# **GRAN BIBLIOTECA** FL

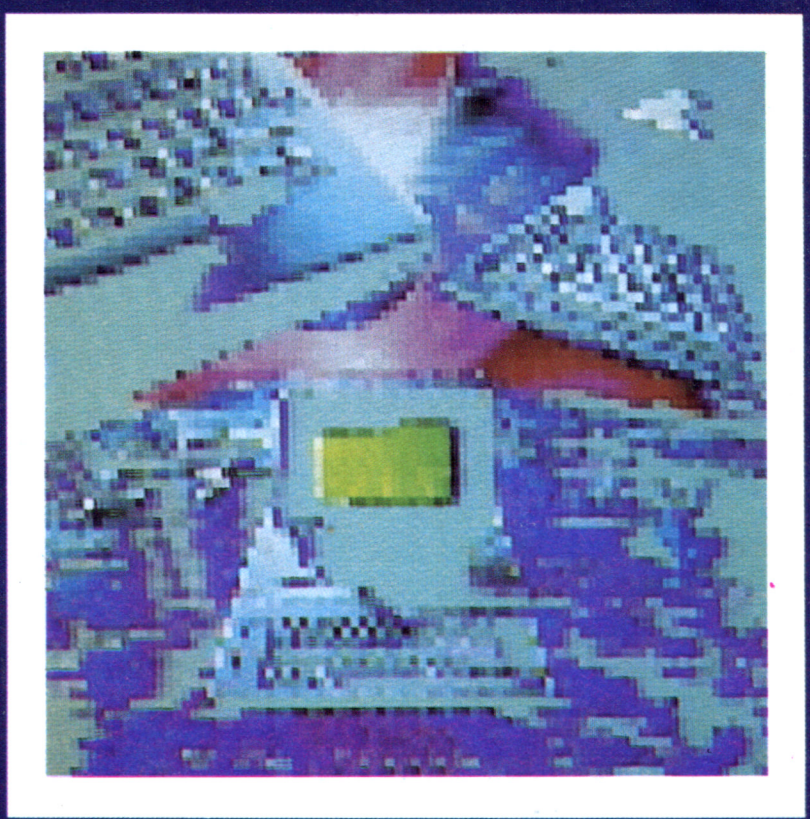

# EL PROCESO DE TEXTOS

LA ERA DE LA ESCRITURA ELECTRÓNICA

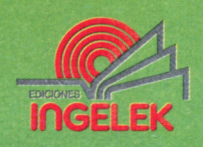

 $\alpha$  , and  $\alpha$  $\mathcal{L}^{\mathcal{L}}(\mathcal{L}^{\mathcal{L}})$  and  $\mathcal{L}^{\mathcal{L}}(\mathcal{L}^{\mathcal{L}})$  .

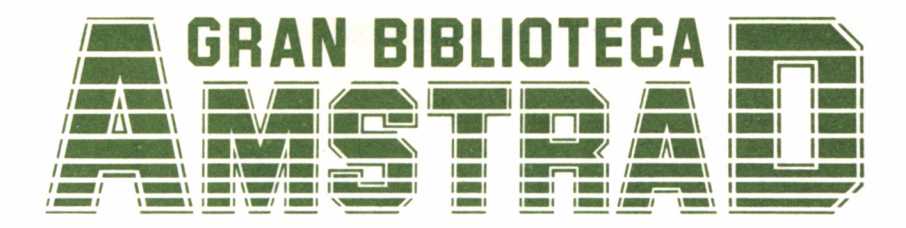

# 3 EL PROCESO DE TEXTOS

**Director editor:** *Antonio M." Ferrer Abelló*

**Director de producción:** *Vicente Robles*

**Director de la obra:** *Fernando López Martínez*

**Redactor técnico:** *Rafael de la Ossa Coloma*

#### **Colaboradores:**

*Data-3 Informática, S. A. Pilar Manzanero Amaro Carlos de la Ossa Villacañas Amelia Polo García*

**Diseño:** *Bravo/Lofish*

**Maquetación:** *Carlos González Amezúa*

#### **Dibujos:**

*José Ochoa*

© Ediciones Ingelek. S. A.

Todos los derechos reservados. Este libro no puede ser. en parte o totalmente, reproducido, memorizado en sistemas de archivo, o transmitido en cualquier forma o medio, electrónico, mecánico, fotocopia o cualquier otro sin la previa autorización del editor.

ISBN del tomo: 84-7708-013-5 ISBN de la obra: 84-7708-004-6 Fotocomposición: Andueza, S. A. Imprime: Héroes, S. A. Depósito Legal: M-37083-1986 Precio en Canarias, Ceuta y Melilla: 435 ptas.

# EL PROCESO DE TEXTOS

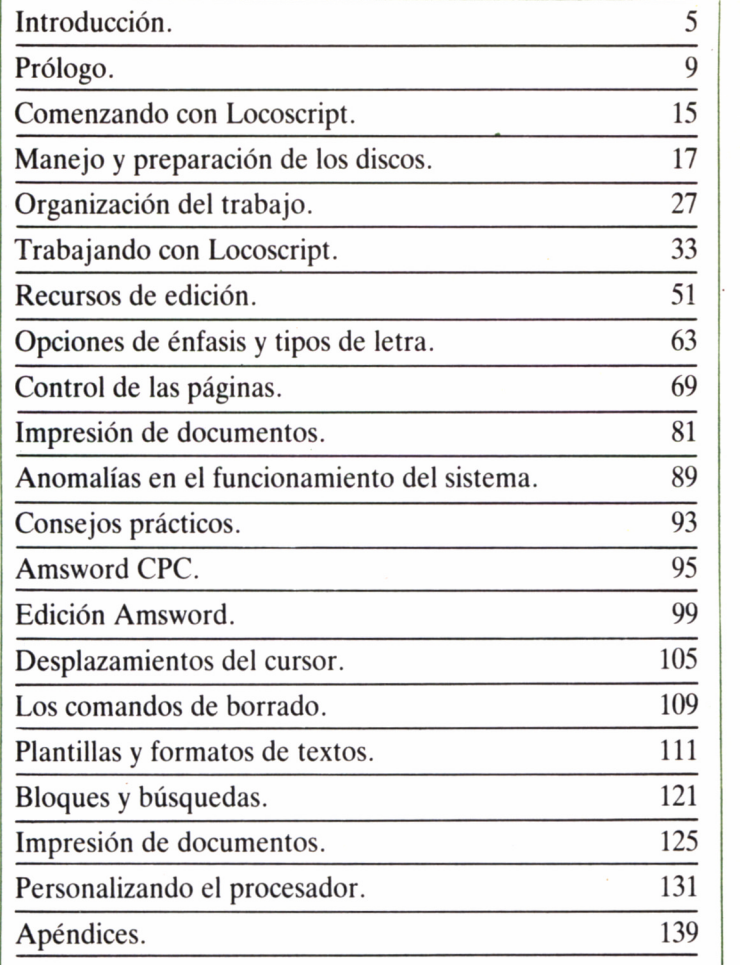

3

 $\label{eq:2.1} \mathcal{L}(\mathcal{L}(\mathcal{L}))=\mathcal{L}(\mathcal{L}(\mathcal{L}))=\mathcal{L}(\mathcal{L}(\mathcal{L}))=\mathcal{L}(\mathcal{L}(\mathcal{L}))=\mathcal{L}(\mathcal{L}(\mathcal{L}))$ 

## INTRODUCCIÓN

a confección de documentos es uno de los motivos<br>principales que inclinan a muchos usuarios a decidir<br>de la máquina de escribir sobre la mesa de una secretaria está más principales que inclinan a muchos usuarios a decidir la compra de un ordenador. Hoy en día la imagen que anticuada, y lo común es encontrarla frente a la pantalla de un ordenador.

Las razones son obvias: ahorro considerable de tiempo, menos faltas de ortografía y excelente presentación de un documento. Además, otros detalles importantes, como la sencillez de manejo y la profusión de utilidades a disposición del usuario final, dotan a los nuevos procesadores de textos de una potencia con creces superior a la de las más modernas máquinas de escribir electrónicas.

Pero un procesador de textos no sólo está destinado a formar parte de la vida administrativa de cualquier oficina. Casi todos nos enfrentamos, tarde o temprano, dentro de nuestra actividad habitual, con la elaboración de documentos: el tan temido papeleo. Incluso un texto que únicamente varía en unas líneas de otro escrito previamente, no queda otro remedio que repetirlo por completo si es que sólo nos valemos del bolígrafo o de una máquina de escribir.

Sin embargo, los usuarios de AMSTRAD, sea cual sea el modelo

del que dispongan, están de suerte cuando se trate de emplear su ordenador como una eficaz herramienta en la composición de textos.

El original del presente volumen de la GRAN BIBLIOTECA AMSTRAD fue confeccionado manejando dos procesadores de textos de calidad excepcional: de una parte, el Locoscript, incluido en los discos que el fabricante entrega junto con los ordenadores de la serie PCW; por otra, el Amsword.en su versión castellana distribuida por

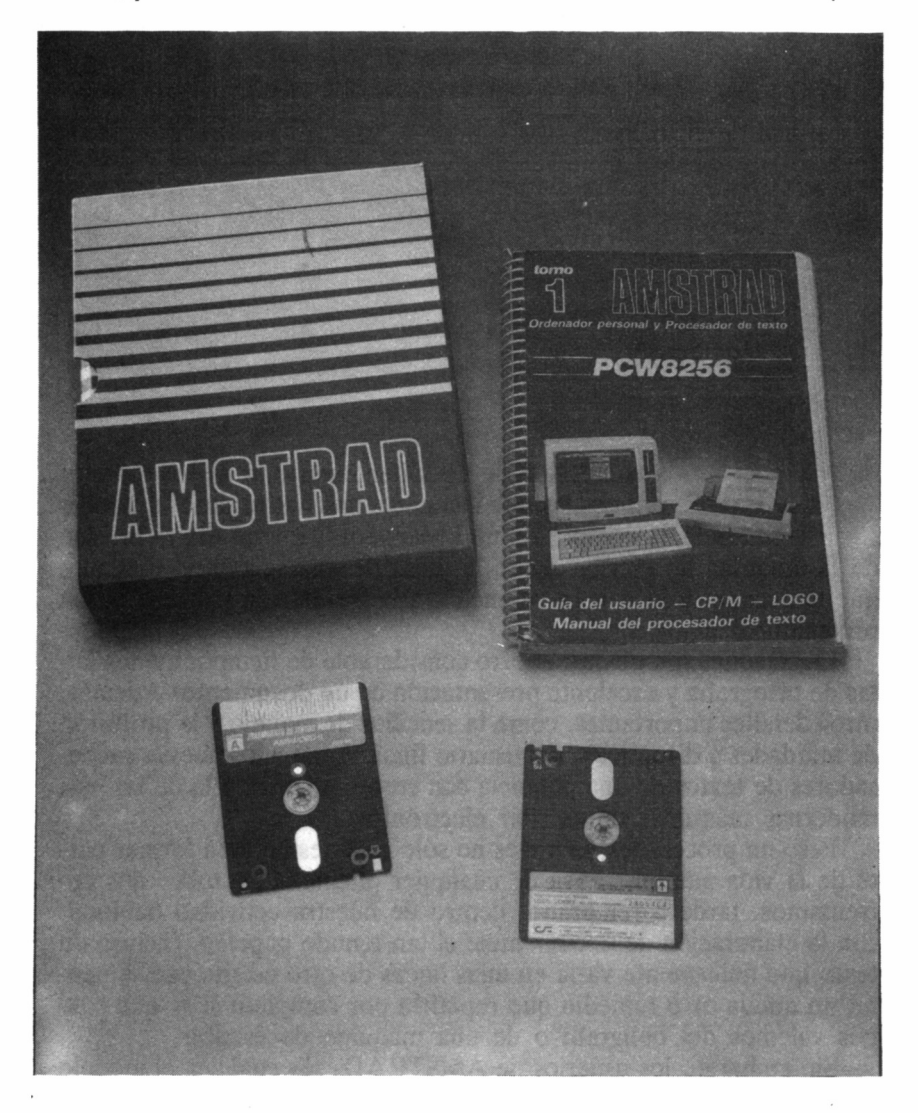

INDESCOMP, y destinado a satisfacer a cualquier usuario, por exigente que sea, con la presentación de sus documentos manejando un AMSTRAD de la serie CPC.

En fin, dos sensacionales programas, aunque diferentes en su forma de gestionar y manejar los documentos, encaminados a dotar a cualquier texto que confeccionemos una presentación profesional.

No obstante, tendremos ocasión de comprobar en un próximo volumen de esta colección, cómo la potencia y versatilidad de los procesadores de texto es considerablemente variable, y sin duda encontraremos aquel que se ajusta perfectamente a nuestras necesidades. Así pues, pensemos en este libro como una introducción al fundamento general de los procesadores de texto y al uso básico de sus dos representantes más extendidos entre los ordenadores AMSTRAD: Locoscript y Amsword, para asentar definitivamente nuestros conocimientos en el volumen 14 de esta obra, pasando a estudiar todos los refinamientos que se pueden obtener conociendo a fondo procesadores como Locoscript, Tasword, Word Star...

Por último, no debemos conformarnos sólo con la lectura del presente libro, y como ejercicio hemos de procurar sacarle el máximo partido a nuestro procesador de textos, poniendo en práctica todas aquellas cosas que hemos aprendido.

### PRÓLOGO

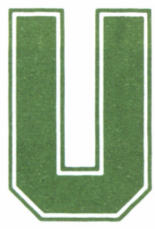

#### ¿QUÉ ES UN PROCESADOR DE TEXTOS?

diseñados especialmente para facilitar la elaboración de documentos y cartas con una presentación

 $i$  QUÉ ES UN PROCESADOR<br>DE TEXTOS?<br>
n procesador de textos es un conjunto de programas<br>
diseñados especialmente para facilitar la elabora-<br>
ción de documentos y cartas con una presentación<br>
cial hincapié; no sólo crearlo profesional. Es en este último punto donde merece la pena efectuar especial hincapié; no sólo crearlos y editarlos con facilidad, sino también dotarlos de una buena presentación.

Los procesadores de textos ofrecen numerosos menús y opciones para efectuar este trabajo, incluyen líneas de ayuda que indican las teclas que se deben pulsar para realizar cualesquiera de las acciones requeridas y suelen estar rodeados de utilidades que facilitan la labor del usuario. Del número de éstas y de su eficiencia, depende en gran medida la calidad de estos programas.

Obtener el máximo rendimiento de un procesador de textos no sólo consiste en conocer cómo se crean y editan documentos, además es preciso familiarizarse con todas sus opciones, de forma tal que el trabajo a realizar, por parte del operador, se simplifique al máximo.

De lo dicho anteriormente, parece desprenderse que con tener en nuestro poder un programa de tratamiento de textos, los problemas referentes a la composición de éstos quedan resueltos. Nada más alejado de la realidad. El programa en sí puede resultar excelente, pero si no estamos rodeados de los elementos hardware imprescindibles (impresora...) para servir de apoyo a la aplicación, más vale que sigamos recurriendo a la máquina de escribir convencional.

#### SISTEMAS PARA PROCESO DE TEXTOS

Como en todo proceso informático, la unidad central de un ordenador es el auténtico «cerebro» de la operación y su participación en toda la serie de acontecimientos, destinados finalmente a la edición, modificación e impresión de un documento, es fundamental.

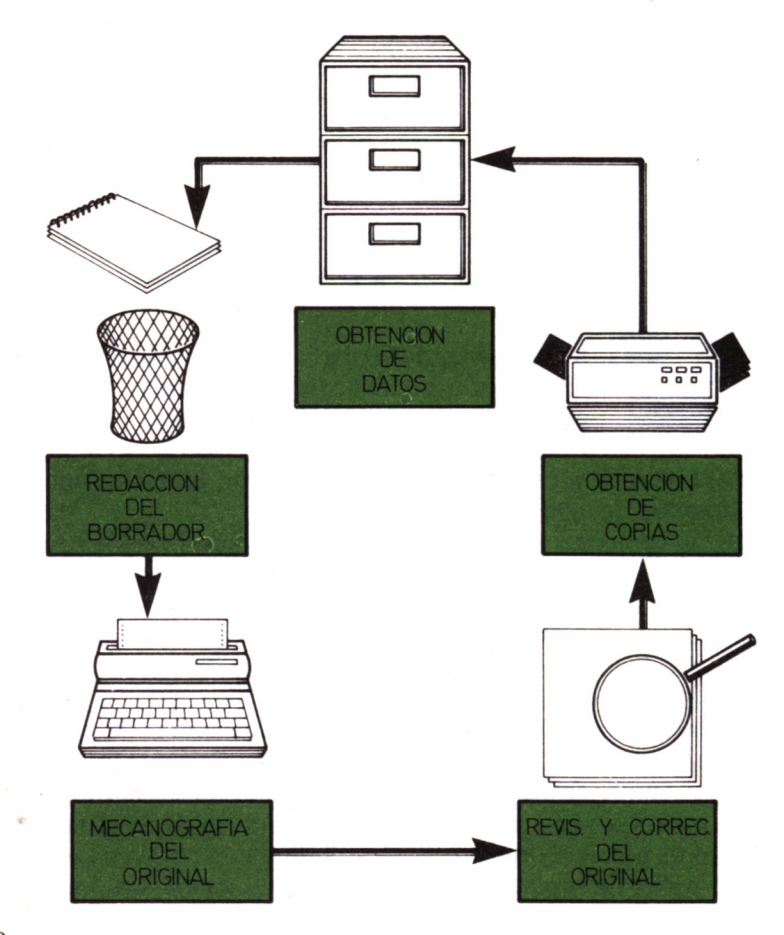

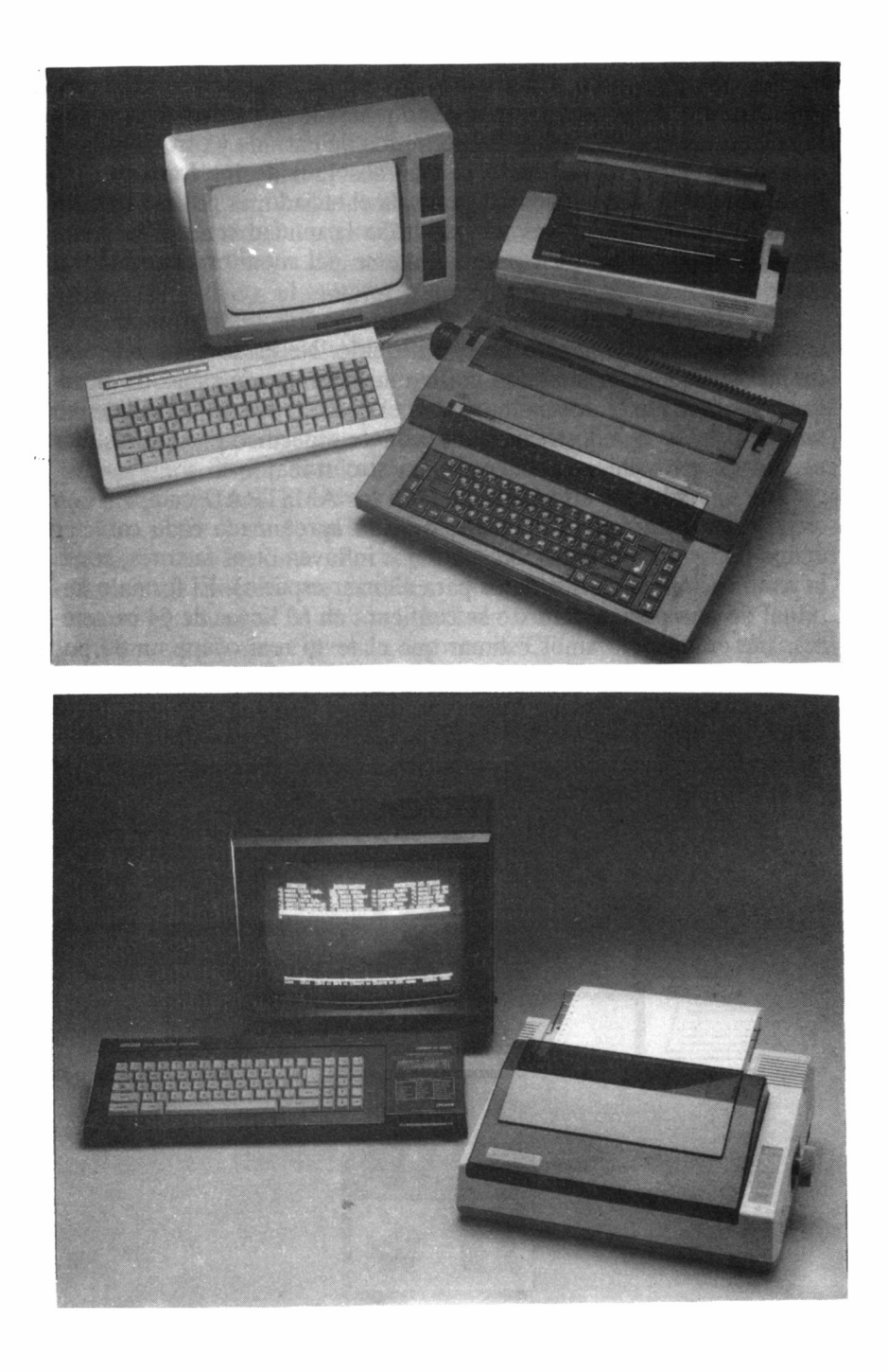

Sin embargo, poco o casi nada se puede realizar con un gran programa de tratamiento de textos y una maravillosa unidad central. Sin la colaboración de al menos un periférico de entrada y otro de salida, el proceso estaría condenado al más absoluto de los fracasos.

Si tomamos como unidad de entrada el teclado, es posible transferir la información a través de éste hacia la unidad central, y de ahí hacia la salida, que bien podría tratarse del monitor conectado al equipo.

En esta configuración mínima ya sería posible realizar un auténtico proceso de textos, pero no es suficiente. Necesitaremos, además, un medio de almacenamiento masivo de información capaz de albergar no solamente el documento sobre el que estemos trabajando, sino también todos aquellos que en un instante específico puedan resultar necesarios para llevar a buen fin nuestro trabajo.

Las unidades de disco conectadas a los AMSTRAD cumplen con creces este cometido. En una valoración aproximada cada carácter ocupa un byte (tengamos en cuenta que influyen otros factores, como la codificación de ciertos datos para ahorrar espacio). El formato habitual de una página de texto se configura en 60 líneas de 64 caracteres. De éstas, podríamos estimar que el texto real ocupa un 80 por 100 de ella.

Efectuando un sencillo cálculo, se deduce que una página de texto ocupa aproximadamente 3.100 caracteres. Con ello, un disco de simple densidad, de los manejados por las unidades de los AMSTRAD, puede albergar casi ¡58 páginas! por cada cara.

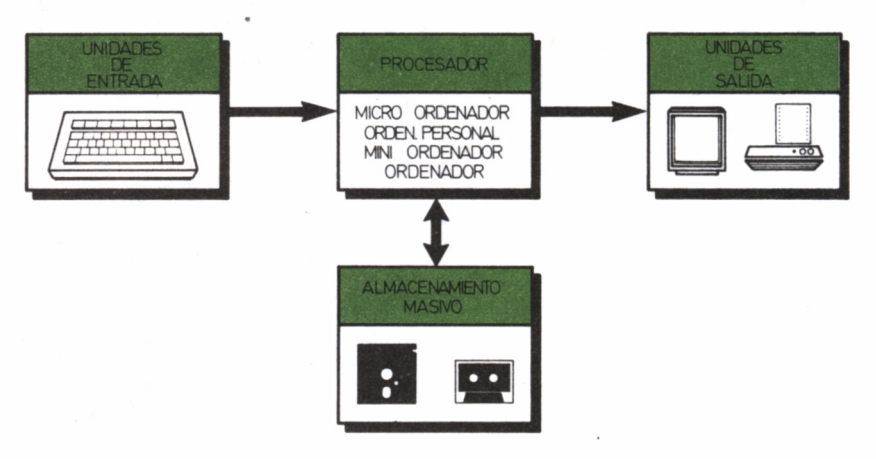

Todavía podemos llegar más allá: más de 240 páginas, siguiendo los criterios anteriores, sería posible almacenar simultáneamente trabajando con la unidad B del PCW 8512 o del 8256 ampliado. De ahí su calificativo de «máquina de escribir revolucionaria».

Pero no es esto todo lo necesario para conseguir un equipo destinado al proceso de textos. Deliberadamente hemos dejado para el final un elemento tan importante o más que la unidad central, el programa, el teclado, el monitor o los sistemas de almacenamiento masivo de información: la impresora.

No olvidemos que el objetivo final en cualquier trabajo encaminado a la confección de documentos es precisamente ése: obtener una copia en papel del mismo. Por tanto, la calidad en la letra de la impresora es otro factor a considerar, puesto que de no hacerlo así, ya podemos disponer del mejor programa, que nuestra carta no adquirirá jamás una presentación adecuada.

Los poseedores de un AMSTRAD de la serie PCW no tienen problema en este sentido. La impresora que se suministra con el equipo dispone de docenas de posibles combinaciones para enfatizar, subrayar y aumentar la calidad de cada carácter escrito.

Para aquellos que piensen destinar su CPC al proceso de textos, la selección de la impresora debe extremarse en sumo grado. Además

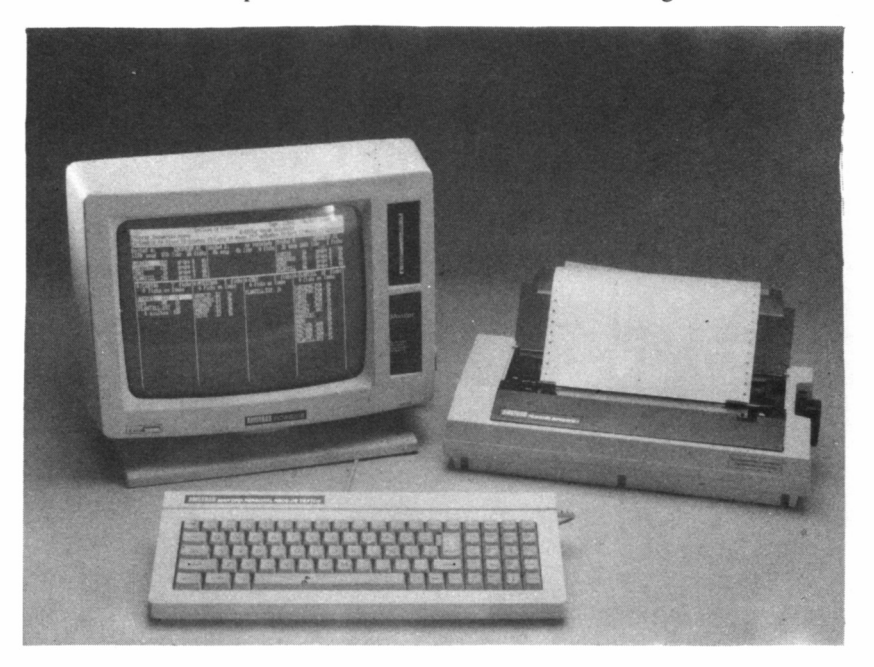

de considerar si ésta admite diferentes tipos de letra y opciones de énfasis, han de buscar algún sistema que disponga de escritura NLQ *(Near Letter Quality,* cercana a la alta calidad).

En definitiva, entre todos los elementos hardware y software que configuran un sistema destinado al proceso de textos, debe reinar el equilibrio. De nada serviría una impresora con cientos de letras diferentes si nuestro programa de creación de documentos no fuera capaz de seleccionarlas.

#### **PARTE I**

### COMENZANDO

### CON LOCOSCRIPT

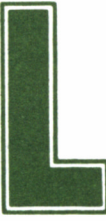

a puesta en marcha del ordenador se realiza mediante el botón A.RED. Tras ello, se ilumina la pantalla del monitor y se ha de introducir el disco<br>etado «Procesador de textos LOCOSCRIPT» con la cara 1 hacia diante el botón A.RED. Tras ello, se ilumina la pantalla del monitor y se ha de introducir el disco etiquetado «Procesador de textos LOCOSCRIPT» con la cara 1 hacia

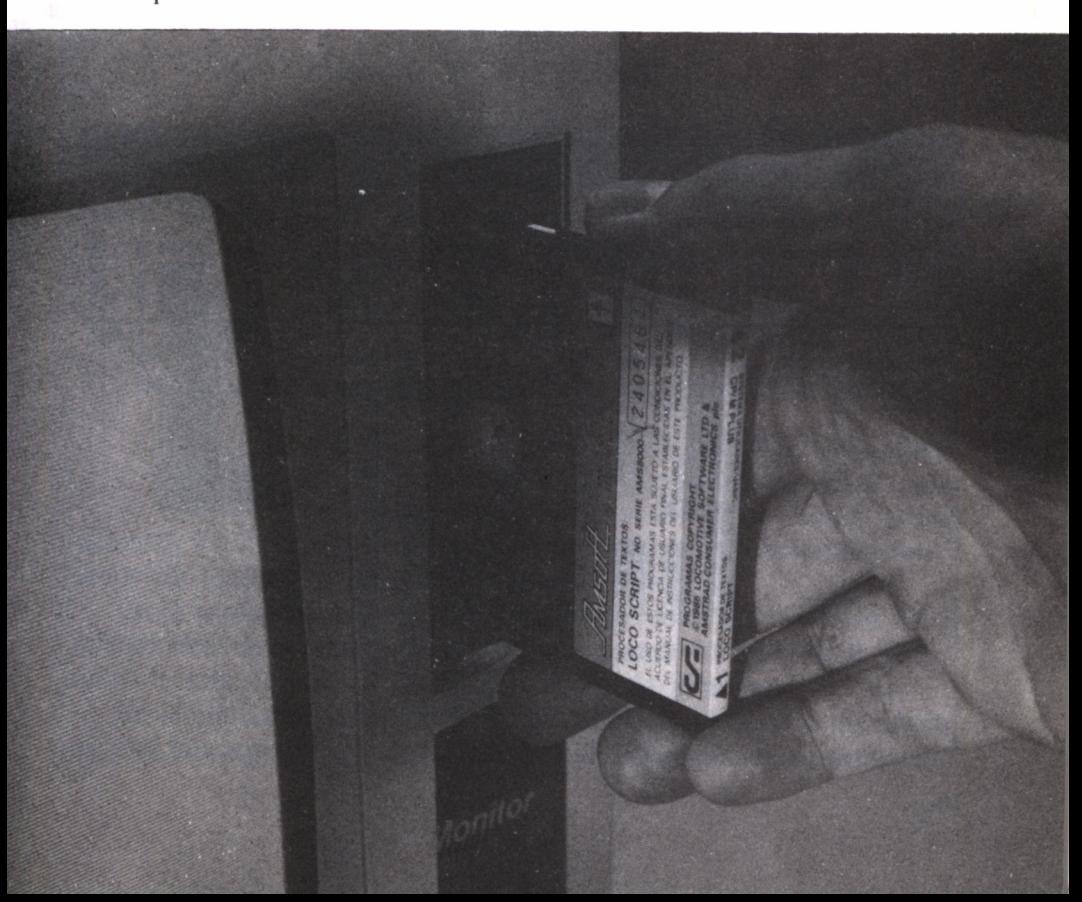

la izquierda en la lectora de discos superior del PCW, suavemente, hasta escuchar un «clic» que indica su correcto ajuste dentro de la unidad.

Si la operación se ha realizado correctamente aparecerá, al cabo de unos segundos, el mensaje de entrada. Por el contrario, si se introdujo un disco equivocado, diferente al que contiene Locoscript o al del CP/M, el sistema emitirá unos pitidos, desconectándose seguidamente el motor de la unidad.

Si por error se introdujo el disco por la cara 2, deben efectuarse las operaciones que se describen a continuación:

- Pulsar el botón de extracción del disco
- Introducirlo nuevamente con la cara 1 hacia la izquierda.
- Pulsar las teclas MAYS y EXTRA, y sin soltarlas, SAL.

La secuencia de teclas MAYS+EXTRA+SAL provoca la reinicialización del sistema y el proceso de carga se repite. Tras unos segundos, el ordenador muestra la pantalla inicial de Locoscript. Es ahora cuando definitivamente nos encontramos en condiciones de comenzar a trabajar con el procesador de texto.

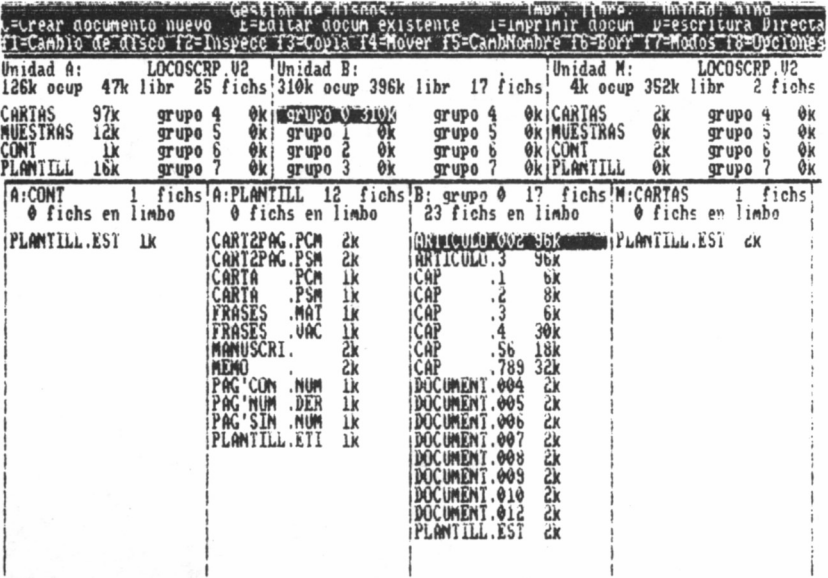

 $16$ 

# MANEJO Y PREPARACIÓN DE LOS DISCOS

#### **Discos del PCW 8256/8512.**

- Programas de utilidad para discos:
- El programa DISCK1T.
- Copia de discos.
- Inicialización de discos.
- Verificación de discos.

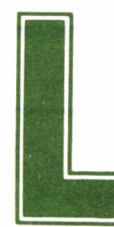

#### DISCOS DEL PCW8256/8512

DISCOS DEL PCW8256/8512<br>as unidades de disco del PCW 8256/8512 sólo ad<br>ten discos compactos de tres pulgadas. Cada c<br>suele estar etiquetada con las letras A y B o as unidades de disco del PCW 8256/8512 sólo admiten discos compactos de tres pulgadas. Cada cara suele estar etiquetada con las letras A y B o los

números 1 y 2 (caso de los discos del sistema que contienen el procesador de textos y el sistema operativo CP/M).

En la unidad A el ordenador trata las dos caras del disco con total independencia, no afectando en absoluto cuando se modifica el contenido de una de ellas a los datos que pueda almacenar la otra.

En la unidad B (la inferior), si está instalada, el disco se introduce en una única posición y es tratado por el ordenador en su totalidad. leyendo o escribiendo por ambas caras, sin necesidad de darle la vuelta para efectuar esta operación.

Los discos incorporan un sistema de protección contra escritura. Para cada cara existe un orificio destinado a evitar que accidentalmente se pueda sobreescribir o eliminar la información contenida en cualesquiera de los ficheros almacenados en dicha cara. Naturalmente, los discos de datos destinados a albergar los documentos que creemos deben mantener estas patillas en la posición de «no protegido», pues, de lo contrario, sería imposible llevar a cabo su grabación.

Aunque los discos de tres pulgadas quedan bastante protegidos contra la acción de agentes externos mediante la carcasa plástica que los envuelve, son elementos muy delicados y sobre todo no soportan

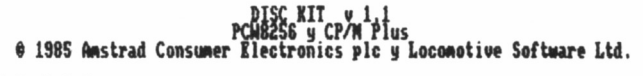

**Una unidad instalada**

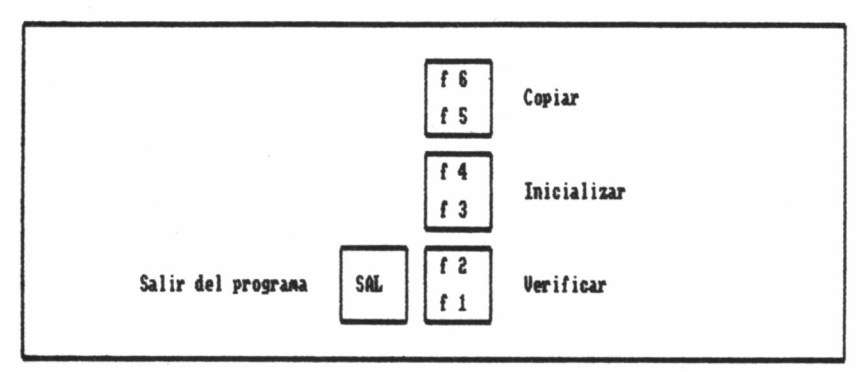

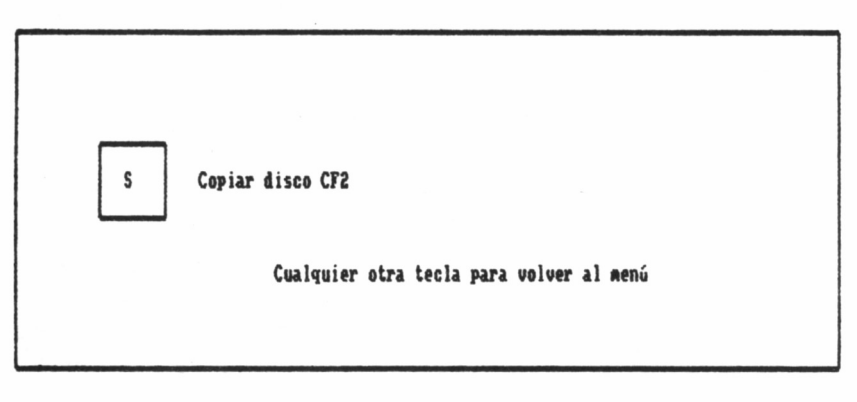

el polvo, las temperaturas extremas, la humedad ni las fuentes magnéticas. Por tanto, es indispensable extremar los cuidados al manejarlos, pues el trabajo de semanas, incluso meses, puede desaparecer en un instante. Por estos motivos es recomendable mantener copias de seguridad de todo aquel disco que contenga documentos de especial importancia.

Otra precaución de notable trascendencia, y a respetar escrupulosamente, consiste en EXTRAER LOS DISCOS ANTES DE APA-GAR EL ORDENADOR. Para ello basta con pulsar el botón de expulsión. El disco queda liberado de la unidad y se puede coger seguidamente con la mano. Obviamente, extraer un disco de su unidad mientras está funcionando (si éste es el caso, el piloto rojo está encen-

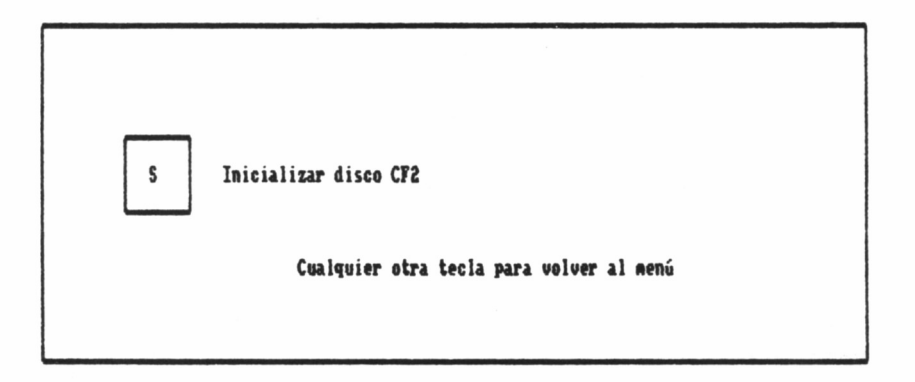

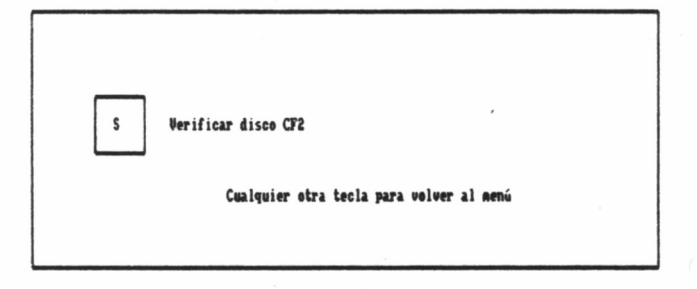

dido), puede conducir irremediablemente al deterioro de la superficie magnética de éste, con la consiguiente pérdida de información.

Dos tipos de discos pueden manejarse en las unidades del AMS-TRAD:PCW 8256 ampliado y 8512. Los primeros, de simple densidad, se utilizan en la unidad A y su capacidad, una vez formateado (proceso por el que debe pasar cualquier disco virgen antes de estar en condiciones de poder trabajar con el ordenador), es de 173 Kbytes por cada cara. La información sobre ellos se distribuye en 40 pistas concéntricas, estando cada una de ellas dividida en nueve sectores de idéntico tamaño.

Para la unidad B se utilizan discos de doble densidad, con una capacidad total de 720 Kbytes en línea, es decir, no es necesario dar la vuelta al diskette para que la unidad acceda a la otra cara. Es lo que se denomina una unidad de doble cara.

> **raÜjM ,** *Qm* **Plus é 1985 tastrad Consuner Electronics pie. y Loconotive Software Ltd. Jos unidades instaladas Extraisa el disco de A: Pulse cualquier tecla para continuar!**

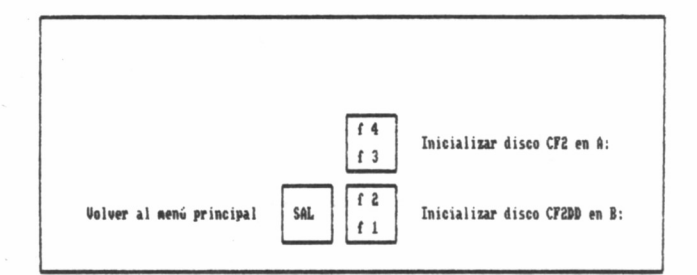

20

#### PROGRAMAS DE UTILIDAD PARA LA PREPARACIÓN DE DISCOS

Para poder grabar o leer un disco en el PCW 8256, éste debe encontrarse en el formato correcto. Para ello, antes de iniciar cualquier operación sobre un disco virgen, debe ser «formateado» o inicializado.

Existe un programa de utilidad para realizar las funciones de inicialización de los discos. Se trata de DISCKIT y no figura entre las opciones de Locoscript. Manejándolo es posible efectuar las siguientes operaciones:

— Inicializar discos.

- Copiar discos sobre la misma unidad o de una unidad a otra.
- Verificar la operación realizada.

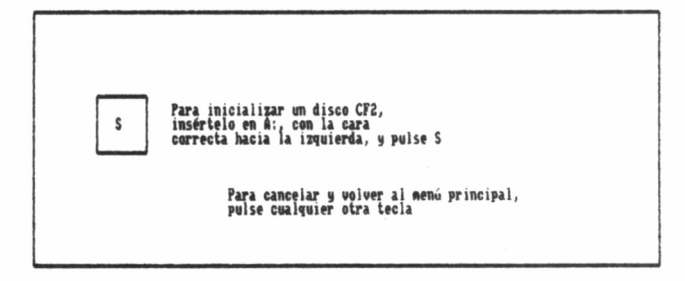

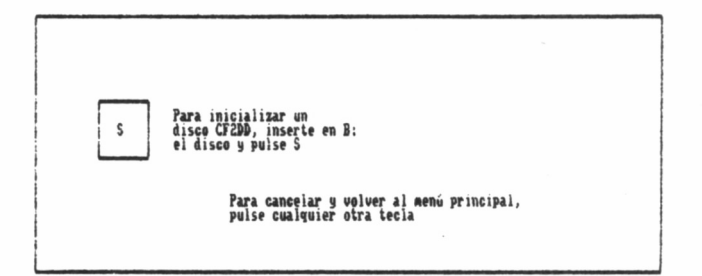

Puesto que se trata de una utilidad al margen del programa de proceso de textos, es preciso trabajar con DISCKIT fuera de Locoscript, siendo el proceso a efectuar el siguiente:

- Conectar el ordenador o reinicializarlo.
- Introducir en la unidad A el disco de CP/M PLUS (cara 2 de los discos del sistema).

Tras las barras, que indican que la carga del sistema operativo está en proceso, se muestra en la pantalla el mensaje de entrada a CP/M:

— Teclear DISCKIT (puede hacerse en mayúsculas o minúsculas).

Sólo queda seleccionar las opciones que se van presentando en los diferentes menús y seguir las indicaciones que el programa propone.

#### COPIA DE DISCOS

Ya sabemos que la obtención de copias de seguridad de los discos con importantes documentos no debe ser despreciada. Al optar por la función de COPIAR EL DISCO (pulsar f5 o f6), y contestando las opciones que se deseen, aparecerán sucesivamente las pantallas con las diferentes alternativas entre las cuales podemos optar, todas ellas expresadas en castellano, por lo que no aparecerá ningún problema para su comprensión.

#### INICIALIZACIÓN DE DISCOS

Para la inicialización de un disco se parte del Menú Principal, pulsando f3 o f4 en el teclado del PCW. y serán presentadas por DISC-KIT las pantallas correspondientes a este proceso, finalizado el cual se puede optar por inicializar más discos o dar por terminada la función de formateado de éstos, regresándose al Menú Principal.

#### VERIFICACIÓN DE DISCOS

Cuando se realicen cualesquiera de las funciones anteriores, copiado o inicialización, debe efectuarse la verificación de las mismas con objeto de asegurarse que éstas se han completado correctamente. Para ello se selecciona del Menú Principal la función de verificación, pulsando fl o f2, con lo que el programa presenta los menús encaminados a culminar esta operación de comprobación.

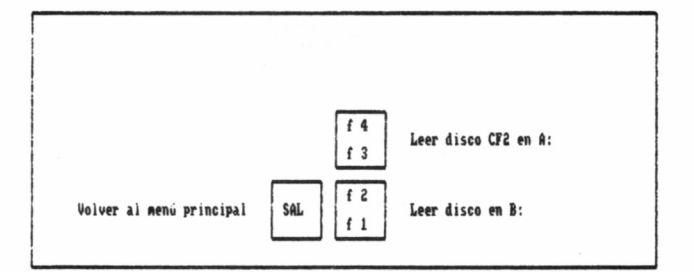

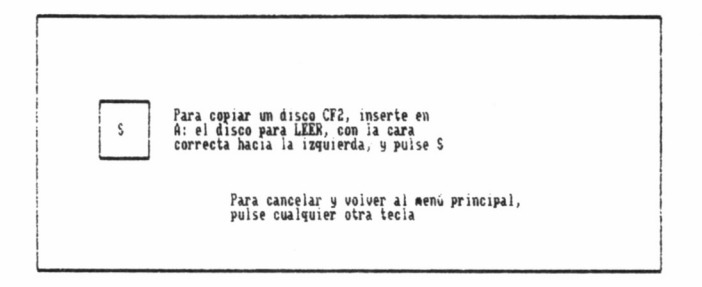

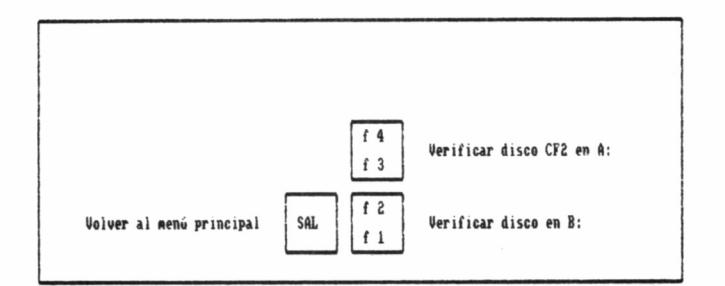

I **Para copiar un disco CF2, inserte en \$ B: el disco para LEER, inserte en A: el disco para ESCRIBIR, y pulse S** — <sup>I</sup> **Para cancelar y volver al aenú principal, pulse cualquier otra tecla**

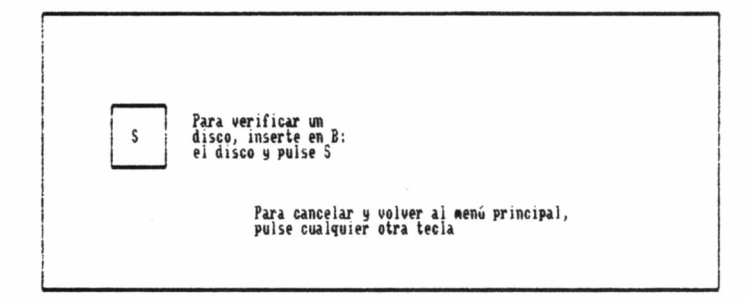

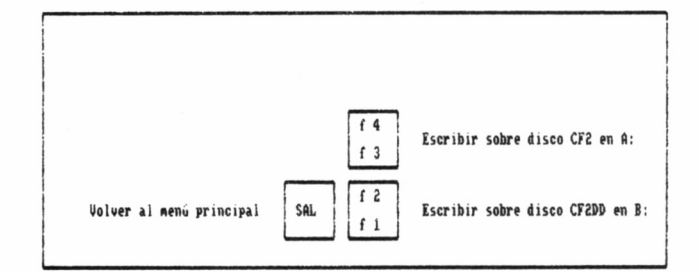

24

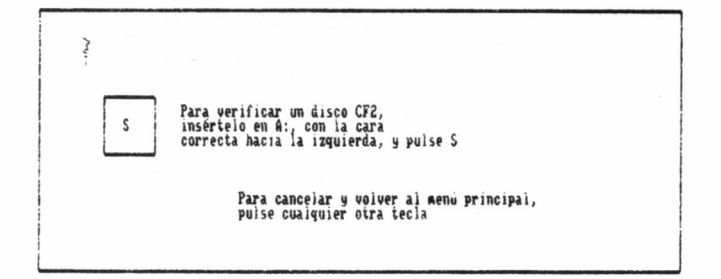

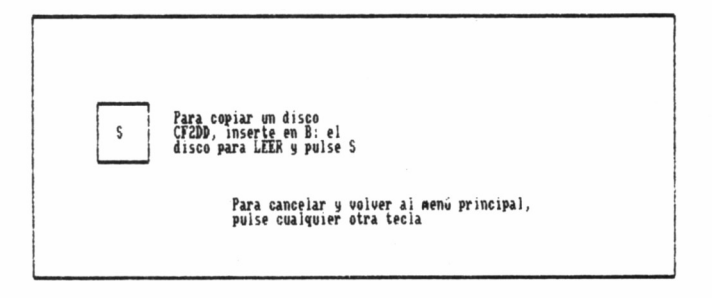

 $\vec{\mathbf{e}}$ 

# ORGANIZACIÓN DEL

### TRABAJO

- Identificación de los ficheros y documentos.
- Mantenimiento de documentos y ficheros.
- Preparación de un disco de arranque diario.

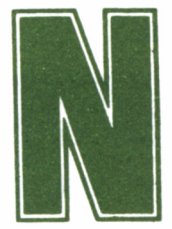

#### IDENTIFICACIÓN DE LOS FICHEROS Y DOCUMENTOS

aturalmente, entre las posibilidades de Locoscript se cuenta el grabar los documentos al terminar de escribirlos. Cada uno de ellos se identifica con un

NOMBRE y se le asigna un GRUPO.

Para esta forma de «archivo» Locoscript adopta ciertas normas que será necesario seguir. El NOMBRE del documento o fichero consta de:

- Una parte principal de ocho caracteres como máximo.
- Una zona secundaria de tres caracteres a lo sumo.

Ambas deben separarse por un punto (.), aunque la segunda parte del nombre no es necesario especificarla cuando se crea un documento nuevo. Por supuesto, si durante la asignación de nombre a un texto se utilizaron estos tres caracteres opcionales, debe ineludiblemente hacerse referencia a ellos para acceder al fichero en cualquier operación que lo requiera. De todos modos, como pronto se comprobará, la mayoría de los menús de Locoscript incorporan facilidades para evitar ambigüedades en lo concerniente al nombre de los documentos.

Un GRUPO no es más que una zona reservada del disco destinada a agrupar textos con ciertas características comunes. Los nombres de GRUPO no pueden tener más de ocho caracteres y en cada disco no puede haber más de ocho grupos.

Cada GRUPO tiene asignada una «plantilla», común a todos los documentos pertenecientes a éste, la cual controla la situación del texto en la página, además de otras características, como el tipo de letra o el espacio interlínea.

#### MANTENIMIENTO DE LOS FICHEROS

Los ficheros deben mantenerse actualizados para evitar que sobre un disco convivan varias versiones de un único texto, al cual ya se le ha dado el formato definitivo.

Mediante la pantalla inicial de Locoscript, llamada «Gestión de Discos», se pueden realizar una serie de operaciones encaminadas al mantenimiento de documentos y a efectuar trabajos como copiarlos, moverlos de una unidad a otra o eliminarlos del disco.

#### PREPARACIÓN DE UN DISCO DE ARRANQUE DIARIO

Para trabajar de una forma cómoda es posible preparar un disco de arranque diario, que contenga el programa Locoscript, así como los modelos de documentos y plantillas que el usuario utilice con más frecuencia.

Esto puede facilitar el comienzo del trabajo en cuanto se carga el programa, puesto que sin necesidad de cambiar el disco estará directamente disponible, sin tener que diseñarlo, el formato a utilizar.

Los discos de arranque diario ofrecen el inconveniente que los programas y plantillas de formato ocupan un considerable espacio, el cual podría ser empleado para el almacenamiento de otros documentos. Además, sólo pueden prepararse para la unidad A del sistema. va que Locoscript no arrancará desde un disco situado en segunda unidad, caso de estar instalada, con lo que resulta prácticamente inevitable el cambio de disco.

Para la preparación de un disco de arrangue diario, deben seguirse los siguientes pasos:

1. Situarse en la pantalla principal de Locoscript y pulsar f8. Activar con + las opciones de mostrar «Limbo» y «ocultos».

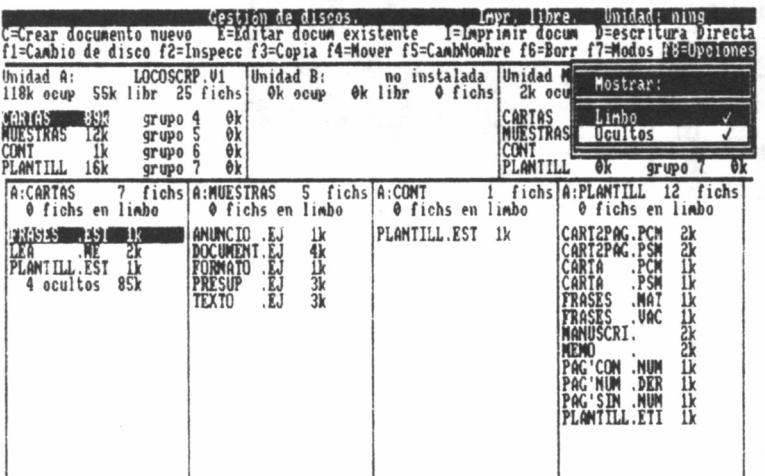

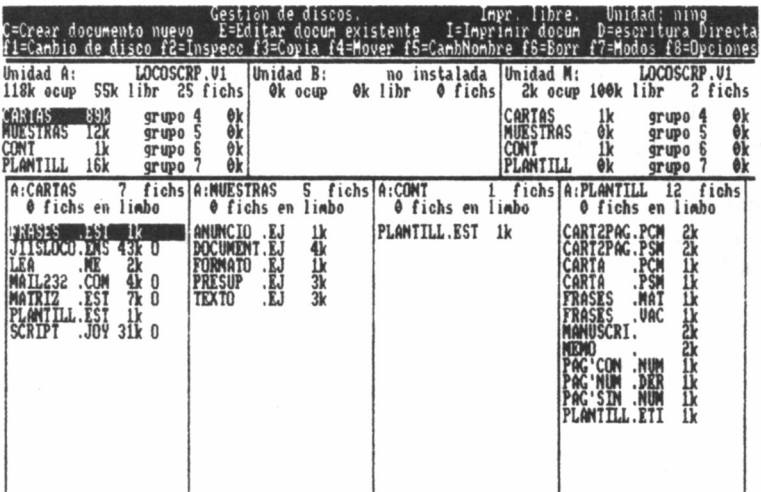

2. Mediante los cursores (las flechas situadas en la zona inferior derecha del teclado), posicionarse sobre el fichero denominado denominado J12SLOCO EMS

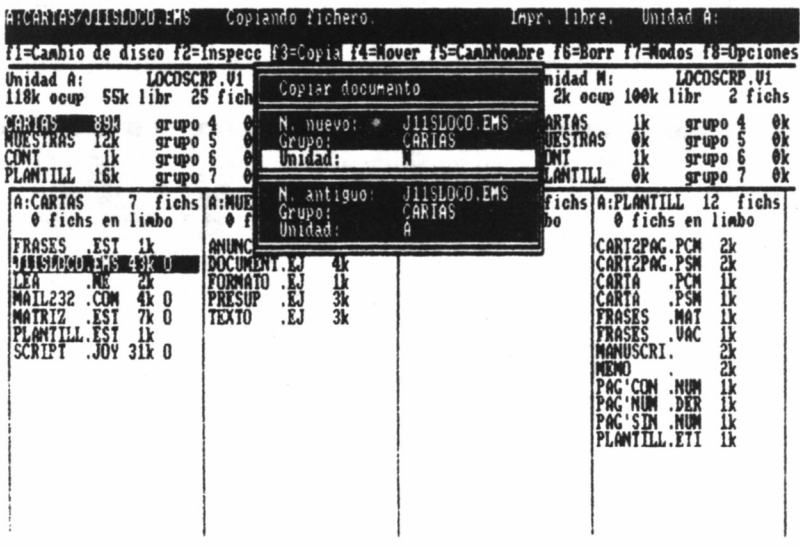

3. Pulsar f3 (Copia) + INTRO para transferir dicho fichero al disco virtual (unidad M).

4. Repetir los pasos 2 y 3 para los ficheros SRIPT.JOY y MA-TRIZ EST.

5. Introducir en la unidad A el disco de arranque diario (una vez formateado) y repetir el proceso de copia de estos tres ficheros, pero desde la unidad M a la A.

A partir de este momento, el nuevo disco puede emplearse para cargar el Locoscript sin necesidad de utilizar la cara 1 de los discos suministrados con el equipo. Naturalmente, se le pueden añadir las plantillas o documentos de uso corriente por el usuario.

Esta limpieza permite ganar espacio en el disco para los documentos del usuario, pero aun así se ha ocupado más de la mitad de la capacidad de éste, motivo por el cual es preciso disponer cuando se pretenda trabajar con largos documentos de un disco destinado a albergarlos.

Según lo dicho hasta el momento, son tres los tipos de discos con los que es posible trabajar:

- Disco del sistema: Es el que contiene todas las funciones de Locoscript, las plantillas de ayuda y los textos explicativos o de ejemplo, como el documento LEAME. Es el caso de la cara 1 de los suministrados con el PCW 8256/8512, y por motivos obvios se debe efectuar una copia de seguridad del mismo.
- Disco de arranque diario: Solamente contiene los ficheros necesarios para cargar el procesador de textos en la memoria y las plantillas de formato de máxima utilización por el usuario.
- Disco de datos: Es el encargado de albergar documentos de gran tamaño, que por su volumen no podrían compartir el espacio ocupado con los programas que configuran el procesador de textos. Para preparar un disco de este tipo, sólo es preciso inicializarlo mediante el programa DISCKIT, y cuando se vaya a utilizar con el procesador de textos, indicárselo con la opción fl (Cambio de disco).

### TRABAJANDO CON

### LOCOSCRIPT

- Pantalla de Gestión de Discos:
	- Operaciones posibles desde la pantalla de «Gestión de Discos»:
		- Crear documento:
			- Plantillas de grupo.
		- Editar documento existente.
		- Imprimir documento.
		- Escritura directa.

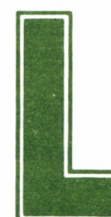

#### PANTALLA DE «GESTIÓN DE DISCOS»

**PANTALLA DE «GESTIÓN DE DISCOS » a pantalla de Gestión de Discos aparece siemple se carga el programa y cada vez que se termide escribir o modificar algún documento. Está frame a programa y cada vez que se termide escribi** a pantalla de Gestión de Discos aparece siempre que se carga el programa y cada vez que se termina de escribir o modificar algún documento. Está for-

mada por tres zonas independientes:

- Area de funciones.
- Zona de grupos.
- Bloque de documentos y ficheros.

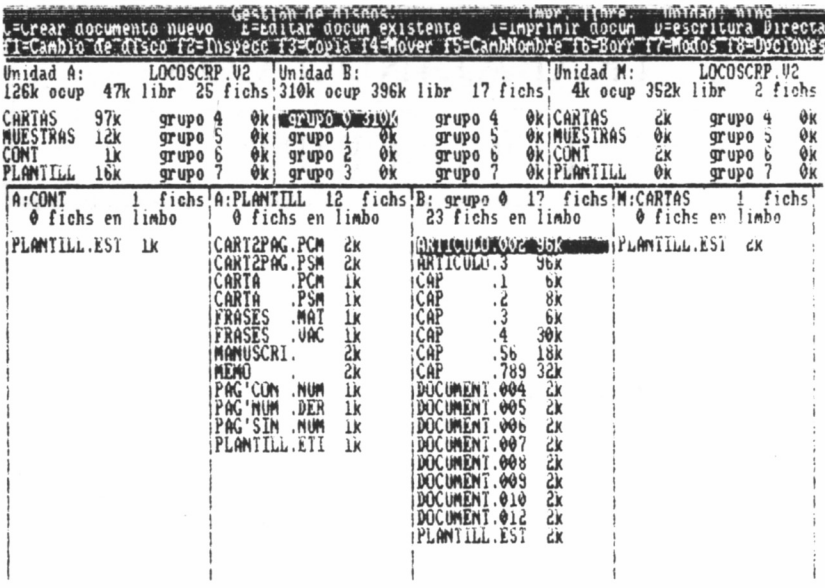

Dentro del área de funciones (zona superior de la pantalla) Locoscript presenta detalles informativos sobre la operación que se está efectuando, la unidad de disco con la que se trabaja o el estado de la impresora. Además, se indican las operaciones que el usuario puede realizar en ese momento, así como las funciones (línea inferior de este área) disponibles.

Bajo esta zona se encuentra la de grupos dividida en tres áreas, una para cada unidad, donde se muestran los resúmenes de la situación de los posibles grupos. Para cada uno de éstos se da el nombre y el espacio ocupado por cada uno de los ocho bloques en que se divide el disco.

Las tres secciones están tituladas «Unidad A», «Unidad B» y «Unidad M» y a la derecha de dichos rótulos aparece el nombre asignado al disco. En la siguiente línea se muestra el espacio ocupado, el libre, y el número de ficheros que contiene la mencionada unidad.

En el PCW 8256 la unidad superior (A) es la única capaz de trabajar con los discos de tres pulgadas. Si el sistema está ampliado o el ordenador es un PCW 8512, la unidad B es la inferior. Si sólo está instalada una unidad lectora, en la sección correspondiente a la B aparece el rótulo de «no instalada».
Sin embargo, existe además una particular unidad de disco sobre los ordenadores PCW. Es la referenciada por M, y conocida como «disco virtual», puesto que se trata en realidad de una zona de memoria que funciona con las mismas propiedades que una verdadera unidad de disco, pero con una velocidad de acceso mucho mayor.

La unidad M se suele utilizar como almacén provisional de los documentos, mientras se efectúan copias de un disco a otro, en sistemas de una sola unidad de disco. Su capacidad varía de 112 Kbytes en el PCW 8256 a 368 Kbytes en el PCW 8512.

Naturalmente, también puede emplearse como área de almacenamiento temporal de la información mientras se está editando un documento, ganándose de esta manera velocidad de proceso. Sin embargo, no es una práctica aconsejable, pues un fallo en el suministro de energía al equipo, eliminaría completamente el contenido del disco virtual.

Las columnas de la zona inferior de la pantalla (área de documentos y ficheros) contienen listas de los documentos que existen en cada disco, ordenados alfabéticamente y por grupos.

Se muestran los pertenecientes a cada grupo en particular, ordenadamente, comenzando por la izquierda con los de la Unidad A, y se visualizan sólo los que mantienen algo grabado, no figurando, por tanto, los grupos vacíos.

El «cursor de grupos» (en vídeo inverso) se encuentra siempre sobre uno de los nombres de grupo, y para desplazarse de uno a otro y de una unidad a otra, se utilizan las teclas del cursor combinadas con la tecla MAYS.

Cuando se avanza el cursor de ficheros lo suficiente hacia la derecha, las columnas se desplazan en sentido contrario, apareciendo las columnas de todos los grupos que puedan estar ocupados en las tres unidades.

# OPERACIONES DESDE LA PANTALLA «GESTIÓN DE DISCOS»

Todas las operaciones que se pueden realizar mediante el Gestor de Discos están recogidas en las líneas segunda y tercera de la pantalla, indicándose en este mismo lugar, además, la tecla que se debe pulsar para realizar la operación.

Comencemos con las operaciones básicas, mostradas por el procesador de textos, en la segunda línea de la zona de funciones.

# **CREAR DOCUMENTOS NUEVO (C)**

Para crear un documento nuevo se pulsa la tecla C, seguida de IN-TRO. Se accede, a continuación, a un menú dividido en tres zonas:

- Nombre del documento.
- Nombre del grupo.
- · Unidad sobre la cual se va a trabajar.

El grupo y la unidad asignados en sus casillas correspondientes, por defecto, dependen de la posición del cursor de grupos en el momento de pulsar C.

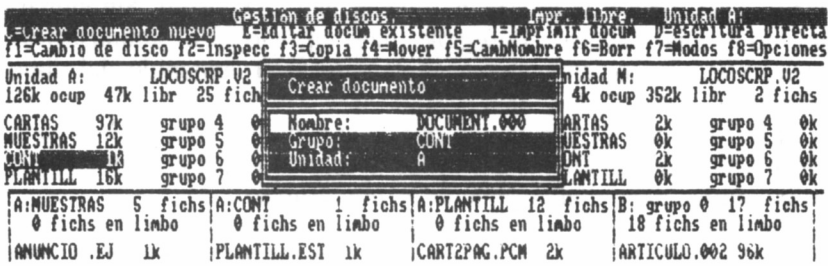

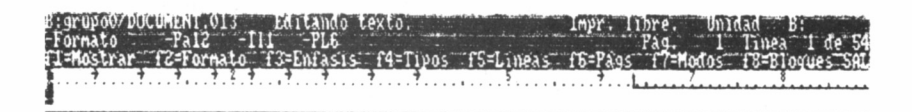

Cualesquiera de las tres líneas del menú pueden ser alteradas. La elección de grupo decidirá a qué plantilla se va a adaptar el documento. La modificación de cualesquiera de estas líneas se efectúa posicionando el cursor en ella y escribiendo la información que se desee, pero respetando las normas en cuanto a nombre, unidad y grupo discutidas anteriormente.

Finalmente, se pulsa 1NTRO para confirmar la selección realizada.

En ese momento la pantalla del Gestor de Discos desaparece y es sustituida por la pantalla del «Editor de Textos», en la cual figura la plantilla correspondiente al programa PLANTILL.EST del grupo elegido, o en su defecto, la implícita en el programa Locoscript.

## PLANTILLA DE GRUPO'

Como ya se ha explicado, cada GRUPO lleva asignada una «plantilla» común a todos los documentos pertenecientes a éste, destinada a fijar algunas características básicas del documento asociado a ella.

Una particularidad de Locoscript es su forma de agrupar documentos, no sólo para optimizar la organización de la pantalla del gestor de discos, sino también para homogeneizar el contenido de cada grupo con documentos de formato común e incluso hasta con el mismo texto inicial. Ambos conceptos pueden ser considerados como una plantilla para el grupo y quedan recogidos en los ficheros que grabaremos bajo la denominación PLANTILL.EST.

Cuando se crea un documento, debe incluirse en el grupo más adecuado. Previamente se pueden preparar los formatos que vayan a ser utilizados por todos los documentos, incluyéndolos en el fichero PLANTILL.EST del grupo especificado.

De esta forma se ahorra el trabajo de tener que diseñar formatos nuevos para cada documento.

# CREACIÓN DE UNA NUEVA PLANTILLA

Para la creación de una nueva plantilla se parte del gestor de discos pulsando C, igual que cuando se pretende crear un documento. Ahora bien, este tema será tratado en profundidad en el libro catorce de esta colección, pudiendo por el momento emplear sin ningún problema la plantilla por defecto de Locoscript.

# EDICIÓN DE UN DOCUMENTO EXISTENTE

Para editar (corregir o modificar) un documento previamente grabado en el disco se pulsa la tecla E. El cursor deberá estar posicionado (vídeo inverso) sobre el nombre del documento que se desea editar.

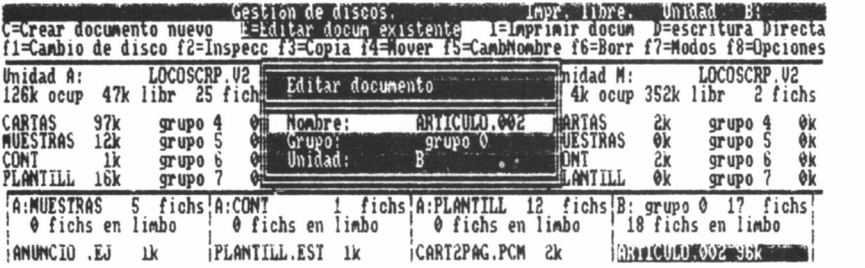

A continuación aparece un menú con los datos del documento actual. Estos pueden ser modificados si es necesario. Si son correctos se pulsa INTRO.

Acto seguido se abandona la pantalla del Editor de Textos y aparece la primera página del documento listo para su modificación.

# IMPRESIÓN DE DOCUMENTO

Una vez posicionado el cursor sobre el documento que se desee imprimir se pulsa la tecla 1. Aparece entonces un menú con el nombre del documento actual, junto con la opción de impresión del documento completo o sólo de algunas páginas.

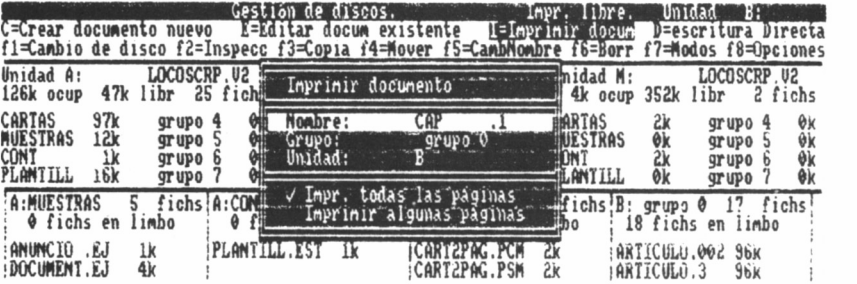

Si se selecciona esta segunda opción, debe indicarse la página o páginas a imprimir, y en ambos casos, para arrancar la impresión, pulsar INTRO.

# ESCRITURA DIRECTA

El PCW se puede utilizar como máquina de escribir electrónica pulsando la tecla D.

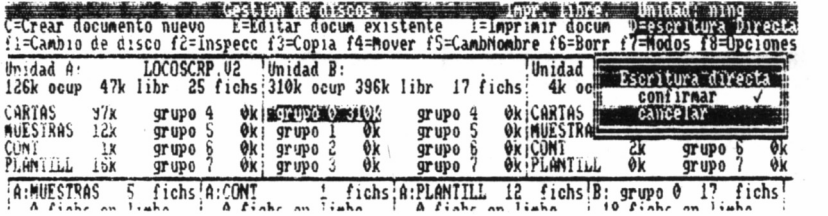

 $-$ rub $-$ Taov»i» íoDd'A- ' ' ffnidart'''' "Mi **ras. i i mea i ce w n-Op'cfrmer '-T8=I -f OHMIO** f**il=hostra 'axc**

Aparece en este caso un pequeño menú, cuya única misión es pedir que se confirme que se quiere entrar en este tipo de trabajo. De ser así, pulsamos INTRO.

La pantalla cambia entonces a la habitual del Editor de Textos, de forma que se puede escribir como de costumbre, con la única diferencia que Locoscript no espera a que el texto esté completo, sino que lo envía a la impresora cada vez que se pulsa RETURN. La línea se imprime y desaparece de la pantalla, no quedando almacenado en ningún sitio.

En esta modalidad los recursos de énfasis y tipos de letra (subravado negra, anchura de caracteres, etc.), siguen estando disponibles

Puede ser interesante utilizar interlínea 0 cuando se están rellenando formularios complejos, pues es posible escribir una a una las diversas casillas de una misma línea, sin ser necesario encajarlas todas a la vez y sin defectos de alineación horizontal.

Otra de las opciones es establecer un margen derecho e izquierdo.

## **MANTENIMIENTO DE LOS DISCOS**

En la segunda línea de la pantalla de «gestión de discos» figuran las operaciones de mantenimiento de los discos. Estas son:

## $f1 = CAMBIO$  DE DISCO

Cada vez que se extrae un disco y se instala otro distinto en la unidad, hay que informar a Locoscript pulsando f1, inmediatamente después de cambiar el disco.

## $f2 = INSPECCIONAR$

Al pulsar f2 (MAYS+f1) aparece en la pantalla un breve resumen del documento actual. Esta información ha debido ser preparada de antemano. El Locoscript permite asignar a cada documento un pequeño texto de identificación, en el que se puede poner, por ejemplo, un resumen del contenido.

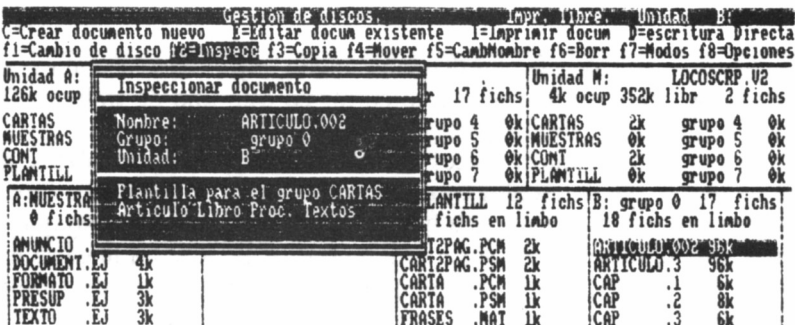

Para preparar este texto se llama el menú «NODOS» (f7), desde el editor de texto. Al seleccionar mediante el cursor la opción «ed identif». Locoscript ofrece un área recuadrada en la que se pueden escribir hasta tres líneas de 30 caracteres cada una.

El texto se puede editar con las teclas del cursor (las de BORR  $\rightarrow$  *y*  $\leftarrow$  BORR) *y* la tecla  $\psi$ , que borra desde la posición del cursor hasta el final de la línea.

## f3=COPIAR

Cuando se desea copiar un documento se pulsa f3 en el mismo o diferente grupo o disco. Esto se realiza de la siguiente manera:

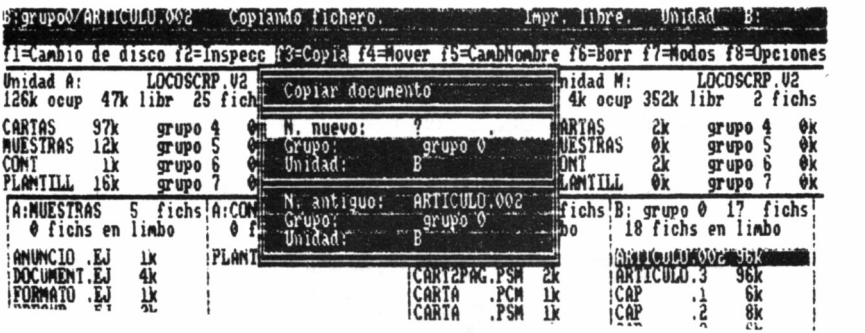

— Se pone el cursor de ficheros sobre el documento que se desea copiar y se pulsa f3. En la segunda línea de la pantalla aparece un mensaje indicativo de que hemos de desplazar el cursor de grupos al grupo donde se desea grabar la copia. (El cursor de grupos se mueve mediante la tecla MAYS y las teclas del cursor. De esta forma se puede elegir cualquier grupo, incluso uno vacío.)

— Cuando el cursor de grupos está en el grupo correcto se pulsa INTRO.

Aparece entonces un menú con los datos del documento destino y del original, los cuales dependen de las posiciones que tuvieran los cursores antes de pulsar las teclas f3 e INTRO.

Si la copia se va a grabar en un grupo distinto del de origen, y si en el grupo de destino no hay otro fichero con el mismo nombre, Locoscript propone que se conserve el nombre del documento. En cambio, si se va a copiar en el mismo grupo o si en el grupo de destino hay un fichero con el mismo nombre, Locoscript pide una nueva denominación. En definitiva, en un mismo grupo no pueden existir dos documentos con la misma identificación.

Cualesquiera de los datos del menú pueden ser modificados. Si se quiere cambiar de grupo debe escribirse el nombre del mismo o el número en el caso de que no tenga nombre. Cuando todo está correcto se pulsa INTRO para realizar la copia.

— Cuando se copia un documento de un disco a otro en los sistemas con una sola unidad de disco, debe utilizarse la unidad M como almacén temporal. El procedimiento consiste en copiar del disco original a la unidad M, cambiar el disco, informar a Locoscript del cambio pulsando f1 y finalmente copiar de la unidad M a la unidad A.

En los sistemas de dos unidades se puede copiar directamente de la unidad A a la unidad B, o viceversa.

#### $f4 = MOVER$

Esta operación funciona exactamente igual que la de Copiar, con la única diferencia que al «Mover» se borra el documento original. Si la transferencia ha sido a otro disco, queda una copia en el LIMBO.

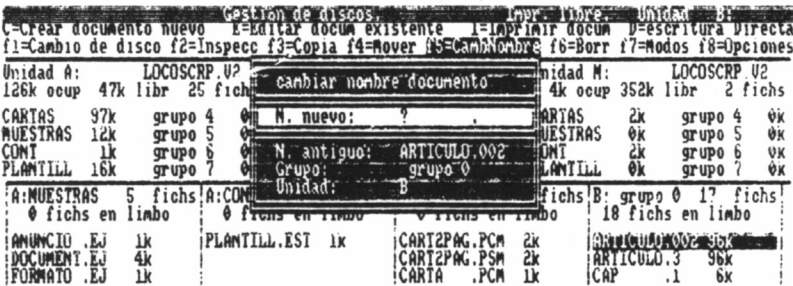

Para realizar la función «Mover» debe pulsarse f4, pudiéndose trasladar un documento de un grupo a otro en el mismo o en diferente dis- $CO<sub>1</sub>$ 

## f5=CAMBIO DE NOMBRE

Al pulsar f5 aparece un menú que permite hacer las siguientes operaciones:

- $-$  Cambiar de nombre a un documento.
- Recuperar del limbo.
- Cambiar nombre Grupo.
- $-$  Cambiar nombre Disco.

Para cambiar el nombre de un documento se debe situar el cursor de ficheros sobre el nombre del documento. A continuación se pulsa f5, se selecciona la opción «Cambiar nombre documento» y pulsa IN-TRO. Acto seguido aparece otro menú que muestra los datos relativos con relación a la opción elegida y pide un nombre nuevo.

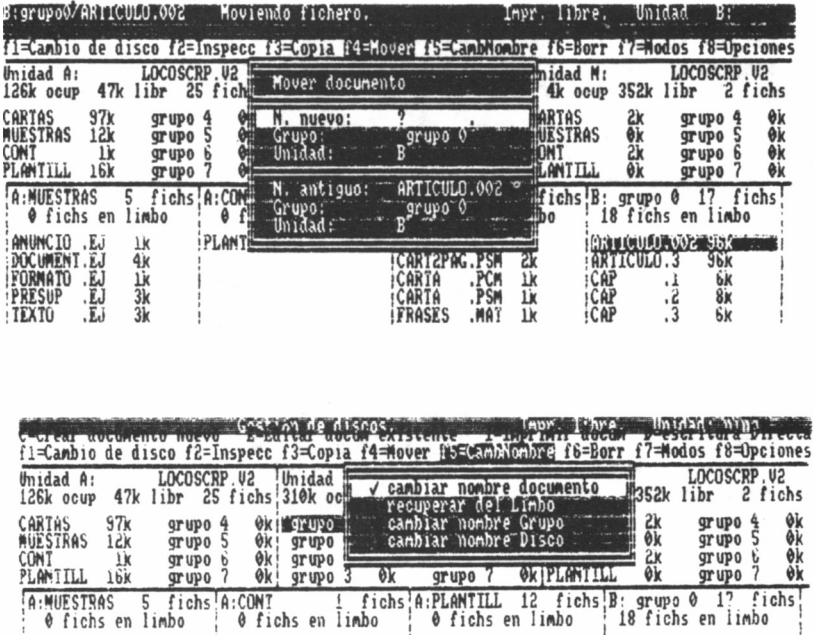

Para recuperar un documento del limbo el cursor de ficheros debe estar sobre el nombre que se desea recuperar. Se pulsa f5. El menú sugiere que se conserve el mismo nombre, a menos que haya otro fichero con ese mismo nombre en el grupo. Si el cursor no estaba situado sobre el nombre del fichero a recuperar, el menú pide que se le indique el nombre del fichero a recuperar. Cualesquiera de los datos del menú pueden ser modificados. Cuando éstos se consideran correctos se pulsa INTRO.

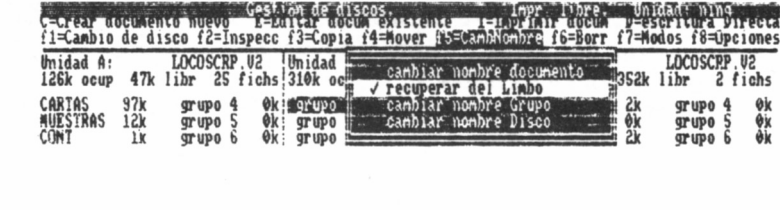

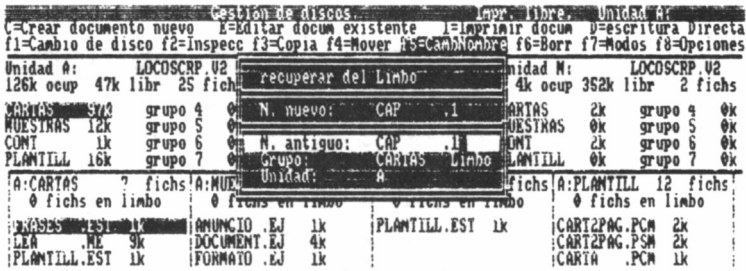

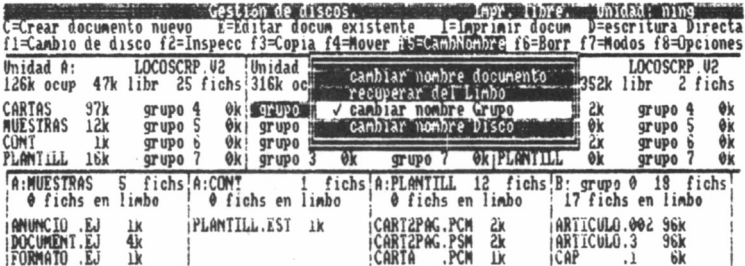

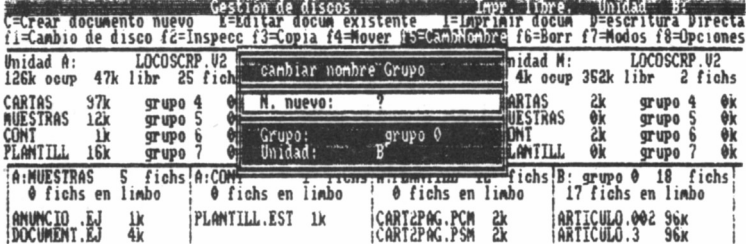

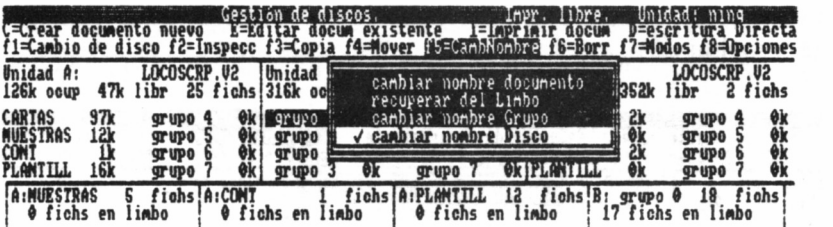

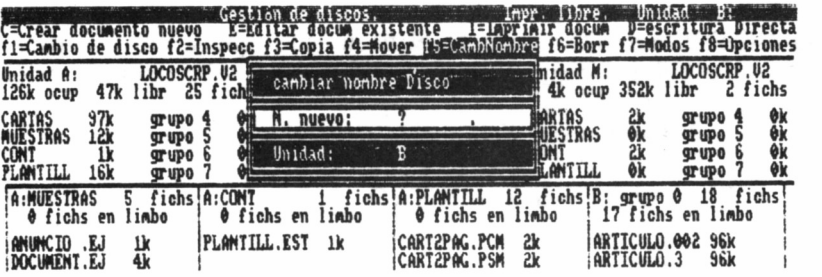

Para cambiar el nombre de grupo o el del disco se selecciona la opción deseada y aparecen los menús correspondientes.

## f6=BORRAR

La opción del borrado o eliminación de un fichero del disco se realiza pulsando la tecla f6. Al hacerlo aparece un menú, siendo modificables sus tres líneas. Para confirmar el borrado se pulsa INTRO.

El documento no se borra definitivamente, sino que permanece en el limbo hasta que un nuevo documento ocupa su lugar en el disco o se le recupera con la opción f5=Cambiar de Nombre. Por otra parte, la opción de borrado se puede anular antes de pulsar INTRO mediante la tecla CAN.

Para borrar un documento definitivamente, debe procederse de la siguiente forma:

- Poner el cursor de ficheros sobre el documento correspondiente y pulsar f6.

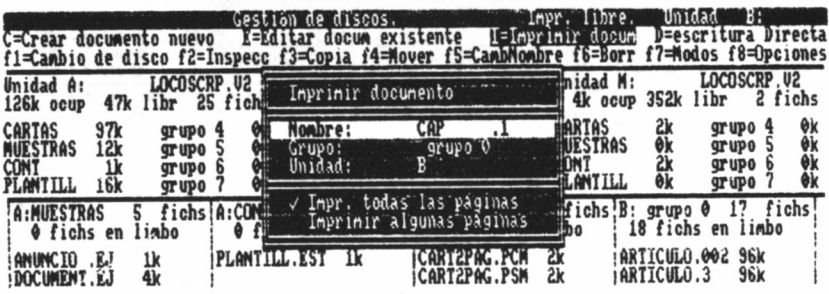

— Comprobado que el documento a borrar es el correcto, se pulsa INTRO. En este momento el documento queda en el limbo.

- Se pulsa a continuación f8 OPCIONES, eligiendo la opción Limbo.

- Se lleva el cursor de ficheros al nombre del documento a borrar.

- Pulsar de nuevo f6 e INTRO.

Además, es posible evitar el paso de la opción «Limbo», realizando lo siguiente:

 $-$  Se borra el documento con f6.

- Se pulsa de nuevo fó y se cambian los datos del menú por los del documento que ahora está en el limbo. Para ello, hay que llevar el cursor a la línea de Grupo e indicarle a Locoscript que el fichero está en el limbo pulsando la tecla +.

### $f7 = MODOS$

Mediante la selección del menú de Modos se tiene acceso a las siguientes funciones:

— Editar documento.

Situado el cursor de ficheros sobre el que se desee editar, realiza la misma función que pulsando la tecla E=Editar Documento Existente.

- Imprimir documento.

Situado el cursor de ficheros sobre el documento a imprimir, esta opción cumple la misma función que pulsar la tecla I=Imprimir Documento.

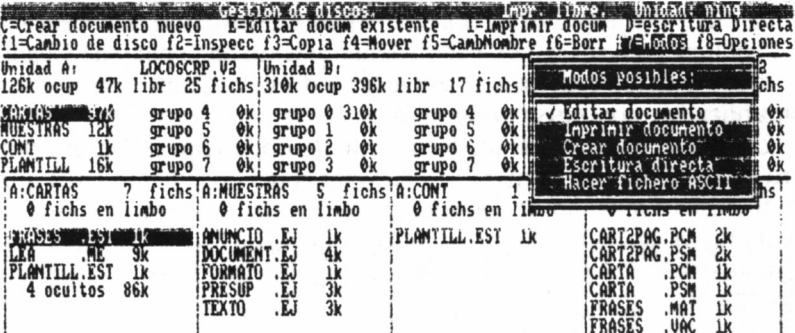

- Escritura directa.

Esta opción equivale a pulsar la tecla D=Escritura directa.<br>— Hacer fichero ASCII.

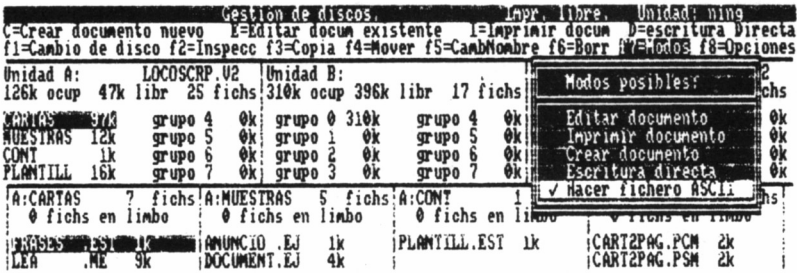

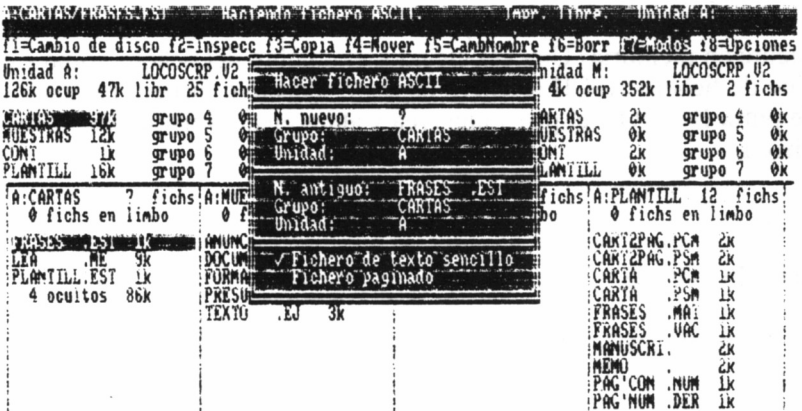

47

Los documentos Locoscript contienen ciertos códigos especiales que controlan el aspecto que ha de tener el texto en la pantalla y en la impresora. Estos códigos son específicos de Locoscript y no pueden ser utilizados por otros programas.

Cuando se precisa que un documento de Locoscript sea legible por otro programa, debe prepararse una versión del documento en el que no aparezcan ninguno de los códigos mencionados. Esto se consigue mediante la opción «Hacer un fichero ASCII».

Estos ficheros modificados pueden ser de dos tipos:

— Fichero de texto sencillo, del que se ha suprimido toda información relativa a formatos, pero conservando los tabuladores y retorno de carro. Es, por tanto, un fichero de texto estándar.

Este tipo de fichero omite los textos de paginación y números de páginas y en su lugar incluye símbolos «=», «<» y «>» para indicar dónde deben ser insertados.

— Fichero de texto paginado, en el que se han insertado espacios para preservar el aspecto que el documento tenía en la pantalla. Respeta todos los cortes de final de línea, insertando al final de cada página un código ASCII de avance de hoja.

Este tipo de fichero conserva los textos de paginación (cabecera y pie) que hubiera en el texto original, incluyendo los números de página.

La versión ASCII de un documento Locoscript se prepara desde la pantalla de gestión de discos mediante f7=Modos. Se selecciona la opción «Hacer fichero ASCII», apareciendo a continuación el menú de hacer fichero ASCII.

La nueva versión ASCII puede grabarse en el disco o provisionalmente en memoria. Una vez elegidos el nombre del fichero grupo y el tipo de fichero ASCII (Fichero de texto sencillo o Fichero paginado), se pulsa INTRO y el programa crea y almacena la versión ASCII solicitada.

#### f8=OPCIONES

Permite elegir qué tipos de ficheros deben aparecer en las columnas de la pantalla del «Gestor de discos».

El menú contiene dos opciones:

- Limbo. Para mostrar los ficheros que están en el limbo.<br>- Ocultos. Para mostrar los ficheros «ocultos», como pueden ser<br>los que contienen las ampliaciones de Locoscript o los programas que<br>componen el procesador de texto  $\text{tecla}^+ +$ .

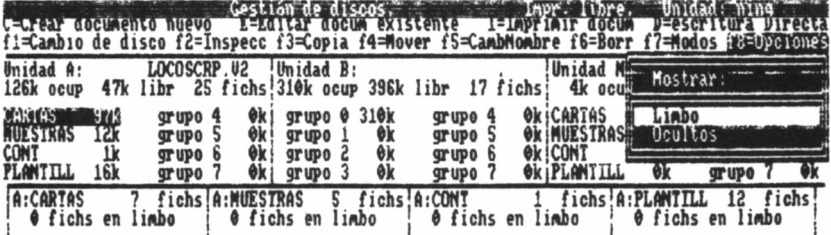

# RECURSOS DE EDICIÓN

- Teclas de movimiento por el texto.
- El teclado del PCW.
- Combinaciones especiales de teclas.
- Otras teclas de edición.
- Búsqueda de palabras y otra serie de caracteres.
- Movimientos por el texto y edición.
- Manejos de bloques de texto.
- Traslado de un bloque de texto de un lugar a otro del documento o a otro documento.
- Copia de bloques de texto.
- Frases.

## TECLAS DE MOVIMIENTO POR EL TEXTO

Las teclas que permiten moverse por el texto son:

— CARC. Mueven el cursor a lo largo del documento carácter <sup>a</sup> carácter. Utilizando esta tecla, al sobrepasar el final de una línea, el cursor salta automáticamente al principio de la línea siguiente.

— PAL. Mueve el cursor a lo largo del documento palabra a pala-

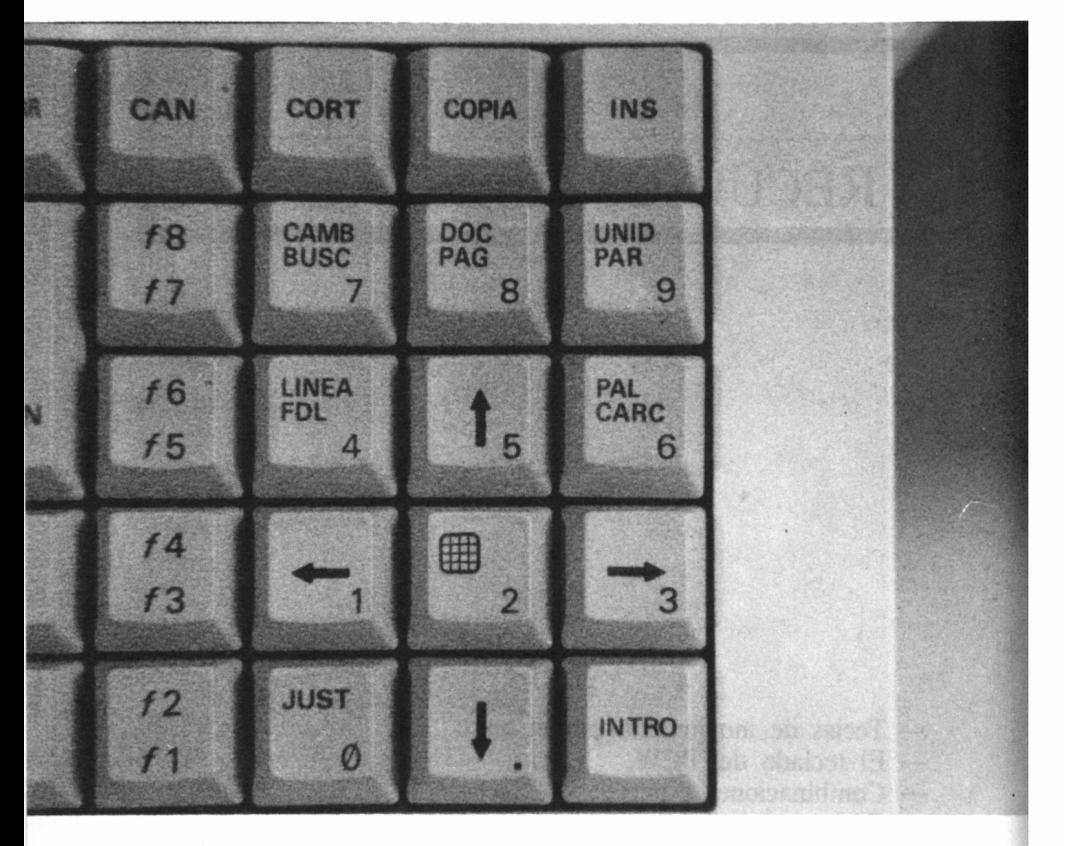

bra. El cursor queda sobre el primer carácter de la línea siguiente. Si se desea con PAL sobrepasar el final de la línea, el cursor salta automáticamente al primer carácter de la primera palabra de la línea siguiente.

— LINEA. Lleva el cursor al principio de la línea siguiente.

— FDL. Lleva el cursor al final de la línea actual. Si el cursor ya está en dicha posición, lo lleva al final de la línea siguiente.

— PAR. Lleva el cursor al principio del siguiente párrafo.

— PAG. Lleva el cursor al primer carácter de la página siguiente. Si el cursor ya está en la última página, o si el documento consta de una sola página, lo lleva al final del documento.

— DOC. Lleva el cursor al final del documento.

Sentido inverso:

— Todas estas teclas funcionan en sentido inverso, es decir, retrocediendo por el documento, cuando se pulsan en combinación con la tecla ALT.

# EL TECLADO DEL PCW

— Teclado principal: Las letras minúsculas y los caracteres que figuran en la parte inferior de la tecla se obtienen pulsando sólo la tecla correspondiente. Las mayúsculas y los caracteres que figuran en la parte superior de la tecla se obtiene pulsando MAYS y la tecla correspondiente. La tecla MAYS se puede fijar pulsando la FUA MAYS.

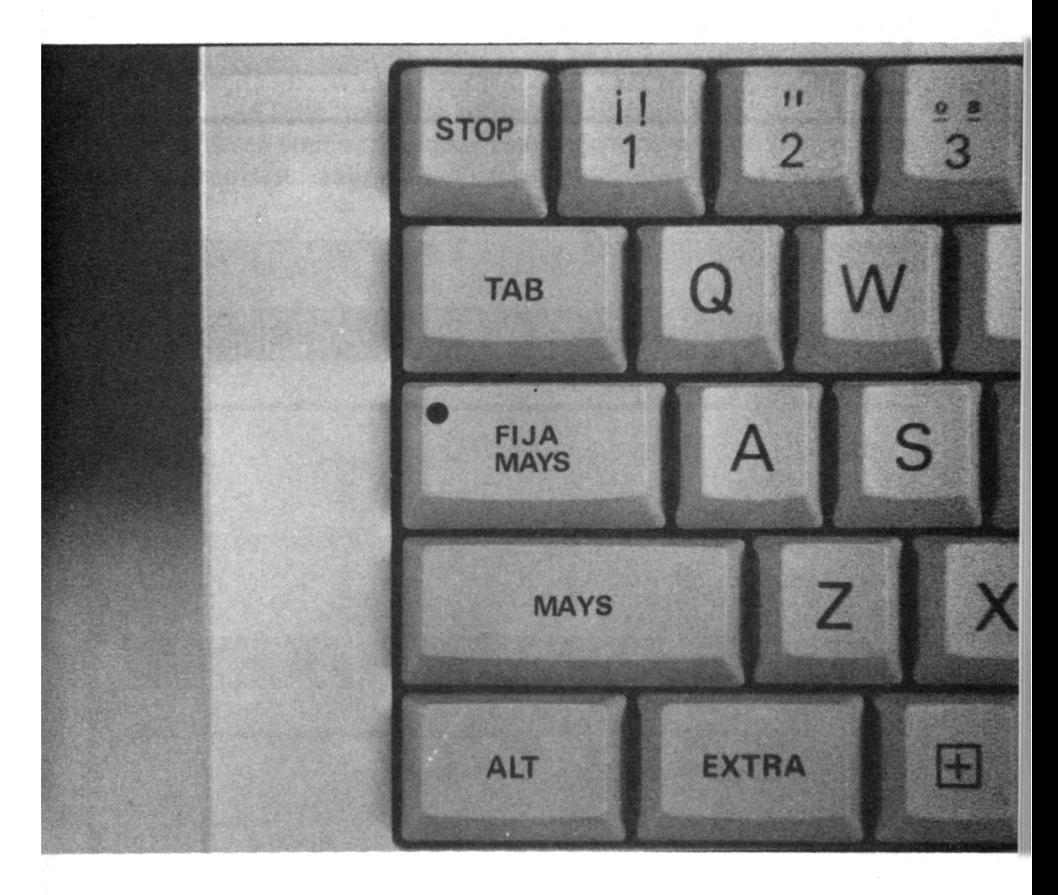

— Teclado con ALT: Los caracteres inferiores se obtienen pulsando la tecla correspondiente y ALT. Para los superiores se debe pulsar también MAYS.

— Teclado con EXTRA: Al pulsar EXTRA más la tecla correspondiente, aparecen los caracteres indicados en el apéndice 3.

# COMBINACIONES ESPECIALES DE TECLAS

— ALT+INTRO funciona como bloqueo de mayúsculas, activando y desactivando la conversión de todas las letras (excepto las griegas), a sus correspondientes mayúsculas, pero sin afectar al resto de los caracteres.

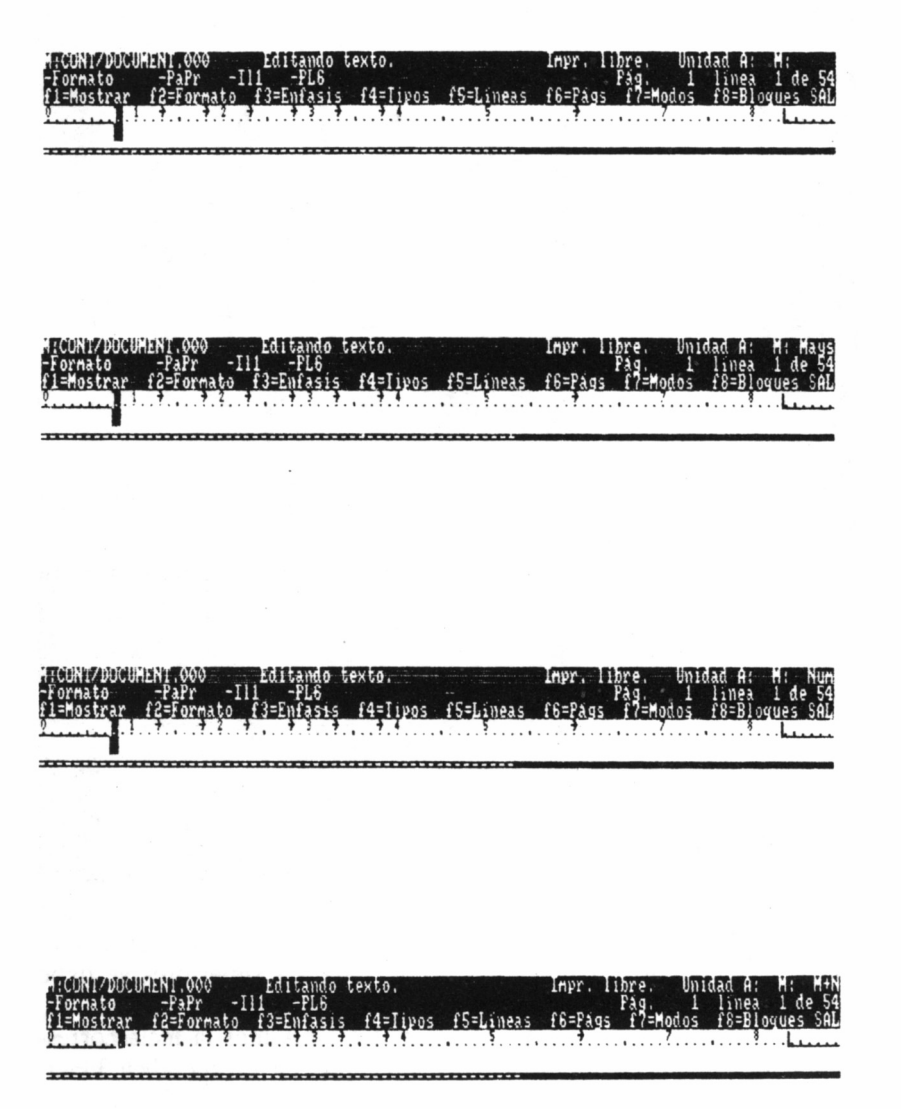

— ALT+JUST funciona como bloqueo de números, activando y desactivando la utilización del grupo de teclas numéricas de la parte derecha del teclado.

— MAYS+EXTRA+SAL reinicializa el ordenador.

# OTRAS TECLAS DE EDICIÓN

— STOP. Detiene la ejecución de cualquier proceso momentáneamente. apareciendo en la última línea de la cabecera el comentario:

«STOP: pulse de nuevo STOP para parar.»

Si se desea continuar, pulsar cualquier tecla o la de la operación que se estuviese realizando.

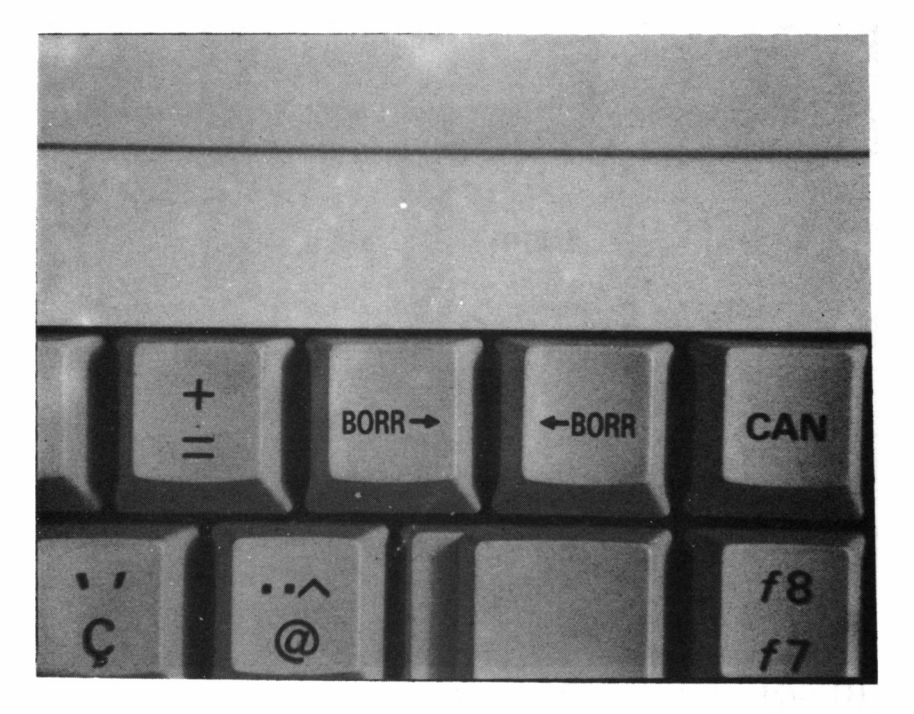

— BORR  $\rightarrow$  . Borra, avanzando carácter por carácter, a partir de la posición del cursor.

 $\leftarrow$  BORR. Borra, retrocediendo carácter a carácter, desde la posición del cursor.

— TAB. Sitúa el cursor sobre las posiciones fijadas por los tabuladores en la definición del formato.

— RETURN. Genera un carácter de salto de línea, situando el cursor en la primera posición de la línea siguiente.

— CAN. Se utiliza para cancelar el menú o la función que se está utilizando.

— ALT+TAB. Permite utilizar un fabulador de «sangrado». Este se emplea para cuadrar todo el párrafo sobre la posición donde se ha insertado el fabulador de sangrado.

— JUST. Justifica el texto <sup>a</sup>partir de la posición del cursor.

— SAL. Permite salir del estado actual, tanto si se trata del editor de texto como del estado de control de la impresora.

— IMPR. Se utiliza para entrar en el «estado de la impresora» y realizar las funciones del mismo. Cuando el mando de carga automática de papel está levantado, esta opción se encuentra activada.

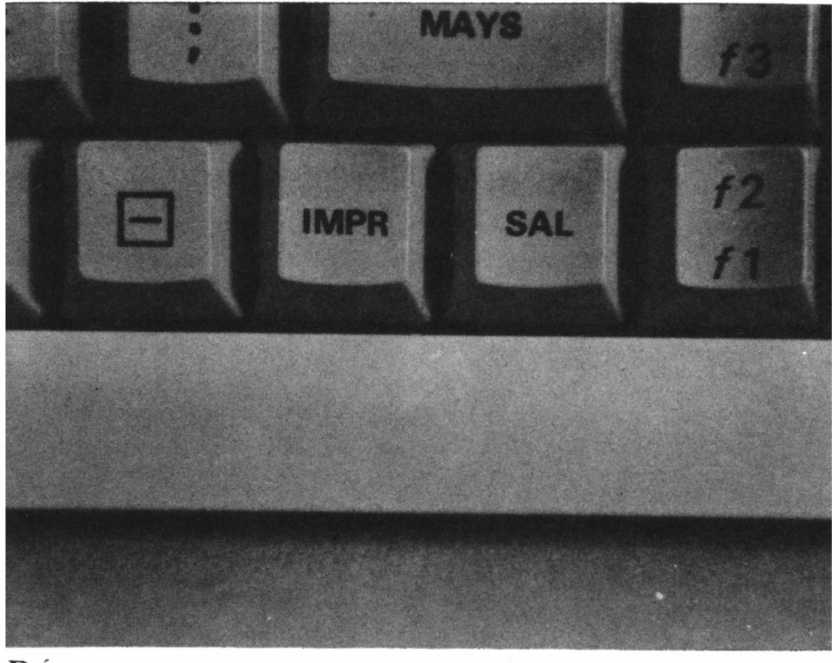

# BÚSQUEDA DE PALABRAS Y OTRA SERIE DE **CARACTERES**

Una forma de moverse por el texto es mediante la utilización de la tecla BUSC.

Al pulsar la tecla BUSC, y tras la aparición del correspondiente menú, se debe proceder de la siguiente forma:

— Se escriben los datos de búsqueda empezando por el carácter en que se desee se detenga el cursor. Normalmente basta con una o dos palabras para individualizar el texto buscado.

— Una vez introducido el texto se pulsa INTRO y Locoscript comienza a buscar, partiendo de la posición actual del cursor. Cuando lo encuentra, el cursor se detiene en el primero de los caracteres buscados o al final del documento en caso de no localizarlo.

Cuando se vuelve a utilizar CAMB, en el menú aparece la última frase buscada. Si se desea emplear esta misma frase, basta con pulsar INTRO.

Una de las utilizaciones prácticas de la función BUSC es llevar el cursor rápidamente a los extremos de los párrafos que se desee borrar.

# MOVIMIENTOS POR EL TEXTO Y EDICIÓN

Cuando se edita un documento, frecuentemente queda mal colocado al borrar o añadir una parte. Para que se ajuste de nuevo se utiliza la tecla JUST. Pero esto también puede hacerse cuando se mueve el cursor.

Si se desplaza el cursor por el documento, de arriba a abajo, de izquierda a derecha, el texto no se mueve ni ajusta hasta que se sale del párrafo.

Por otra parte, si sobre un texto insertado se mueve el cursor con la tecla CAR, al llegar a la zona partida, Locoscript va ajustando el párrafo carácter a carácter, según se va pulsando la tecla CAR. Si esta misma operación se realiza con la tecla PAL, el texto se ajusta palabra a palabra.

Mediante el movimiento del cursor, el texto se va ajustando conforme van sobrepasando párrafos. En el supuesto de que el cursor se llegase al final del documento, el ajuste se produciría de la misma forma que si se hubiese pulsado la tecla DOC.

# MANEJO DE BLOQUES DE TEXTO

Cuando se está preparando un documento, a menudo es necesario:

— Borrar parte del texto.

Este borrado puede ser desde una frase a párrafos enteros. Para conseguirlo, se desplaza el cursor al lugar donde empieza el corte y se pulsa la tecla CORT.

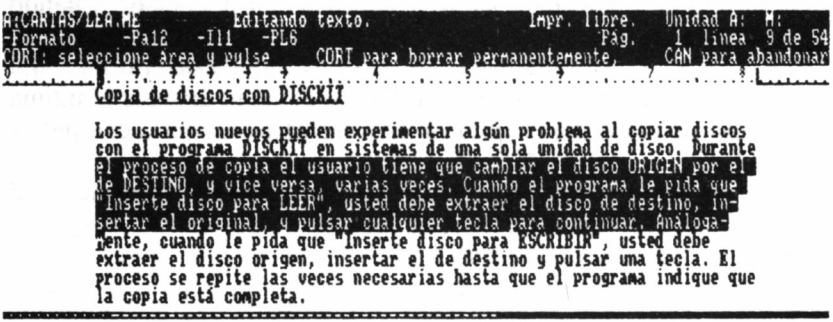

A continuación se lleva el cursor hasta el carácter inmediatamente posterior al último que se desea borrar y se pulsa nuevamente la tecla CORT. Para este segundo movimiento del cursor, y según la parte de texto que se desee borrar, se pueden utilizar las teclas CARC, PAL, PAR, etc.

Conforme va avanzando el cursor por el texto, la zona a borrar se va resaltando y al pulsar por segunda vez la tecla CORT el fragmento marcado desaparece. Si el texto ha quedado descolocado, se vuelve a ajustar cuando el cursor sobrepasa la zona borrada.

— Traslado de un bloque de texto a otro lugar del documento o a otro documento.

La transferencia de bloques de texto de un lugar a otro se realiza mediante las teclas COPIA e INS, junto con la de CORT.

Esta transferencia de texto se consigue de la manera siguiente:

- Desplazar el cursor al principio del bloque que se desea trasladar.
- Pulsar COPIA.
- Llevar a continuación el cursor al final del bloque, apareciendo el texto resaltado. Si se ha avanzado demasiado, se puede retroceder el cursor hasta el lugar correcto.
- Pulsar CORT seguido de un número comprendido entre 0 y 9. El bloque desaparece de la pantalla, pero no de la memoria.
- Llevar el cursor a la posición a partir de la cual se desee trasladar el bloque.
- Se pulsa INS y el número entre 0 y 9 seleccionado. LocoScript inserta el bloque en esta nueva posición, desapareciendo de la situación anterior.

El bloque puede insertarse cuantas veces se desee en cualquier posición del documento. Además, no es necesario insertar el bloque en el documento inmediatamente, dado que su contenido queda memorizado y, por tanto, puede insertarse en el documento cuantas veces sea necesario.

Cuando se desee ver qué números de bloque están ocupados, se selecciona el menú de Bloques f8. La primera sección muestra los bloques ocupados.

Este menú ofrece también la posibilidad de grabar los bloques de uno en uno. De no hacerlo, se perderían al final de la edición del documento y no se podrían insertar en otros documentos.

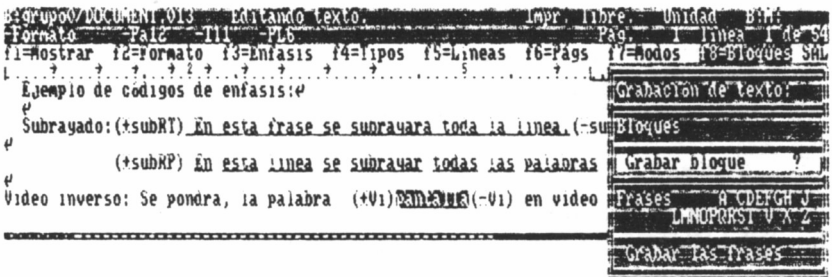

Para grabarlos se indica el número de bloque en la línea «Grabar bloque?» y se pulsa INTRO. Aparece la pantalla del Gestor de Discos con la función f8=Bloques seleccionada (vídeo inverso). Se pulsa nuevamente INTRO y se obtiene el menú de grabar bloque, en el cual se debe indicar el nombre del bloque, grupo y unidad donde se desea grabar, pulsando INTRO a continuación. Finalizada esta operación, se vuelve automáticamente al texto editado del que se partió. Si son más de uno los bloques a grabar, esta operación debe repetirse para cada uno de ellos.

Los bloques así grabados pueden ser insertados en el mismo o en otro documento mediante la función de «Insertar texto» del menú de

«Modos» f7. No obstante, no se pueden editar, ya que no son documentos Locoscript.

## COPIA DE BLOQUES DE TEXTO

La copia es una función similar a la del traslado de bloque de texto, pero con la diferencia que al copiar el texto no se borra el bloque original.

Todos los pasos son idénticos a los descritos para el traslado, con la única salvedad que en lugar de pulsar CORT y de 0 a 9 se pulsa COPIA y de 0 a 9. El bloque a copiar no desaparece de la pantalla, pero pasa a memoria, y la copia se produce en el lugar elegido ai pulsar INS y de 0 a 9, como en el caso del traslado.

## SUSTITUCIÓN DE UN TEXTO POR OTRO

Se pulsa la tecla CAMB. En la pantalla aparece un menú con los siguientes mensajes:

— Buscar el texto a cambiar.

— Texto que lo sustituye.

Ambas líneas con 30 caracteres como máximo. Una vez preparados los textos, en las siguientes cuatro líneas del menú, se puede optar por:

— Confirmar todos los textos. Al pulsar INTRO, el cursor se sitúa sobre la primera posición del texto buscado y para realizar el cambio debe pulsarse la tecla +, o en caso de no desear realizar dicho cambio, pulsar la tecla -. Esta función puede interrumpirse en cualquier momento pulsando la tecla CAN, de cancelar.

Estas sustituciones se pueden realizar automáticamente a nivel de párrafo, página o documento, seleccionando en el menú una de estas tres opciones mediante el cursor y pulsando INTRO. Los cambios se efectuarán automáticamente dentro de estos niveles.

## FRASES

Es una función similar a la del manejo de bloques. Permite definir y utilizar hasta 26 frases, que se asignan a las letras A a la Z, pudiendo ser insertadas en el texto cada vez que se necesiten.

Las frases se definen de la misma forma que los bloques. El principio de la frase se marca pulsando COPIA y el final de la misma pulsando CORT o COPIA más una letra de la A a la Z, según se desee borrar o mantener.

Cada frase no puede contener más de 255 caracteres y el total no debe exceder de 550.

Cuando se define una frase con una letra ya existente, se borra su contenido anterior, y si éste no estaba grabado, se pierde.

En lo referente al mantenimiento de las frases, para ver cuáles de ellas están definidas, se selecciona el menú f8=Bloques. En la sección frases se visualizan las letras correspondientes que tienen asignado un texto.

Si se desea grabar, debemos seleccionar la opción «Grabar frases» y pulsar 1NTRO. Locoscript graba en el primer grupo de la unidad M un nuevo fichero FRASES.EST, reemplazando el que pudiera haber allí, regresando a continuación al Editor de Texto.

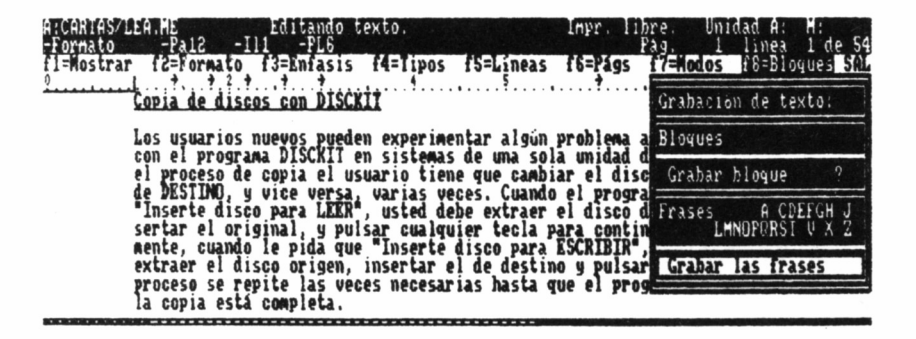

Para volver a utilizar este juego de frases en posteriores sesiones de trabajo, es necesario copiar el fichero FRASES.EST en algún disco de arranque diario, a partir del cual se cargará junto con el programa.

# OPCIONES DE ENFASIS Y

# TIPOS DE LETRA

- Subrayado.
- Negra.
- Doble impresión.
- Vídeo inverso.
- Tipo de letra:
	- Cursiva.
	- Media altura.
	- Subíndices.
	- Paso.

## ENFASIS

El Locoscript permite resaltar palabras, frases, títulos, etc., de rías formas. Para estas funciones se utilizan los «Menús de Enfasis», que se pueden utilizar en el momento de estar creando o editando un documento.

#### *— Subrayado*

Se selecciona mediante f3=Enfasis. Las opciones que aparecen se activan o se anula la selección mediante las teclas  $+$  o  $-$ , respectivamente, posicionando el cursor en las mismas.

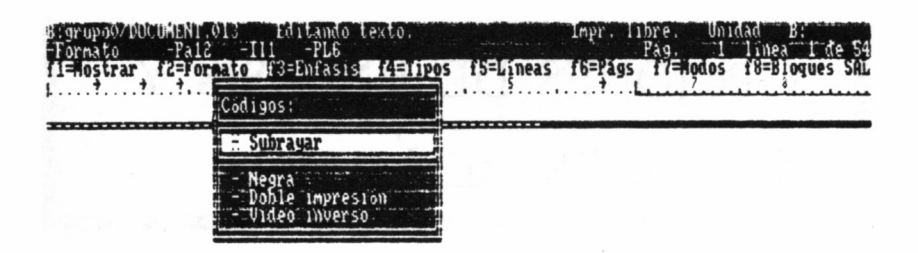

Al seleccionar la opción de subrayar y pulsar INTRO aparece un nuevo menú con las opciones de «subrayar Todo» y «subrayar Palabras». Con la primera opción no se subravan los espacios y con la segunda se subrava todo el texto. Hay que advertir que sobre la pantalla el subravado no se muestra inmediatamente, sino cuando se reajusta el párrafo o las líneas afectadas.

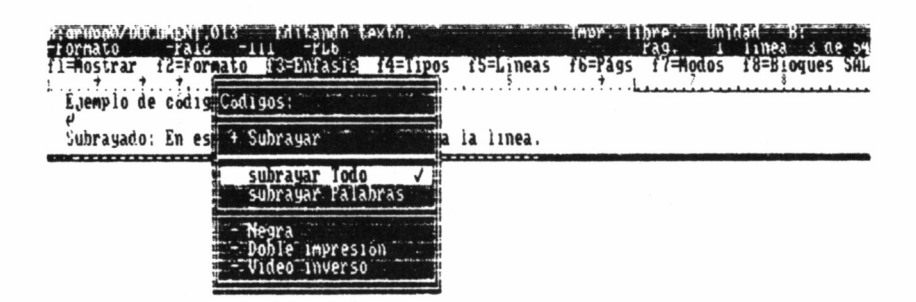

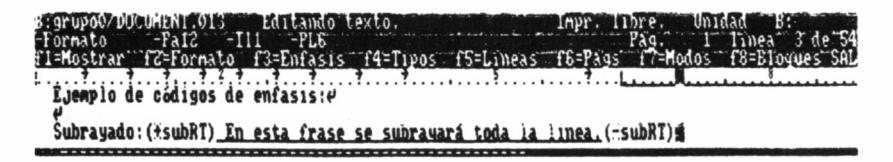

*— Negra*

Los caracteres siguientes, si se ha activado esta opción, se escriben en negra. El efecto sólo es apreciable en la impresora, no en la pantalla.

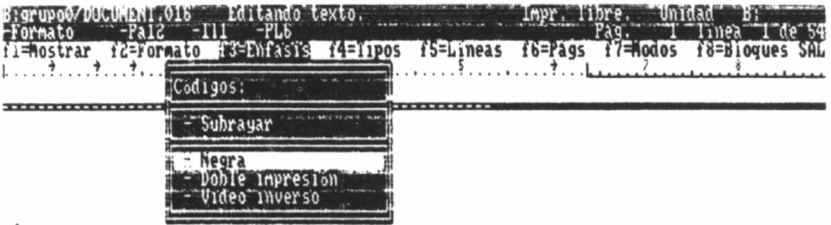

*— Doble impresión*

Esta opción pone la impresora en modo de doble impresión, no siendo su efecto apreciable en la pantalla.

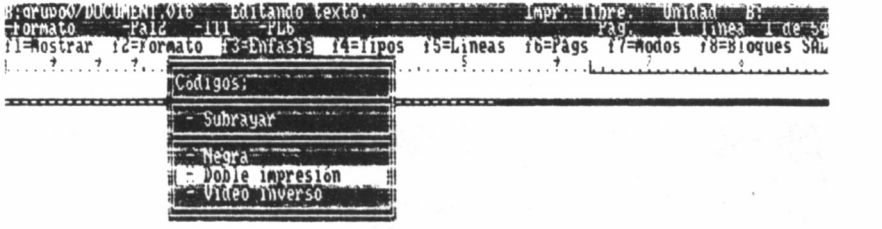

*— Vídeo inverso*

Los caracteres siguientes a esta opción aparecen en la pantalla en negativo. El efecto es sólo apreciable en la pantalla, en la impresora no, a no ser que se haga una copia sobre papel de dicha pantalla (teclas EXTRA+IMPR).

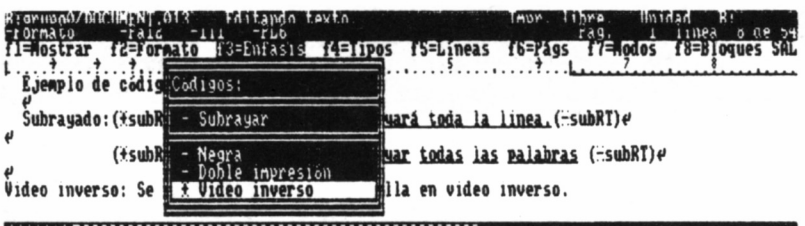

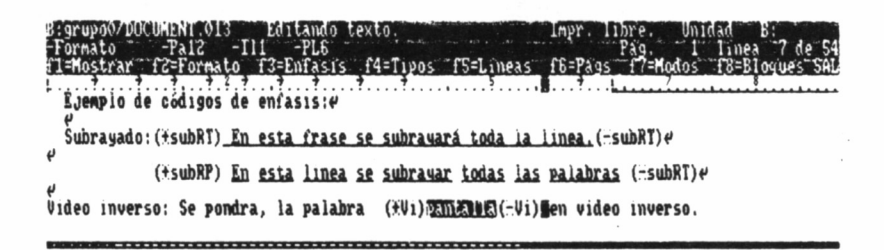

# TIPOS DE LETRA

Con f4=Tipos se selecciona el menú de Tipos de Letra. En él aparecen las siguientes opciones:

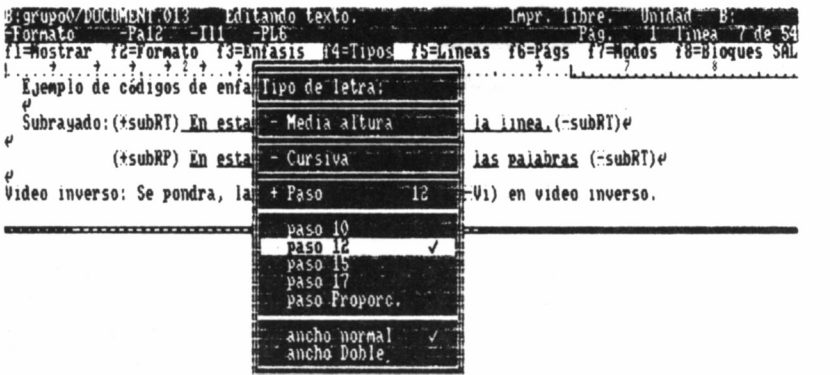

### *— Cursiva*

Los caracteres siguientes, al activar este código, se escriben en cursiva, es decir, con inclinación a la derecha. Este efecto es sólo apreciable en la impresora, no en la pantalla.

## *— Media altura*

Superíndices. Este código hace que los caracteres siguientes sean la mitad de altos y se escriban en la parte superior de la matriz del carácter (ejemplo, 22=4).

#### *— Subíndices*

Este código hace que los caracteres siguientes sean la mitad de altos que los normales y se escriban en la parte inferior de la matriz del carácter (ejemplo, 102=2).

#### *— Paso*

El paso es el número de caracteres que caben en una pulgada. Se puede optar por cinco tipos de pasos posibles: 10, 12, 15, 17 y proporcional. A la vez, cada uno de ellos con la posibilidad de ancho normal o doble.

**Este párrafo es un ejemplo de diferentes tipos de letra y énfasis que se pueden asignar a un determinado texto.**

**Podríamos con el menú de énfasis escribir en negra la parte del texto que deseemos resaltar o con doble impresión, destacar ciertas palabras con** *letra cursiva,* **modificar el ancho de letra e incluso hacerla de dot>le ancho o utilizando superíndices o subíndices '■•«"«\*'•» — >• así como subrayar** frases completas con un trazo continuo o bien palabra por palabra.

El paso proporcional da a los documentos un aspecto muy profesional. Los caracteres no tienen todos la misma anchura, sino la adecuada a su diseño. Globalmente los textos escritos con paso proporcional ocupan aproximadamente lo mismo que los escritos con paso 12.

# CONTROL DE LAS PÁGINAS

— Cambio de página:

- Agrupar párrafos.
- Cambio a otra página.
- Terminar página aquí.
- Ultima línea.
- Otros recursos para controlar las páginas:
	- Opción tamaño de página.
	- Opción corte de página:
		- Líneas cortas.
		- Párrafos cortos.
- Encabezamiento y numeración de páginas:
	- Edición de cabeceras:
		- Número primera página.
		- Cambios de encabezamientos y pies de páginas.
		- Numeración de páginas.
		- Operaciones finales en la edición de cabeceras.

El procesador de textos Locoscript divide la hoja en tres partes diferenciadas: cabecera, cuerpo y pie. Las zonas de cabecera y pie tienen una misión parecida a la de los márgenes izquierdo y derecho, en el sentido de asegurar que no se imprima el texto cerca de los bordes superior e inferior de la hoja.

Cuando el documento es suficientemente largo, Locoscript lo divide en páginas. Sobre la pantalla el procesador muestra el corte de las mismas mediante una raya de fin de página. Se trata de una raya hueca que se va rellenando a medida que se van escribiendo las líneas del documento.

La ocupación de la página depende de:

— El paso de interlínea especificado en el formato (seis u ocho líneas por pulgada).

— Del valor fijado para la interlínea (de 1/2 a 3) del formato actual.

El paso de interlínea de las zonas de cabecera y pie está definido en el formato base, si bien todos estos datos se pueden modificar a través de los menús de Locoscript, como ya veremos en el volumen 14.

# CAMBIO DE PÁGINA

## *— Agrupar párrafos*

Un factor muy importante, en relación a una buena presentación del documento, es el corte de los párrafos al final de la página. Resulta poco estético que en la última línea de una página aparezca la primera línea de un párrafo.

En el caso de párrafos de una sola línea, se considera correcto que ésta quede al final de la página, pero poco deseable que esté al principio.

Según la terminología, se llama «línea suelta» a la primera del párrafo que queda al final de la página y «línea corta» a la última del párrafo, al principio de la página siguiente. En la composición profesional, la línea suelta se considera inadmisible, mientras que la línea corta es permisible, aunque no deseable.

Aunque todos estos aspectos son de pura estética y, por tanto, opinables, Locoscript ofrece la posibilidad de impedir que queden líneas sueltas y cortas. Para ello se utiliza el menú de Control de Página.

Se puede optar por «agrupar» un cierto número de líneas y que las considere como un bloque indivisible a efecto de corte de página, diciéndole cuántas líneas debe agrupar por encima o por debajo de la posición actual del cursor.

Así por ejemplo, si se está editando un presupuesto de este tipo:

CONCEPTO CANTIDAD PRECIO UNITARIO TOTAL
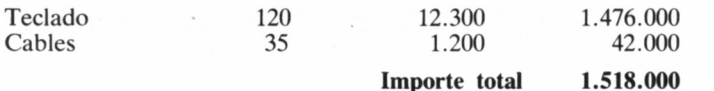

Estas cuatro líneas deberían ser agrupadas, pues el corte entre ellas sería antiestético, como se ha podido observar en el ejemplo.

Para agruparlas, se puede llevar el cursor a la primera línea y especificar 4 en la opción «por debajo» o llevar el cursor a la última línea e indicar 4 en la opción «por arriba», e incluso si el cursor está en la tercera línea, indicar 3 «por arriba» y 1 «por abajo».

*— Cambio a otra página*

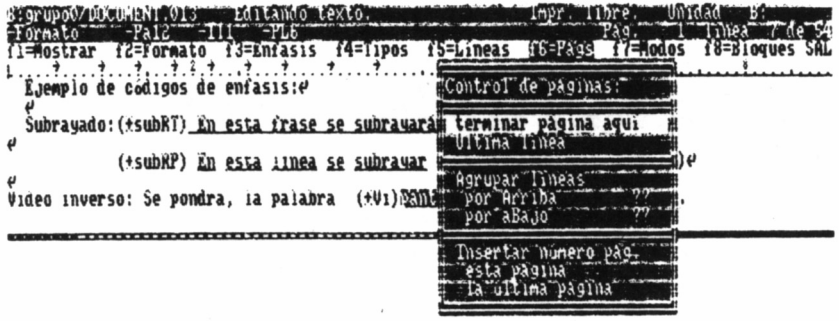

Cuando sea necesario cambiar de página, como por ejemplo, al empezar un capítulo, el Locoscript ofrece dos opciones:

• Terminar página aquí

La opción del menú de control de página «Terminar página aquí» permite que la línea siguiente de texto aparezca en la página siguiente. Otra posibilidad de conseguir esto, sin llamar el menú de Control de páginas, es pulsar ALT+RETURN.

#### • Ultima línea

La opción «Ultima línea» se utiliza para imponer un corte de página a mitad de un párrafo y especificar al mismo tiempo por dónde se debe cortar. Ambas opciones hacen que se cambie de página, independientemente de la regla sobre corte de párrafos que estén en vigor en ese momento.

### OTROS RECURSOS PARA CONTROLAR LAS **PÁGINAS**

Para controlar la estructura de las páginas existen otros recursos a los que se accede mediante la edición del formato base, para lo cual es necesario modificar la cabecera del documento. Mediante el menú de f7=Modos se tiene acceso a las características «Tamaño de página» v «Corte de páginas».

- Tamaño de página

Para ello se sigue la siguiente rutina:

• Selección con f7 del menú «Modos».

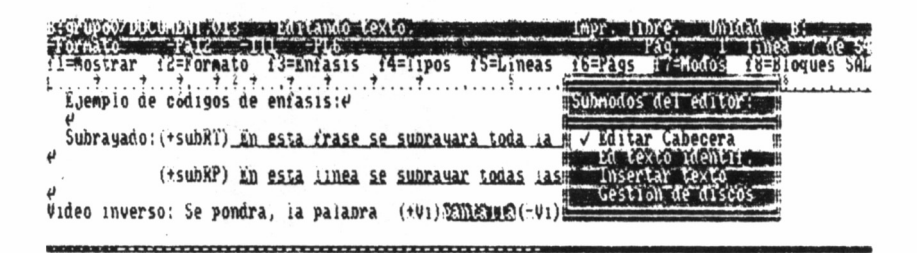

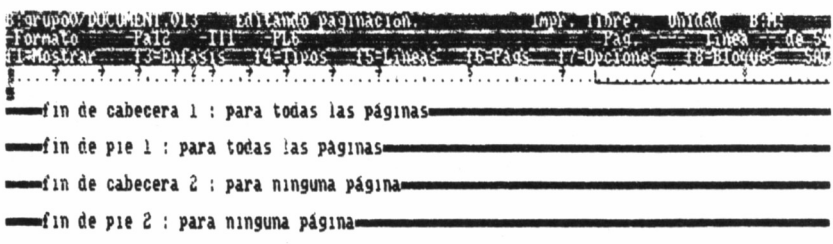

- Elección de la opción «Editar cabecera». Locoscript retrocede hasta el principio del documento; el texto desaparece de la pantalla y en su lugar se muestra el formato para la edición de cabeceras, indicando en la línea de las teclas de función qué menús están disponibles.
- Selección de f7, con el que aparece el menú de «Tamaño de página».

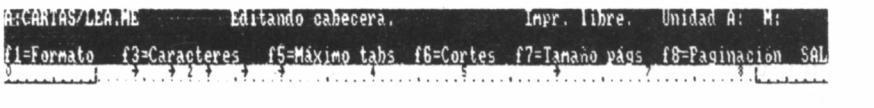

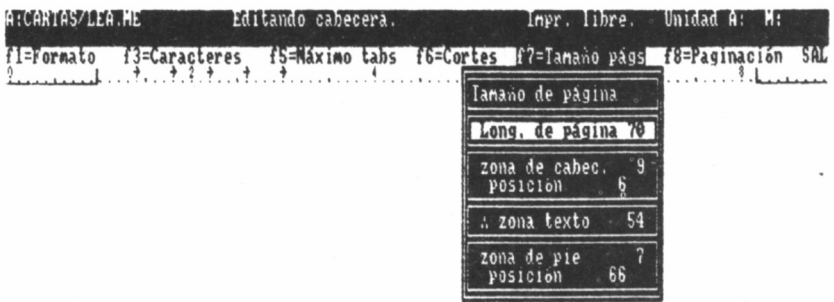

— Para establecer la estructura de la página es necesario indicar cinco datos:

- Longitud de la página.
- Altura de la zona de cabecera.
- Altura de la zona de pie.
- Posición de la primera línea de texto de la cabecera.
- Posición del pie.

Toda esta información se expresa en forma de número de líneas de paso, establecida en el formato base, y contadas a partir de la primera de la página.

El método de cálculo para el paso 6 es el siguiente:

— Se mide en pulgadas la hoja que se va a utilizar (una pulgada es igual a 2,54 cm.).

— Se multiplica dicha longitud por 6, redondeando al número en-

tero más próximo. Este es el número máximo de líneas que caben en la hoja y a lo que Locoscript llama «longitud de página».

Los formatos más habituales son los siguientes:

Líneas

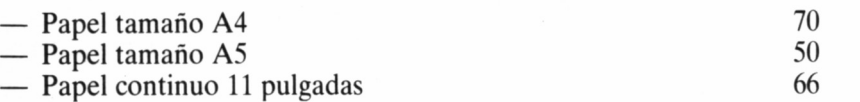

Debe decidirse qué parte del papel se va a reservar a zonas de cabecera y pie. Si se utilizan hojas sueltas, hay que reservar, como mínimo, una pulgada (seis líneas) por encima del texto de la cabecera y media (tres líneas) por debajo del texto del pie.

Ejemplo:

Supongamos que el texto de cabecera va a tener una sola línea, que se va a imprimir en la primera posible (en la número 1 en el caso de papel continuo y en la 7 si se trata de hojas sueltas).

Este es el valor que hay que indicar en el menú de «Tamaño de página», en la línea de «posición» de la «zona de cabecera». Si se quieren dejar tres líneas en blanco entre el texto de la cabecera y el documento, habrá que sumar esta cantidad a la indicada en la línea de «posición» de la «zona de cabecera» y situar el resultado en la línea «zona de cabecera», siendo en este caso concreto 10.

Por otra parte, la zona de pie normalmente es menor que la de cabecera y debe calcularse igualmente dónde se imprimirá el texto del pie.

Ejemplo:

Tamaño de la hoja: 70 líneas.

Si se desea que la zona de pie tenga siete líneas de altura y que del texto del documento al texto del pie haya dos líneas en blanco, el cálculo a realizar es el siguiente:

Tamaño hoja-Altura zona pie + Líneas en blanco entre texto y  $pie + 1.$ 

 $70 - 7 + 2 + 1 = 66$ 

Como es lógico, todos estos valores van afectando al tamaño de la zona de texto, que normalmente suele ser de 54 líneas para hojas A4.

*— Corte de páginas*

Para acceder a esta opción, como en el caso de «Tamaño de página», se pulsa: f7=Editar cabeceras, INTRO, f7=Opciones y finalmente f6=Cortes. Aparece entonces el menú de Corte de páginas con dos opciones:

• Líneas cortas, que engloba a «líneas cortas» y «líneas sueltas», que Locoscript trata de manera conjunta y cuyas opciones son las de prohibido y permitido.

• Párrafos cortados, impide que el cambio de página se produzca entre dos líneas de un párrafo. Admite dos opciones: prohibido y permitido.

### ENCABEZAMIENTO Y NUMERACIÓN DE PÁGINAS

Todos los datos relacionados con las zonas de cabecera y pie se denominan «cabecera del documento».

En ellos están agrupados los encabezamientos de las páginas y las numeraciones de página, que pueden ir en la cabecera o en el pie, junto con otros posibles textos de fin de página.

## EDICIÓN DE CABECERAS

Al seleccionar f7=Modos, aparece en la pantalla el menú de «Submodos del editor». Si se selecciona la opción «Editar cabecera», Locoscript retrocede hasta el principio del documento, el texto se borra y aparece una pantalla formada por cuatro secciones, en las cuales se escriben los textos de las cabeceras del documento.

Estas cuatro secciones están en combinación con el menú de paginación. Este menú, seleccionado con f8, consta de:

• Número primera página

Esta opción permite arrancar la numeración de las páginas de un documento desde cualquier cifra. Un ejemplo práctico puede ser el editar dos documentos por separado, siendo uno continuación del otro en cuanto a numeración de páginas. Si el primero tuviese, por ejemplo, 34 páginas, en la opción «Número primera página» se indicaría 35.

• Cambios de encabezamientos y pies en las páginas

Locoscript permite seleccionar las opciones de colocar todos los

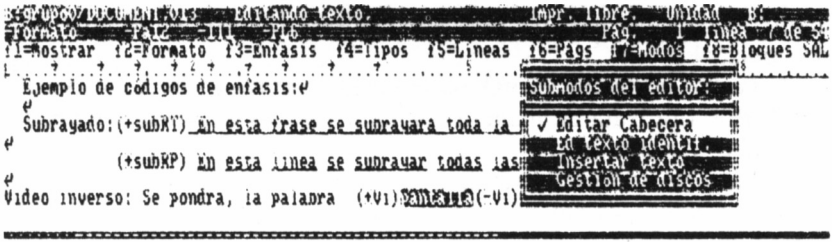

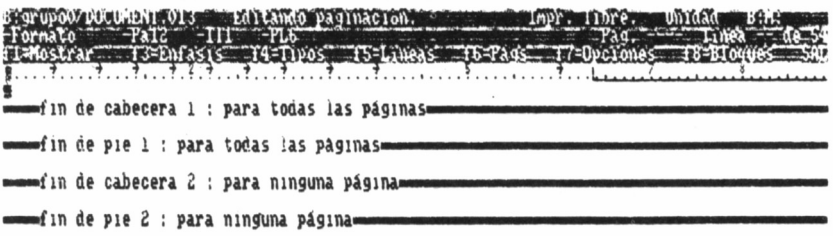

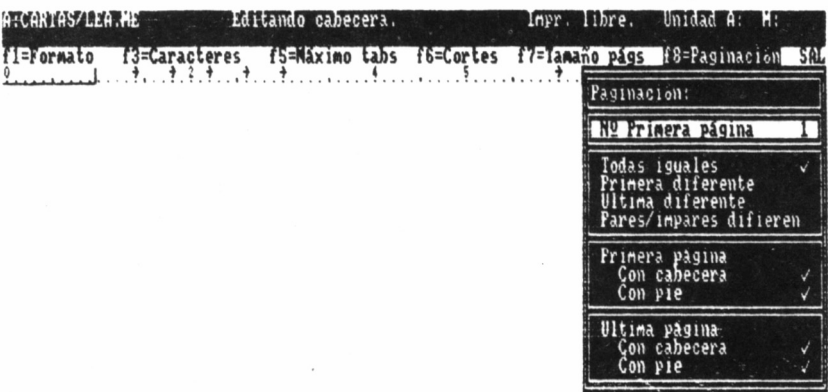

 $\mathcal{A}^{\mathcal{A}}_{\mathcal{A}}$  ,  $\mathcal{A}^{\mathcal{A}}_{\mathcal{A}}$  ,

encabezamientos y pies en todas las páginas del documento, utilizar diferente formato en las pares e impares o hacer la primera o la última diferente.

Siempre que en este último menú no aparezca seleccionada la opción «Todas iguales», es decir, primera diferente, Pares/Impares diferentes, etc. Locoscript utilizará la información que figura en las secciones tercera y cuarta (Fin de cabecera 2, Fin de pie 2), para escribirlo en la parte correspondiente a la excepción seleccionada. En el caso de la opción «Pares/impares difieren», la excepción son las páginas pares.

Asimismo, Locoscript permite concretar para la primera y última página de un documento la posibilidad de imprimir o no la cabecera o pie de la misma. Por otra parte, para escribir los textos de los encabezamientos y pies, se dispone de los mismos recursos de edición que para el resto de los textos.

• Numeración de páginas

Para la numeración de páginas se puede indicar el texto que se desea que la acompañe; por ejemplo. Página:, N." Pág., etc., seguido del número correspondiente.

Para establecer el lugar destinado al número, debe hacerse: Pulsar la tecla  $-$ .

Seleccionar el menú Control de páginas mediante f6.

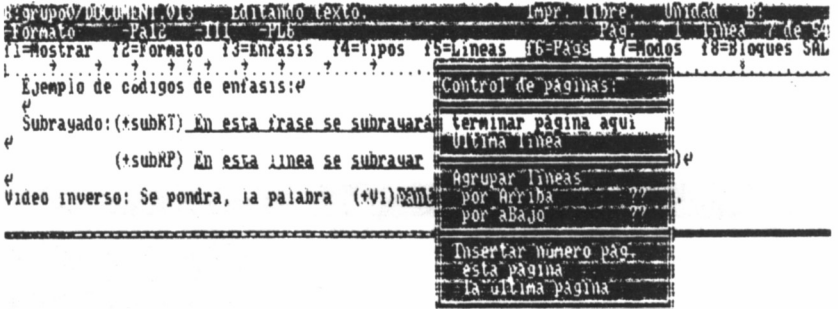

Llevar el cursor a la opción «esta página» y pulsar INTRO.

En la línea de texto del pie aparece este código (N.° Pág.), siempre y cuando la opción «mostrar códigos» esté activa. Seguidamente debe indicarse el espacio reservado para escribir el número de las páginas, pudiendo ser como máximo 9999. Para ello se dispone de tres símbolos, cuyo uso permite que el número aparezca:

Centrado, usando el carácter de relleno =. Alineado por la derecha con >. Alineado por la izquierda con <.

Así por ejemplo, en el caso de un documento con 23 páginas, si se desea que el pie tenga la forma Página 1 / 23, Página 2 / 23, etc., habría que operar de la siguiente forma:

Para el número de la página, efectuaríamos lo mismo que se ha indicado anteriormente. Para señalar el total de páginas seleccionaríamos, dentro del menú de «Control de páginas» para esta posición, la opción «la última página» en lugar de «en esta página».

• Operaciones finales en la edición de cabeceras.

Los textos de encabezamientos y pies son totalmente independientes del proceso del texto del documento, y viceversa.

Una vez introducidos todos los textos de edición de cabeceras y cumplimentados los menús de «Tamaño de página», «Corte de página» y «Paginación», la forma de regresar a la página especial de texto de cabeceras es pulsando INTRO, SAL e INTRO, por este orden.

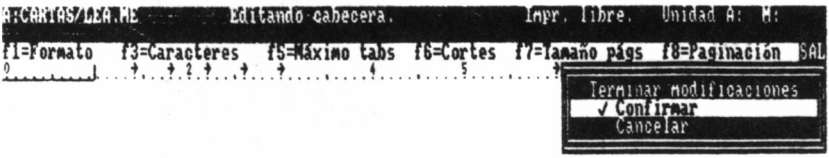

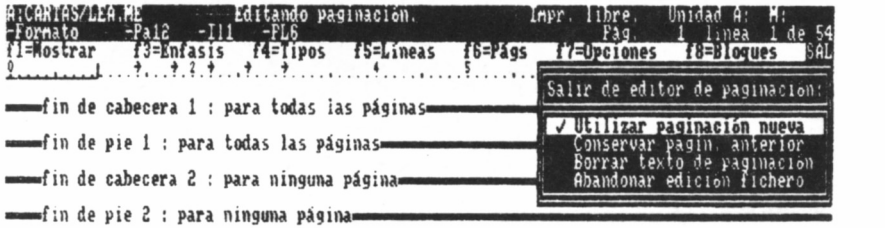

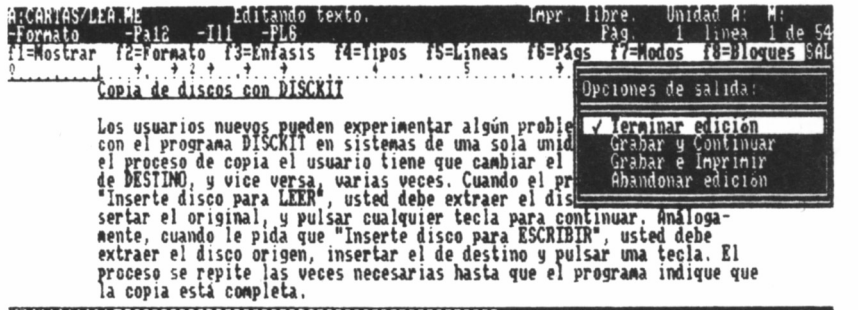

 $\sim$ 

# IMPRESIÓN DE DOCUMENTOS

- Estado de control de la impresora:
	- Opciones.
	- Papel.
	- Acciones.
	- Documento/reimprimir.
	- Reinicializar.
	- En línea S/N.

## IMPRESIÓN DE DOCUMENTOS

La impresión de un documento en Locoscript se puede hacer de dos maneras:

— Desde el menú de salida de Editor de Texto, con la opción «Grabar e Imprimir».

— Desde el Gestor de Discos, situando el cursor sobre el documento a imprimir y pulsando la letra 1.

En el primer caso se edita el documento completo y simultáneamente se graba en el disco. En el segundo, al seleccionar el documento y pulsar la letra I, aparece el menú de «Imprimir documento».

En este menú, aparte de figurar el nombre, grupo y unidad del documento seleccionado, existen dos opciones:

— Imprimir todas las páginas.

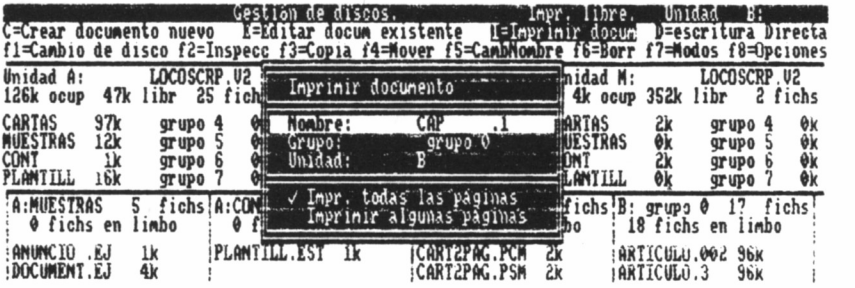

— Imprimir algunas páginas.

Si elegimos la segunda opción aparece el menú «Imprimir algunas páginas», en el cual figuran el número de la primera y última página y, por otro lado, la posibilidad de seleccionar entre estos dos valores las páginas que se deseen imprimir, indicándolo en las líneas «Desde la línea» y «Hasta la línea».

Ejemplo:

Si un documento tiene 32 páginas, en este menú encontraríamos:

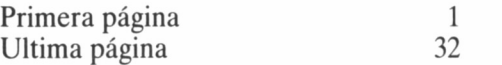

Si se desea imprimir desde la página 7 a la 12, se indicaría:

Desde la página 7 Hasta la página 12

Cuando sólo queremos imprimir una página, en las opciones desde y hasta se repite el número de la página deseada.

— Estado de control de la impresora

Existen una serie de operaciones relacionadas con la impresión de documentos que se controlan desde el «Estado de Control de la Impresora». Se entra en este estado al pulsar la tecla IMPR o cuando se actúa sobre el mando de autocarga del papel. En el estado de control la impresora está detenida.

Si se pulsa IMPR cuando la impresora está funcionando, ésta se detiene al terminar de imprimir la línea actual o de avanzar el papel. Aparece una pantalla (Editando texto), en cuya segunda línea se indica la información de la situación de la impresora, con los comentarios: en línea o fuera de línea, tipo de calidad (alta o normal), si está utilizando hojas sueltas o papel continuo, etc.

En la tercera línea de la pantalla figuran las funciones que permiten actuar sobre el estado de la impresora, que se explican a continuación.

### **F1=OPCIONES**

Al seleccionar fl=Opciones se muestra el menú de opciones, con tres secciones determinadas:

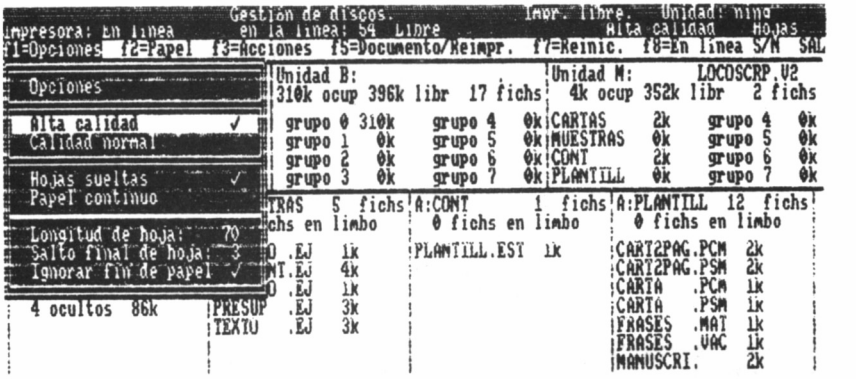

— La referente a la calidad de impresión, pudiéndose optar por:

- Alta calidad.
- Calidad normal.
- La relacionada con el tipo de papel:
- Hojas sueltas.
- Papel continuo.

— La que aporta información acerca de la longitud de la hoja y los saltos de fin de página.

Si se ha seleccionado «Hojas sueltas», el sistema Locoscript selecciona de manera automática los siguientes valores, adecuados para hojas de tamaño A4:

- Longitud de la página, 70 líneas.
- · Salto de seis líneas al principio de la página.
- · Salto de tres líneas al final de la hoja.
- Detector de final de papel desactivado.

Si se indicó «Papel continuo», los valores calculados por el procesador de forma automática, son:

- Longitud de la página 66.
- Salto de seis líneas entre hojas consecutivas.
- Detector de papel activado.

Todos estos datos son modificables por el usuario, sustituyendo los valores por aquellos adecuados al tipo de trabajo que esté realizando.

«Ignorar fin de papel» es una opción que debe estar activada cuando se desea que la impresora no pare al acabarse el papel. Cuando esta opción está seleccionada, la impresora no se detiene.

#### $F2 = PAPEL$

Cuando se pulsa f2=Papel, aparece el menú «Borrar», «Esperando papel», mediante el cual se informa a Locoscript que se ha puesto el papel en la impresora.

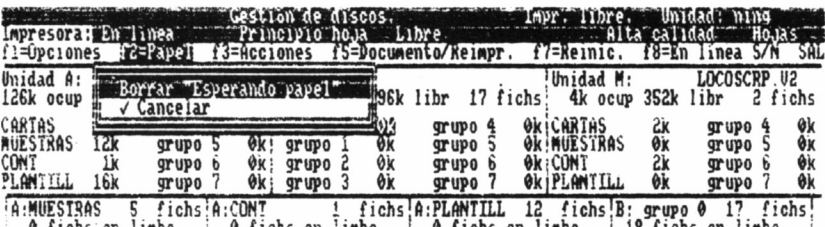

Al imprimir hojas sueltas, Locoscript espera a que al final de cada página se cambie el papel. Cuando se ha puesto una hoja y se quiere reanudar la impresión, saliéndose del «Estado de Control de la Impresora», debemos pulsar SAL.

En ocasiones ocurre que la impresora está esperando papel y sin embargo, éste está instalado. En estos casos suele suceder que se esté utilizando papel continuo, mientras se indicó que se están empleando hojas sueltas; así pues, debe modificarse esta circunstancia llamando al menú de Opciones (f1). También puede ocurrir que se haya introducido el papel sin haber accionado el mando de carga.

### $F3 = ACCIONES$

Al utilizar esta función, aparece el menú «\* para:», con las siguientes opciones:

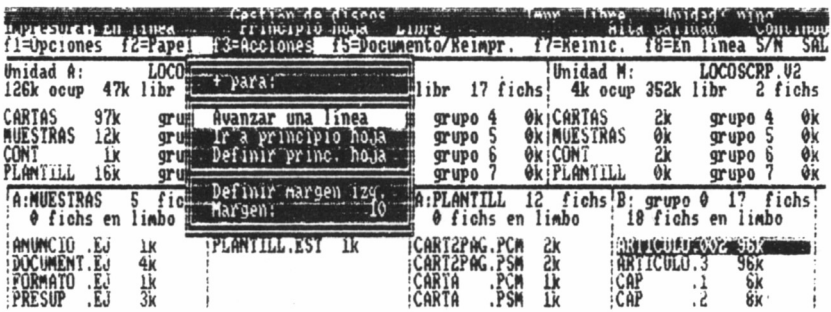

#### $\bullet$  Avanzar una línea

Posicionado el cursor sobre esta opción, se pulsa la tecla de activar +, y el papel avanza una línea.

### $\bullet$  Ir a principio de hoja

Posicionando el cursor sobre esta opción y activada mediante la tecla +, el papel avanza hasta la hoja siguiente, en el caso de estar utilizándose papel continuo.

### · Definir principio de hoja

Una vez situado el papel en la posición deseada de principio de hoja, se puede indicar al sistema mediante esta opción. Para ello debemos posicionar el cursor sobre esta opción y activarla mediante la  $tecla +$ 

### *• Definir margen izquierdo*

Mediante esta opción se puede indicar el espacio en blanco que dejará como margen izquierdo. A tal fin, se indica en «Margen:» el número de espacios que se desee.

### **F5=DOCUMENTO/REIMPRIMIR**

Al seleccionar esta función se accede a un menú que aporta, por un lado, información del documento que se está imprimiendo, en relación al número de la primera página y de la última (recordemos que la primera página no necesariamente debe ser siempre la número 1). así como de la página que se está imprimiendo; por otra parte, va a permitir reimprimir páginas una vez instalado el papel, bien:

- La página actual.
- La página anterior.
- Desde el principio.

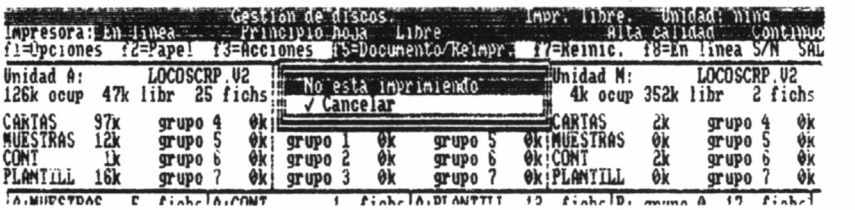

Se recuerda que para reinstalar el papel de forma correcta debe utilizarse, en el caso del papel continuo, f3=Opciones para seleccionar «Principio de hoja».

### **F7=REINICIALIZAR**

Este menú permite reinicializar la impresora, algo que normalmente no es necesario y sobre todo posibilita dar por finalizada la impresión. Es frecuente que al imprimir un documento se desee, en un momento determinado, terminar la impresión. Para ello se ha de seleccionar la opción «Confirmar» de este menú.

### **F8=EN LINEA S/N**

Cada vez que se selecciona f8 se conmuta entre los estados «En

línea» y «Fuera de línea». La impresora, naturalmente, debe estar en línea para poder funcionar.

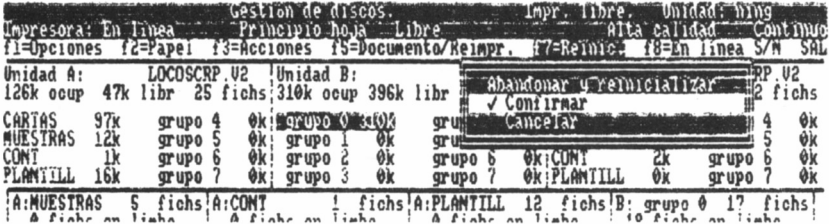

 $\overline{\phantom{a}}$ 

# ANOMALÍAS

## EN EL SISTEMA

- La impresora no responde al imprimir un documento.
	- La barra de sujección del papel no debe estar levantada.
	- Debe comprobarse el estado de la impresora (en línea fuera de línea).

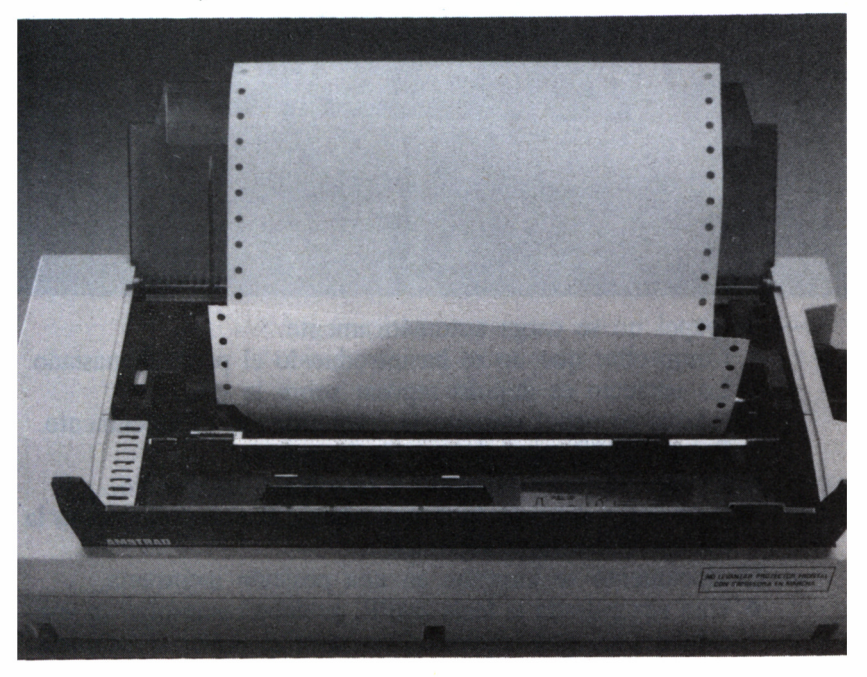

Para ello se pulsa la tecla IMPR, con objeto de ver si está en línea <sup>o</sup>el estado del papel.

• Comprobar si la impresora está bien conectada. A tal fin se extraen los discos, se apaga el ordenador y entonces se comprueban las conexiones de la impresora con el equipo.

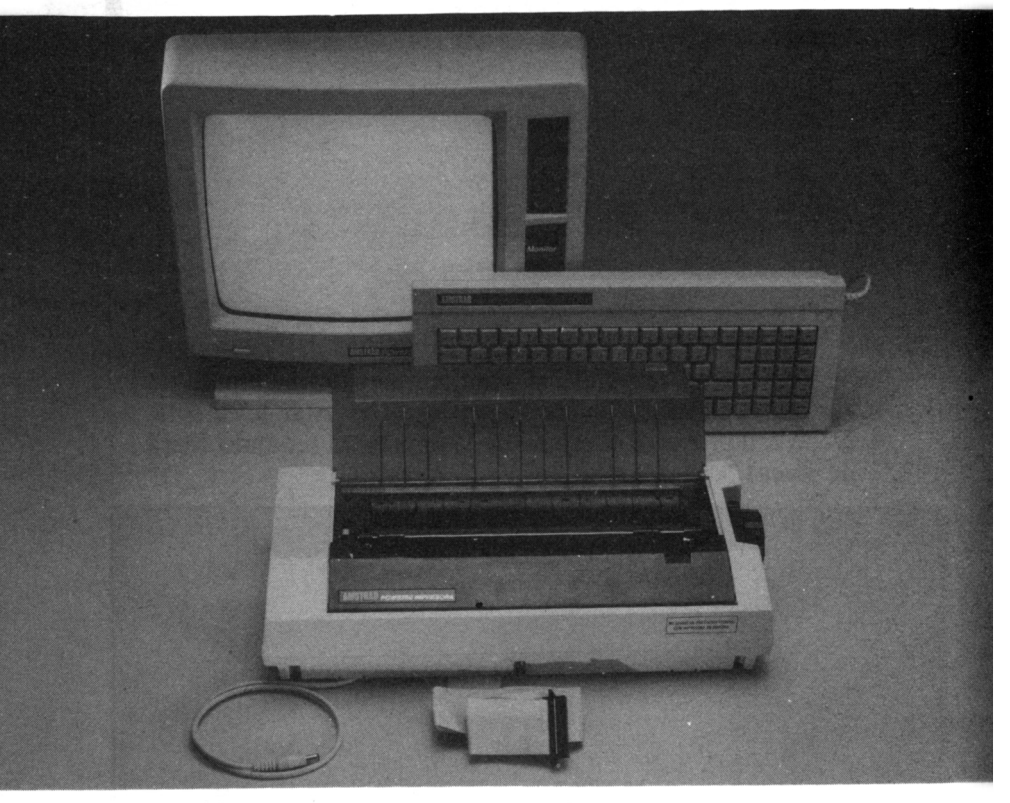

- El papel no se carga automáticamente.
	- Comprobar que no se ha introducido el papel demasiado. Lo correcto es dejarlo reposar sobre la guía.
- Se atasca el papel durante la impresión de un documento.
	- Pulsar IMPR para detener la impresora.
	- Extraer el papel atascado e introducir uno nuevo.
	- Si se desea imprimir la misma página, se debe seleccionar la opción «Documento/Reimpr.».
	- El documento se imprime en una posición incorrecta.
		- Una vez pulsada la tecla IMPR, se debe comprobar la posición del margen izquierdo mediante el menú «Opciones».

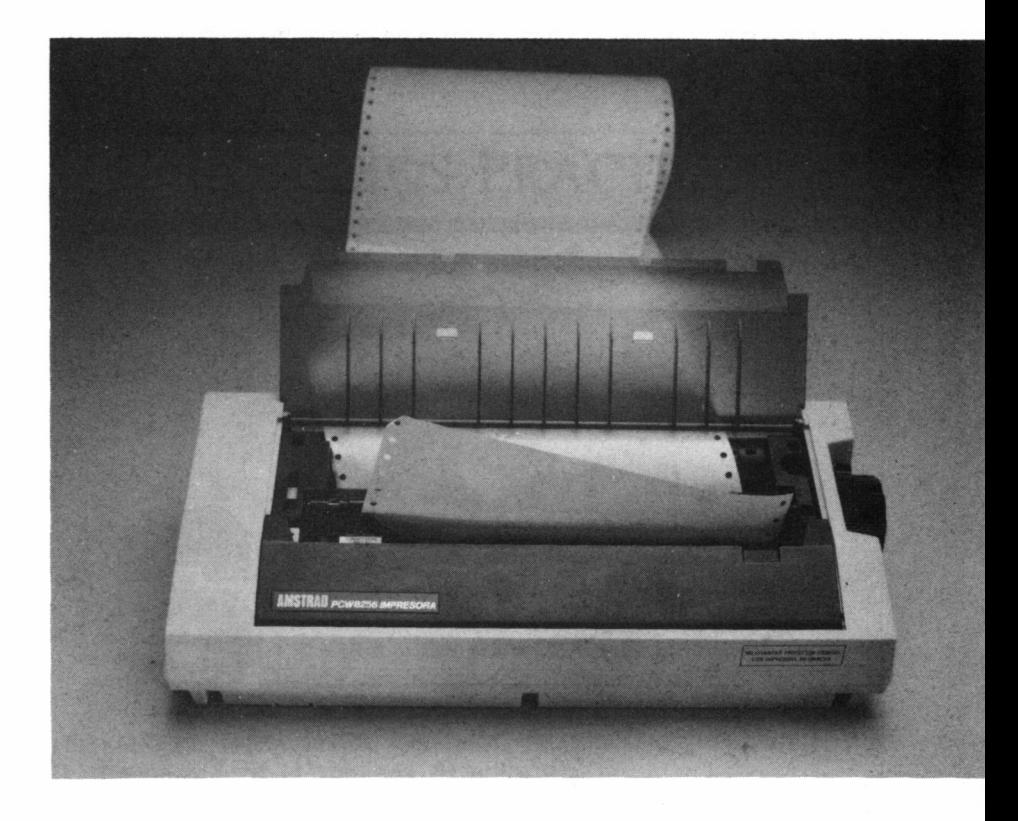

## CONSEJOS PRÁCTICOS

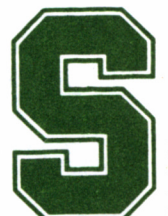

i se van a editar documentos de gran tamaño, como puede ser un proyecto, informe, estudio, etc., no es conveniente tratarlo como un solo documento, sino

dividirlo en varios textos (capítulos, secciones, páginas, etc.), con el fin de reducir el volumen de edición.

Esto se justifica porque uno de los puntos débiles de Locoscript es la lentitud del tratamiento del texto, en cuanto al desplazamiento del cursor, a una determinada posición.

Si, por ejemplo, se ejecuta la opción de «Grabar y continuar», una vez grabado el documento, el cursor queda posicionado en el origen del mismo y para situarlo sobre la última información introducida el sistema hace desfilar el texto por la pantalla, en su totalidad con una lentitud desesperante, ya que simultáneamente va creando un fichero intermedio con toda la información tratada.

Tomando como ejemplo un documento de 18 Kbytes con un volumen total de 10 páginas, y posicionado el cursor en el origen del texto, se ha ejecutado la instrucción «Grabar y continuar» y acto seguido se ha desplazado el cursor al final del documento, pulsando las teclas MAYS+DOC.

Los tiempos empleados por Locoscript han sido:

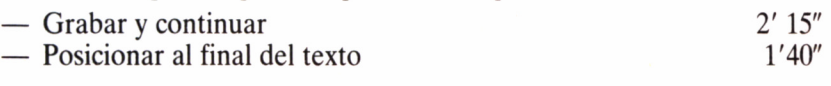

Es decir, que en un documento relativamente corto, para esta operación se han empleado casi cuatro minutos. Realmente este es el gran punto negro de Locoscript.

### AHORRANDO PULSACIONES

Mediante los menús de activar y desactivar se puede obtener un sistema rápido para seleccionar funciones de proceso de texto sin necesidad de recurrir a los menús por el camino habitual. Se obtienen pulsando las teclas + y -, pudiendo obtener un mejor tiempo de respuesta si se pulsa simultáneamente la tecla # (la rejilla que se encuentra entre los cuatro cursores).

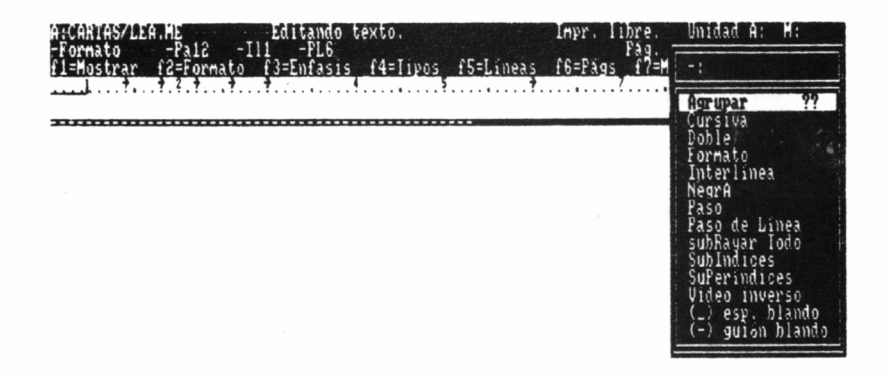

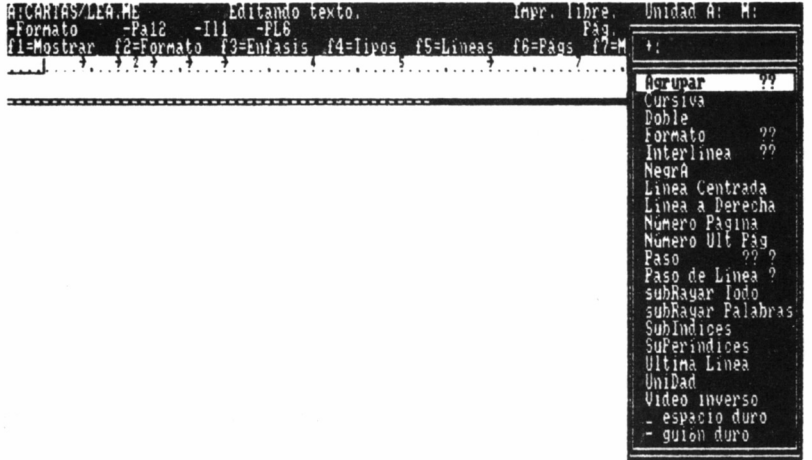

### **PARTE II**

## AMSTRAD CPC

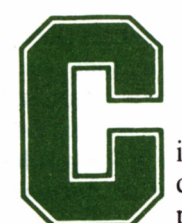

iertamente Locoscript es un excelente procesador de textos y hemos tenido la oportunidad de comprobarlo durante los capítulos anteriores. Pero los

usuarios de un ordenador de la serie CPC, en especial aquellos que dispongan del modelo 6128 o hayan ampliado su equipo con una o dos unidades de disco, no han de pensar que el proceso de textos les está vedado.

Al contrario, y para demostrarlo nada más fácil que incluir entre nuestros programas de gestión Amsword una formidable aplicación para la confección de documentos.

### COMENZANDO A TRABAJAR

Si se efectúa un directorio del disco de programas Amsword, encontramos los siguientes ficheros:

- DISC.BAS.
- AMSWORD.BIN.
- TUTOR.

Los dos primeros ficheros son los que almacenan el procesador de textos y TUTOR es una manera cómoda y sencilla de comenzar a

-■> :BSS CHZ ooz

practicar sin pasos previos con el procesador. Durante su lectura se proponen diferentes operaciones destinadas a conseguir en pocas horas un buen nivel de manejo del programa. A pesar de todo, no olvide el lector, sobre todo a la vista de la sección dedicada a Locoscript. que dominar un programa de estas características tal vez sea una labor de semanas, y sólo la práctica puede conducirle a los resultados en cuanto a presentación y soltura en la confección de documentos que su propia exigencia le plantee.

Para ayudarle al máximo, y con el objetivo que este tiempo se reduzca al mínimo, hemos preparado los siguientes capítulos, en los cuales se detallan todas las funciones y posibilidades de este excelente procesador de textos. Pero continuemos paso a paso.

> Amstrad 128K Microcomputer **@1985 Amstrad Consumer Electronics vlc and Locomotivo Software Ltd . BASIC 1.1 Ready**<br>run"disc**m**

Una vez situado el diskette en la unidad de disco, tecleando RUN "DISC se accede a la pantalla de edición del programa. Por ahora no nos preocuparemos en exceso en interpretar los símbolos que en la zona superior aparecen. Pulsaremos CONTROL+RETURN y accederemos al menú principal.

#### **AMSWORD** sesador de Textos<br>D'Software Ltd. 1984

Cargando. . . Amsword

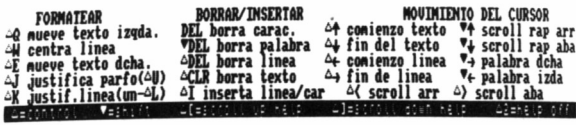

Line 1|Col 1|D/J si W/W si Insert no Paging no IESC ayuda | NORMAL CARAC

En éste será seleccionada la opción Grabar programa pulsando A; tras ello se pide confirmación de la acción, para lo cual presionamos RETURN. No obstante, antes de confirmar la grabación, debemos asegurarnos de haber insertado el disco destinado a albergar la nueva copia del programa. Por tanto, será esta última versión la que siempre empleemos como disco de trabajo; no debemos desestimar el consejo de poner a buen recaudo el original.

#### **AMSHORD •** Tasman Software Ltd. 1984

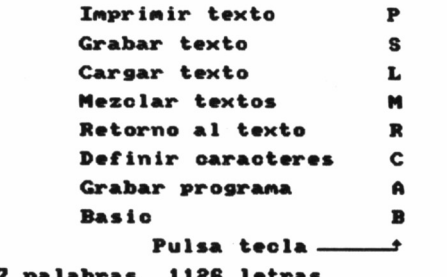

**palabras 1186 letras lineas 12138 capacidad libre**

## EDICIÓN AMSWORD

na vez cargado el programa en la memoria central del ordenador, queda directamente preparado para la edición de un texto. La pantalla se divide en dos

zonas independientes: una destinada a albergar el documento y la otra, el cuarto superior de ésta, a mostrar los mensajes de ayuda.

Pulsando la tecla ESC se habilita completamente la pantalla de ayuda, donde están indicados esquemáticamente la mayoría de los comandos disponibles en este procesador de textos. Presionando RE-TURN, se devuelve la pantalla a la situación original.

La pantalla de texto es una ventana de 16 líneas por 80 columnas. La zona superior, donde se visualiza el texto de ayuda, puede emplearse también como área de escritura, puesto que al pulsar simultáneamente CONTROL+2 desaparece del lugar que ocupa. De esta manera se amplía el bloque destinado al texto a 23 líneas de 80 columnas. No obstante, esto sólo afecta a la zona de presentación y no a la capacidad total del procesador.

La última línea informa del estado de diferentes parámetros asociados directamente con el texto, como la línea y columna actuales del cursor, si está activo el modo de inserción, si se visualizará o no una línea continua separadora de las páginas o el tipo de caracteres que el

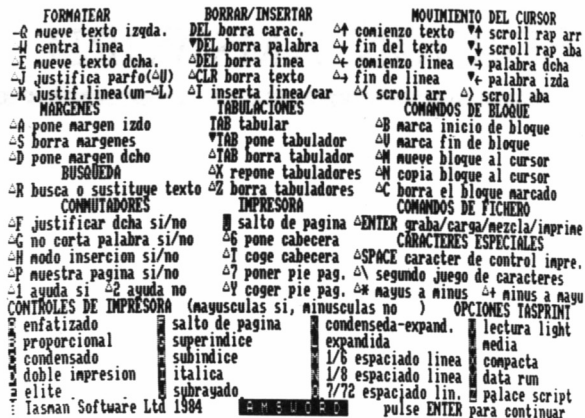

## \_IIIULO: INTELIGENCIA ARTIFICIAL.R<br>2SUBTITULO: ?PIENSAN LAS MAQUINAS?R

#### **MINTRODUCCIONS**

Desde antago, el hombre ha intentado initar mediante<br>artilugios diversos el comportaniento humano, inicialmente el<br>nec@nico. Desde las bailarinas de las antiguas cajas de m@sica,<br>hasta los complejos robots de las cadenas d genio creador.

Con el avance tecn**e**logico, sus aspiraciones en este<br>sentido se han ido sintetizando en la obtenci**a**n de un mecanismos<br>que simule la mBs preciosa cualidad del hombre, lo que le<br>distingue del resto de los animales que pue

La difusi**g**n de la nicroinform**a**tica ha puesto a<br>disposicign de la practica nayorga de los usuarios una<br>herranienta que les pernite hacer realidad su suego dorado: Line 1|Col 1|D/J si |W/W si |Insert no |Paging no |ESC ayuda |WORMAL CARAC

procesador pone a nuestra disposición (normales, de control de la impresora o si se trata del segundo juego). Además, cuando se presiona la tecla FIJA MAYS, esta zona de la pantalla muestra los mismos mensajes, pero ahora todos en sus correspondientes mayúsculas, indicando que el teclado se encuentra sujeto a este modo de escritura. Para desactivarlo, bastará con pulsar la misma tecla.

También se puede seleccionar otro modo alternativo, en el que cualquier tecla pulsada provocará la impresión en la pantalla de la mayúscula correspondiente, incluso en la fila superior del teclado dedicada a los números y otros caracteres especiales, la pulsación de una de estas teclas escribirá con una única pulsación el carácter que de otra manera se obtendría con MAYS y la tecla correspondiente. Para activarlo se han de presionar simultáneamente CONTROL y TAB. Por ejemplo, si pulsamos la tecla 6, obtendremos en este modo el signo ampersand (&) directamente. Para desactivarlo se presionarán conjuntamente las dos teclas antes mencionadas.

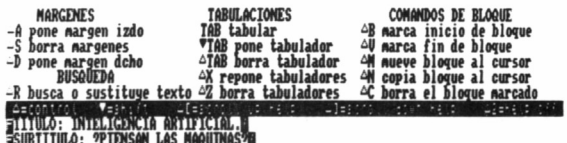

#### **UNTRODUCCIONS**

pesse antaggo, el nomore ha intentado initar mediante<br>artilugios diversos el comportaniento humano, inicialmente el<br>necenico. Desde las bailarinas de las antiguas cajas de másica,<br>pasando por sofisticadas muéesos que corre **genio creador.**

**Con el avance tecnglogico, sus aspiraciones en este sentido se han ido sintetizando en la obtenciji de un necanisnos** LINE 81COL 11D/J SI **IW/W SI IINSERI NO IPACING NO IESC AYUDA INORMAL** CARA.

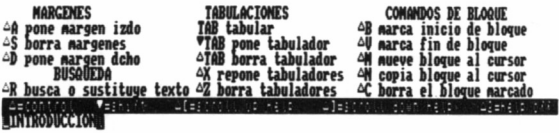

pessa antago, el nomore na intentado initar mediante<br>artilugios diversos el comportaniento humano, inicialmente el<br>necencio. Desde las bailarinas de las antiguas cajas de másica,<br>pasta los complejos robots de las cadenas d **genio creador.**

- Con el avance tecnalogico, sus aspiraciones en este<br>sentido se han ido sintetizando en la obtenciĝn de un necanismos<br>que sinule la mBs preciosa cualidad del HOMBRE, lo que le<br>distingue del resto de los animales que puebl **inteligencia.**

**fine 14[Col 10]D/J si W/W si lInsert no IPaging no IESC ayuda | IMORMAL** CARAC

El desplazamiento por el texto en cualquier sentido se consigue mediante las teclas de los cursores dentro del teclado numérico. La tecla <—BORR elimina el carácter situado a la izquierda de la posición ocupada por el cursor y CLR el colocado justo debajo de éste.

La pantalla de edición se encuentra en permanente estado de no inserción, es decir, salvo que tomemos alguna acción específica, si posicionamos el cursor al principio de una línea ya escrita, los caracteres tecleados sobreescribirán a los presentes sobre la línea en cuestión (si los hubiera).

La casi totalidad de los comandos del procesador se obtienen por la pulsación simultánea de las teclas CONTROL o MAYS, más otra que da sentido a la orden. En los menús de ayuda que AMSWORD presenta, CONTROL se representa con un triángulo vacío  $(\triangle)$  y MAYS con el mismo invertido y relleno $(\nabla)$ . Para mayor claridad, en el desarrollo del libro hemos representado la tecla CONTROL mediante la abreviatura CTRL y MAYS tal como se encuentra grabada en ef teclado del AMSTRAD.

Durante los próximos capítulos se detallan las órdenes que acepta AMSWORD. Esto no sólo nos servirá para obtener el máximo rendimiento de este procesador, sino también como introducción a otras versiones (TASWORD II, TASWORD 6128), que partiendo de idéntica forma de trabajar, además añaden opciones especiales que serán tratadas en el volumen 14 dedicado al manejo avanzado de los procesadores de texto.

## DESPLAZAMIENTOS DEL

## CURSOR

na de las características fundamentales de un buen<br>procesador de textos es la de permitir desplazar con<br>rapidez el cursor de unas partes a otras del texto,<br>ndose de esta manera pérdidas innecesarias de tiempo. Tengaprocesador de textos es la de permitir desplazar con rapidez el cursor de unas partes a otras del texto,

evitándose de esta manera pérdidas innecesarias de tiempo. Tengamos en cuenta que en muchas ocasiones cuando se compone un documento, es fácil encontrarse, por ejemplo, en la primera línea del mismo, donde se ha incluido el título, pero quizá pretendamos continuar por el final el trabajo que dejamos grabado en una sesión anterior. Si este salto del principio al final no se efectúa rápidamente, puede agotar la paciencia del más santo de los mortales.

En este aspecto, AMSWORD gestiona los saltos por palabra, de línea en línea, página a página, de principio a fin del texto con tremenda celeridad. Veamos cuáles son los comandos que los controlan.

### RETURN o 1NTR0

La pulsación de estas teclas conduce a idénticos resultados. El cursor se desplaza hasta el extremo izquierdo del margen de la siguiente línea de texto, cuando la indicación Insert de la línea inferior de la pantalla se encuentre en estado «no». Si por el contrario marca «sí», además se inserta una línea en blanco por cada pulsación de RE-TURN (INTRO).

### **FLECHAS**

Actuando sobre este grupo de cuatro teclas situadas en la zona del teclado numérico del AMSTRAD, se obtiene el efecto esperado: desplazar el cursor un lugar por el texto en el sentido seleccionado.

 $CTRL \rightarrow y \, CTRL \leftarrow$ 

Se emplean para saltar rápidamente de izquierda a derecha o viceversa, respectivamente, entre los márgenes de texto seleccionados dentro de la línea que ocupa el cursor.

 $MAYS \rightarrow y$  MAYS  $\leftarrow$ 

Avanzan o retroceden el cursor por todo el texto, palabra a palabra, respectivamente.

 $CTRL < v$  CTRL  $>$ 

Provocan un scroll o desplazamiento completo de la ventana de texto, una línea hacia abajo o arriba, respectivamente.

MAYS  $\downarrow$  v MAYS  $\uparrow$ 

Sirven para avanzar o retroceder por el texto, a intervalos de una página del tamaño de la mostrada en la pantalla del monitor. Este salto puede ser de 16 ó 23 líneas, según que la zona reservada al texto de ayuda esté presente o se encuentre desactivada mediante CTRL 2.

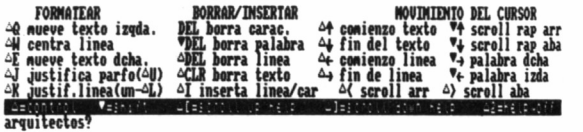

Este Luro nos introducires en el apassionante nundo de<br>la I.A. Conocerenos sus fundamentos, sus logros e incluso<br>algunas de sus angedotas, viendo plasmados en forma de programas<br>sus más inportantes descubrimientos, como pe **mínimamente.**

" Estarenos desde luego en condiciones de ampliar<br>nuestros conocimientos, y lo que es m<mark>Bs interesante y divertido:</mark><br>de experimentar por nuestra cuenta y como no, de asombrarnos<br>ante la aparente inteligencia de un simple m Line 81 Col 63 D/J si W/W si Insert no Paging no IESC ayuda **INORMAL CARAC** 

106
### CTRL  $\uparrow$  v CTRL  $\downarrow$

Son los comandos utilizados para que se encuentre donde se encuentre el cursor de texto, saltar incondicionalmente al principio o al final de éste.

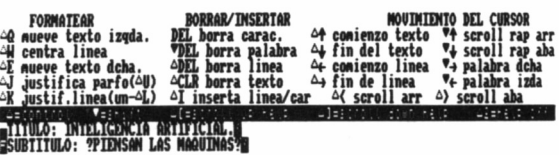

#### **MINTRODUCCIONS**

Desde antalo, el honbre ha intentado initar nediante<br>artilugios diversos el comportaniento humano, inicialmente el<br>necencio. Desde las bailarinas de las antiguas cajas de mésica,<br>hasta los complejos robots de las cadenas d genio creador.

Con el avance tecnalogico, sus aspiraciones en este<br>sentido se han ido sintetizando en la obtencian de un mecanismos 11Col 11D/J si TWW si IInsert no Paging no JESC ayuda INORMAL CARAC

# LOS COMANDOS DE AYUDA

Aunque en una primera impresión, intentar memorizar todas las funciones que presenta la pantalla de ayuda que se visualiza al pulsar ESC, pueda parecer labor más que imposible, la práctica y nuestra propia experiencia indican que dedicando algún tiempo a trabajar con AMSWORD, resulta más fácil de lo previsto llegar a dominarlo.

No obstante, al principio, e incluso cuando va se ha practicado lo suficiente, es normal que en algún momento olvidemos cómo tomar una acción específica. En estos casos tener que recurrir al manual sería de nuevo una lamentable pérdida de tiempo, y para evitarla, los diseñadores de AMSWORD pensaron en la pantalla de ayuda.

#### CTRL 2

Desactiva el cuarto superior de la pantalla reservado como zona de ayuda y lo habilita para que el texto pueda ocuparlo. De esta manera la ventana principal queda en el formato de 23 líneas de 80 caracteres.

### CTRL 1

## Es la posición inversa a la anterior.

### CTRL 3

Normalmente la acción de este comando no provoca ningún efecto. Pero si en el menú de personalizar el procesador se ha contestado S a la pregunta «Desbloquea Help», CTRL 3 volcará sobre las 12 primeras líneas de texto, la zona de la pantalla de ayuda dedicada a los CONTRO-LES DE LA IMPRESORA, y la que contiene el segundo juego de caracteres, sobreescribiendo cualquier texto que hubiera allí.

Por este motivo debe emplearse con cierta precaución, puesto que la zona invadida será imposible de recuperar, a menos que previamente la hubiéramos grabado.

Tanto este segundo juego como los caracteres de control de la impresora pueden redefinirse. De ahí la utilidad de este comando, el cual permite editar esta zona de la página de ayuda, y en conjunción con el siguiente, volver a introducir en su lugar, para que sea ésta la que se muestre cuando lo solicitemos.

CTRL 4

Permite volcar sobre la página de ayuda las 12 líneas editadas con CTRL 3.

CTRL [ y CTRL ]

Desplazan el texto de ayuda dentro de la ventana destinada a ocuparlo, si es que se encuentra habilitada, en bloques de siete líneas hacia abajo o arriba, respectivamente.

# LOS COMANDOS DE

# BORRADO

Tan importante como las facilidades para desplazarse por el texto, son las destinadas a evitarnos pulsaciones cuando de borrar caracteres se trate. Para ello, AMSWORD dispone de los siguientes comandos:

 $\leftarrow$  BORR

Elimina el carácter situado a la izquierda de la posición ocupada por el cursor.

CLR

Suprime el carácter situado bajo el cursor.

### $MAYS \leftarrow BORR$

Suprime del texto la palabra sobre la que se encuentra el cursor.

### $CTRL \leftarrow BORR$

Elimina del texto la línea ocupada por el cursor, desplazándose todas las que le siguen en el documento un lugar hacia arriba para cubrir el espacio vacante.

## CTRL CLR

Pulsando estas dos teclas se visualiza una pantalla donde se pide confirmación de la acción a tomar: borrar todo el texto. Si la respuesta es Y, el espacio ocupado por éste queda liberado, y será imposible recuperarlo, a menos que previamente lo hubiéramos grabado. Si se contesta N, se retorna a la pantalla de edición, sin que ninguna acción se haya tomado. Obviamente, esta opción debe utilizarse con la máxima precaución.

# PLANTILLAS Y FORMATOS

# DE TEXTO

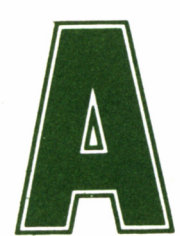

ntes de comenzar la escritura de un determinado documento es preciso fijar sus márgenes izquierdo y derecho. Normalmente, el criterio a seguir lo señala documento es preciso fijar sus márgenes izquierdo y derecho. Normalmente, el criterio a seguir lo señala

el formato del papel que finalmente utilizaremos para imprimir el texto. Es difícil fijar un criterio general, y a título orientativo digamos que en DIN A4 (algo más corto y estrecho que el conocido folio) se suelen definir líneas de 64 caracteres.

No obstante, AMSWORD permite definir los márgenes de un documento entre 2 y 128 caracteres como máximo, en virtud de los requerimientos que precise el usuario. Naturalmente, el tope mínimo de la izquierda se puede situar en la columna 1, mientras que el derecho se ubicará a lo sumo en la 128.

# MÁRGENES

## CTRL A

Fija el margen izquierdo del documento representado en la pantalla, en la columna ocupada en el momento de ejercer ésta por el cursor.

CTRL D

Fija el margen derecho del documento en la posición ocupada por el cursor.

CTRL S

Repone los márgenes a los definidos por defecto en el programa. Cuando se carga el procesador de textos, el margen izquierdo ocupa la columna 1, mientras que el derecho, la 80. No obstante, como más adelante comprobaremos, esta situación puede ser alterada mediante la opción de personalizar el programa.

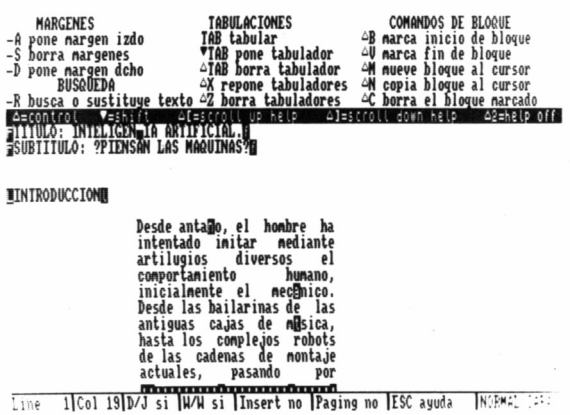

Una vez definidos los márgenes, el texto que a continuación se escriba queda confinado a estos límites, representados en la pantalla por un trazo grueso sobre la línea informativa del final de la ventana de texto. No obstante, manejando las teclas del cursor se puede salir de ellos para escribir texto excepcionalmente en el área exterior.

Se debe tener en cuenta que la mayoría de los comandos de Amsword solamente funcionarán en el espacio entre márgenes y, por ejemplo, las opciones de búsqueda y sustitución de palabras sólo actuarán en esta zona del documento.

## TABULADORES

La tecla TAB actúa de forma idéntica al tabulador de una máqui-

na de escribir, saltando de izquierda a derecha sobre los topes de tabulación que tuviera definidos, cada vez que es presionada.

Estos topes están representados en la pantalla con unas pequeñas marcas sobre la línea que determina los márgenes del texto. En principio, Amsword sitúa uno cada 10 columnas. Los comandos que permiten alterarlos son los siguientes:

CTRL Z

Elimina todos los topes de tabulación que pudieran estar definidos.

CTRL X

Restaura los fabuladores a su posición por defecto. Esto significa que si se han definido durante una sesión de trabajo otros diferentes a los inicialmente prescritos, serán eliminados, recuperándose los primitivos.

## MAYS TAB

Sitúa un fabulador en la columna ocupada por el cursor en el momento de ejecutar esta orden.

CTRL TAB

Elimina el tope de tabulación que pudiera existir en la columna ocupada por el cursor.

# ORDENES DE FORMATO

Los comandos que a continuación detallamos van encaminados a dotar al documento de una presentación acorde a lo que de la composición de textos por ordenador puede esperarse. En este sentido tampoco podríamos fijar una norma de uso general, puesto que del gusto de cada uno depende el emplear opciones como la de alineación del texto por la columna derecha (justificación) o la inserción de guines cuando al final de una línea una palabra se corta.

## CTRL F

Bascula activando o desactivando la justificación automática de cada línea a la derecha. Esta circunstancia se pone de manifiesto en la ventana informativa de la zona inferior de la pantalla, en el lugar ocupado por D/J (Justificación Derecha), en el cual aparecerá «sí» o «no», según el modo seleccionado.

Cuando Amsword justifica una línea, inserta entre cada palabra los espacios en blanco necesarios para cubrir uniformemente el segmento entre márgenes.

CTRL G

Esta orden provoca el cambio de estado en el indicador de la línea inferior definido como W/W (Word Wrap, o enrollar palabra, en una traducción literal). Siendo más precisos. lo que provoca es el corte o no de una palabra cuando se llega al final de una línea y no se ha terminado de escribir.

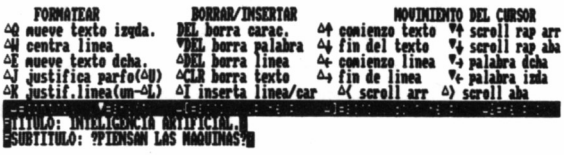

#### **RINTRODUCCIONS**

Desde anta**g**o, el honbre ha intentado initar nediante<br>artilugios diversos el comportaniento humano, inicialmente el<br>necBnico. Desde las bailarinas de las antiguas cajas de m<mark>ú</mark>sica<br>hasta los complejos robots de las cadema genio creador

m<br>com el avance tecn@logico, sus aspiraciones en este<br>sentido se han ido sintetizando en la obtenci@n de un mecanismos Line 14Col 11D/J si JW/H si IInsert no IPaging no IESC augda INORMAL CARAC

Si se presenta este caso y el estado de este indicador es «sí», el cursor, tras escribirse el último carácter sobre el margen derecho, salta a la primera columna de la línea siguiente, y se muestra más alto y alargado de lo normal. En este instante, si se pulsa un carácter diferente del espacio, el procesador considera que pertenece a la palabra anterior y arrastra esta última palabra, sin dividirla, a la línea siguiente.

Sin embargo, en idéntica situación, pero con el indicador W/W en «no», al llegar al margen derecho, Amsword cortará la palabra, escribiéndose cada parte de ésta en líneas diferentes.

## CTRL K

Justifica a la derecha la línea sobre la que se encuentre el cursor de texto.

#### CTRL L

Actúa inversamente a la anterior orden, puesto que serán eliminados todos los espacios en blanco de más sobre la línea que ocupa el cursor.

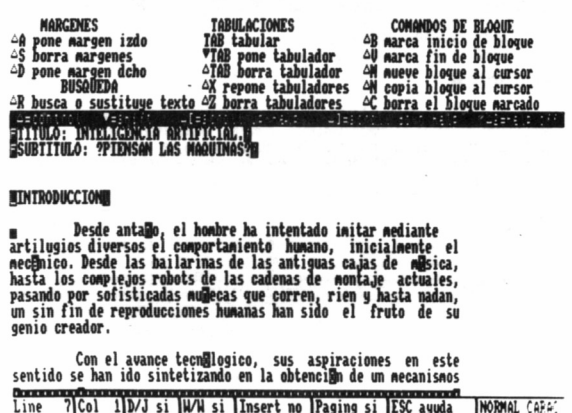

#### CTRL J

Justifica un párrafo desde la línea bajo el cursor hasta el final de éste. Conviene puntualizar que solamente se justificarán aquellos caracteres de la línea comprendidos entre los márgenes derecho e izquierdo no siendo afectados los situados en el área exterior.

Suele emplearse, en combinación con CTRL 1, para abrir huecos dentro de un párrafo destinados a la inserción de nuevas palabras, y volver a recomponerlo. El final de párrafo es detectado por el procesador cuando encuentra una línea en blanco o una que comienza por un espacio o grupo de éstos.

Es importante tener presente esta última puntualización, puesto que de no separar los párrafos siguiendo alguno de los criterios anteriores, se consideraría el párrafo a justificar por todo el texto a partir de la línea ocupada por el cursor, provocándose el correspondiente «desas $tre<sub>2</sub>$ 

CONMUTADORES **THPRESORA COMANDOS DE FICHERO** Justificar dcha si/no<br>no corta palabra si/no<br>nodo insercion si/no Increased of Pagina ADVIER graba/carga/nezcla/inprine<br>A positio de pagina ADVIER graba/carga/nezcla/inprine<br>A competent ASPACE caracter de control inpre. nuestra pagina si⁄no<br>auuda si 2 auuda nu poner pie pag. <sup>2</sup> segundo juego de caracteres<br>coger pie pag. <sup>2</sup> magus a minus <sup>24</sup> minus a m  $4$  minus a na **ODATO ANTILICIDICIA ARTIFICIAL.<br>TITULO: ?PIDNSAN LAS MAQUINAS?** 

#### NINTRODUCCIONE

Desde antago, el hombre ha intentado imitar mediante<br>artilugios diversos el comportamiento humano, inicialmente el<br>necgnico. Desde las bailarinas de las antiguas cajas de mésica,<br>hasta los complejos robots de las cadenas d genia creador.

Con el avance tecn@logico, sus aspiraciones en este<br>sentido se han ido sintetizando en la obtenci@n de un mecanismos Dennes Carrier Charles Charles Charles Charles Charles Charles Charles Line

### **CTRL U**

Al ejecutarlo varía sustancialmente la forma del párrafo afectado, puesto que es justificado atendiendo a los márgenes en que el momento de ejecutar la orden estén definidos. Esta acción de un procesador de textos se conoce como justificación «dura» o «firme».

#### CTRL W

Centra entre los márgenes definidos la línea bajo el cursor. Esta orden no tendrá ningún efecto si nos encontramos fuera de los límites izquierdo o derecho fijados para el documento.

### CTRL O

Desplaza todo el texto, situado en la línea ocupada por el cursor, una posición hacia la izquierda, desde el lugar en que éste se encuentre. Una vez que un carácter llegue al margen izquierdo se detiene esta acción.

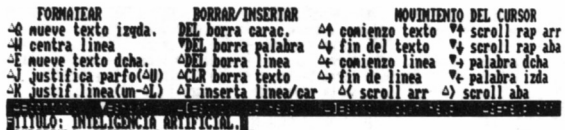

**SSUBTTTULO: ?PIENSAN LAS NAQUINAS?M** 

#### **NINTRODUCCIONS**

Desde anta<mark>s</mark>o, el honbre ha intentado initar nediante artilugios<br>diversos el comportaniento humano, inicialmente el mecânico.<br>Desde las bailarinas de las antiguas cajas de másica, hasta los<br>complejos robots de las cadenas

Con el avance tecnalogico, sus aspiraciones en este<br>sentido se han ido sintetizando en la obtencian de un mecanismos<br>que simule la mas preciosa cualidad del hombre, lo que le

Line 13 Col 1 D/J si W/W si Insert no Paging no IESC ayuda MORMAL CARAC

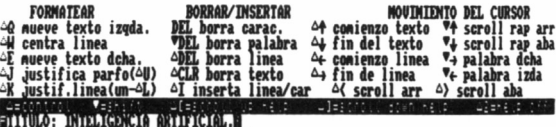

**ESUBTITULO: ?PIENSAN LAS MAQUINAS?E** 

#### **MINTRODUCCIONS**

**m** Desde anta**lo**, el hombre ha intentado initar nediante<br>artilugios diversos el comportaniento humano, inicialmente el<br>nec∯nico. Desde las bailarinas de las antiguas cajas de m∰sica,<br>hasta los complejos robots de las cad genio creador.

Con el avance tecnologico, sus aspiraciones en este<br>sentido se han ido sintetizando en la obtencion de un mecanismos 6 Col 1 D/J si W/W si Insert no Paging no IESC ayuda INORMAL CARAC

#### **CTRL E**

Traslada sobre la misma línea que ocupa el cursor, el texto situado a la derecha de éste, un lugar hacia la derecha. Si un carácter está sobre el margen derecho, la orden no tendrá ningún efecto.

Los tres últimos comandos se emplean en especial para posicionar en el lugar seleccionado los titulares del documento.

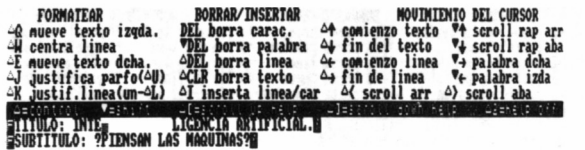

#### **gINTRODUCCION®**

pesse antaggo, el nomore na intentado initar mediante<br>artilugios diversos el comportaniento humano, inicialmente el<br>necenico. Desde las bailarinas de las antiguas cajas de másica,<br>pasando por sofisticadas muécas que corren **genio creador.**

**Con el avance tecnológico, sus aspiraciones en este sentido se han ido sintetizando en la obtencifli de un necanisnos** Line 1 Col 14 D/J si W/W si Insert no Paging no ESC ayud INORMAL CARAC

# INSERCIÓN

#### CTRL I

£

Este comando se utiliza para añadir al documento nuevos caracteres, palabras o líneas. Según la posición que ocupe el cursor sobre el texto, provoca diferentes acciones:

- Cuando está al principio de la línea, CTRL I insertará sobre ésta una en blanco.
- Si está entre dos caracteres de una palabra, abre un hueco, dividiéndola en dos zonas: la situada a la izquierda del cursor y la ubicada bajo éste y a su derecha. De esta manera se habilita la inserción de un carácter dentro de una palabra.

— Si ocupa el espacio en blanco entre dos palabras se produce una ruptura de la línea a partir de dicho punto. De esta manera es posible añadir palabras desde el lugar en que quedó dividida la línea.

En este último caso, si el texto a insertar llega a desbordar la línea actual, sobreescribirá la siguiente, por lo que previamente a su inclusión se recomienda activar la inserción automática de líneas mediante CTRL H.

CTRL H

Bascula, activando o inhibiendo la inserción automática de una línea en blanco de texto, cada vez que el cursor efectúa un salto de línea. El mensaje Insert, de la ventana informativa de final de pantalla, indica si el modo de inserción está habilitado (sí) o desactivado (no).

# BLOQUES Y BÚSQUEDAS

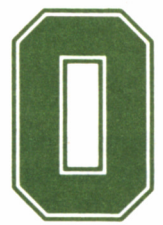

Tra de las facilidades de trabajo que Amsword pro-<br>porciona al usuario son los comandos de gestión de<br>bloques, los cuales permiten mover, copiar o borrar<br>zonas completas del documento, sea cual sea la posición que ocupen porciona al usuario son los comandos de gestión de bloques, los cuales permiten mover, copiar o borrar

dentro de él.

Antes de efectuar cualesquiera de estas operaciones, es preciso fijar los límites del bloque sobre el que se va a actuar.

CTRL B

Marca con un corchete impreso en vídeo inverso el principio de un bloque de texto, insertando este signo sobre la línea en la que se encuentre posicionado el cursor. El procesador comprueba que sólo exista una marca de principio de bloque en todo el fichero de texto.

CTRL V

Fija el extremo inferior del bloque mediante un corchete de cierre en vídeo inverso situado una línea por debajo de la posición del cursor.

Para eliminar cualesquiera de estas marcas si nos hemos equivocado al seleccionarlas, basta con emplear sobre ellas alguna de las órdenes de borrado ya conocidas.

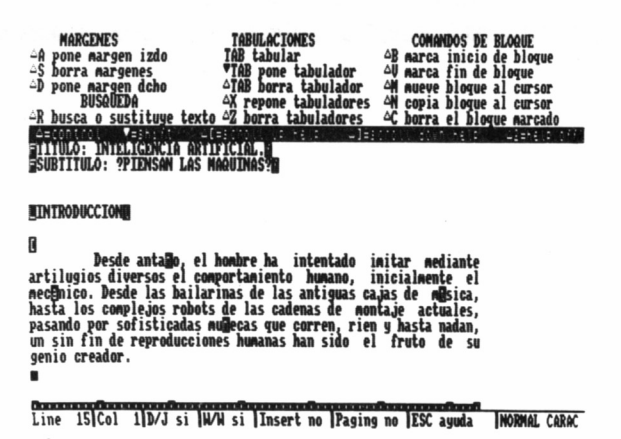

#### CTRL M

Mueve o cambia de situación el bloque de texto definido mediante las órdenes anteriores, ubicándolo encima de la posición ocupada por el cursor en el momento de ejecutar el comando.

CTRL N

Actúa de forma similar a la orden anterior, pero el bloque original no se elimina de la posición que ocupa dentro del texto.

### CTRL C

Elimina el bloque de texto señalado, siempre y cuando el cursor esté situado fuera de los límites que los definen.

# BÚSQUEDAS Y SUSTITUCIONES

Como en su momento quedó especificado, los comandos de búsqueda y búsqueda con sustitución de palabras, sólo funcionarán sobre el texto comprendido entre los márgenes izquierdo y derecho en el instante de ejecutar la orden.

Al encontrar una palabra y sustituirla por otra, Amsword efectúa la rejustificación automática del texto, en función de los márgenes actuales, con lo que si el párrafo que la incluye fue compuesto en otro formato diferente, debe actuarse con precaución, pues perderá su aspecto original.

CTRL R

Esta orden permite el acceso a otra pantalla, donde se solicita la palabra a ser buscada o sustituida. Si entramos accidentalmente en ella, basta con pulsar RETURN para volver al área de edición.

> **búsqueda / búsqueda y remplazo teclee palabra a reemplazar / buscar ? hombre con (ENTES solo búsqueda) ? HOMBRE]**

Si este no es el caso, tras el mensaje «Escriba la palabra a buscar/sustituir», teclearemos el vocablo seleccionado. Sólo se puede introducir una palabra, no siendo posible teclear varias separadas por espacios.

Acto seguido, Amsword presenta un nuevo mensaje «con ENTER sólo búsqueda», el cual determinará si la palabra debe solamente encontrarse o debe ser también sustituida por la que introduzcamos en este punto. Hay que señalar que ahora sí es posible incluir un grupo de palabras separadas por espacios, aunque su longitud debe ser inferior al tamaño de los márgenes actuales u 80 caracteres máximo.

Finalmente, el programa efectúa la búsqueda o sustitución correspondiente, comenzando su trabajo a partir de la línea ocupada en la actualidad por el cursor.

Una vez activadas estas posiciones, el programa se detiene cuando encuentra una ocurrencia de la palabra seleccionada, presentando la opción «ESC para salir», tecla que abandona el proceso de búsqueda o búsqueda y sustitución.

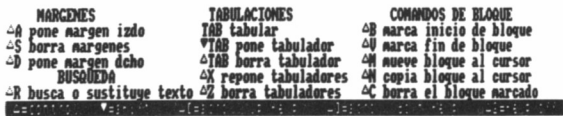

genio creador.

com el avance tecnulogateo, sus aspraziones en este<br>sentido se han ido sintetizando en la obtenci@n de un mecanismos<br>que sinule la mBs preciosa cualidad del HOMBRE, lo que le<br>distingue del resto de los animales que pueblan

La dirusiya de la presion de la controvegicia ha puesto a<br>disposiciya de la pregetica nagorya de los usuarios una<br>herranienta que les permite hacer realidad su suego dorado:<br>reproducir en su ordenador los comportanientos y

**Las tendencias actuales en la investipacifr de la intelipencia\_artificial\_se\_centran funda«ental«ente en dos Inserti"»¡ INORMALCARAC**

# IMPRESIÓN

# DE DOCUMENTOS

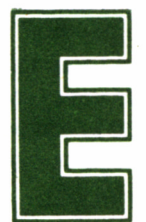

**El objetivo final de todo el proceso de composición**<br>de un documento sobre la pantalla es obtener una<br>copia del mismo en papel. Su presentación definiti-<br>va dependerá en buen grado de ciertos factores, como los tipos de l de un documento sobre la pantalla es obtener una copia del mismo en papel. Su presentación definiti-

tra seleccionados dentro del texto, los cortes de página, la inclusión de cabeceras y pies de página o la correcta justificación de los párrafos.

Veamos a continuación qué tipo de ayudas y refinamientos, encaminados a enfatizar la presentación de textos, proporciona Amsword.

# ORDENES DE CONTROL DE LA IMPRESORA

### CTRL P

Activa la inserción en la pantalla de una línea de puntos que marca la separación entre páginas. La longitud de ésta se define en uno de los puntos que el programa, como en el capítulo siguiente detallaremos, presenta entre las opciones de definir caracteres del menú principal, destinadas a acomodar el procesador a las necesidades concretas de cada usuario.

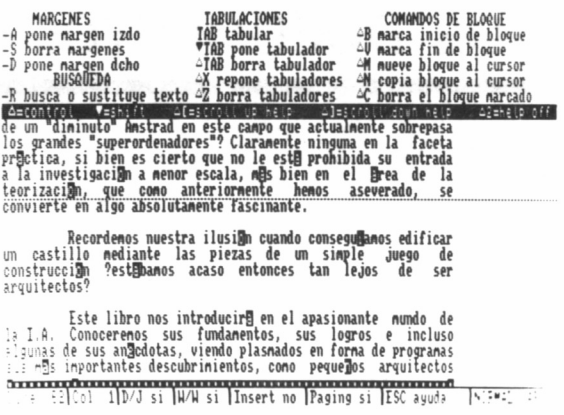

Cuando la línea de ruptura de páginas está habilitada, el mensaje *Paging* de la línea informativa inferior de la ventana de texto muestra la indicación sí.

Los caracteres que controlan la impresora se representan sobre la pantalla de edición del procesador mediante una letra en vídeo inverso, cuyo objetivo es provocar una determinada acción en la impresora (cambiar el tipo de letra, efectuar un salto de página, etc.). La misión de cada uno de estos signos, asignada por defecto, puede comprobarse en la zona del menú de ayuda titulado CONTRO-LES DE LA IMPRESORA.

Cada letra lleva asociada una determinada secuencia de códigos de control, la cual puede modificarse dentro de las opciones «Definir Caracteres de Control», accesible desde el menú principal seleccionando C.

### CTRL SPACE (barra espaciadora)

Provoca un cambio en la forma del cursor (hueco y alargado), el indicador de caracteres normales pasa a PRIN- TER CTRL y la ventana de ayuda de la zona superior presenta los controles de la impresora (siempre y cuando esté activa), indicando que el próximo carácter a escribir será impreso en vídeo inverso sobre la pantalla, y por tanto, interpretado como código de control de impresión.

## CTRL SPACE U

Cuando es insertado en el texto, la impresora efectuará un salto de página (Form Feed, FF) al encontrarlo. Debe tenerse en cuenta que introduciendo este signo dentro de un documento, los cortes de página mostrados en la pantalla, si ésta activa la opción de paginado, no corresponderán con los realizados por la impresora.

# CABECERAS Y PIES DE PÁGINA

Amsword permite definir una línea de texto, tanto para la cabecera como para el pie de página del documento, la cual pueda ser incluida cuando el texto se imprima en todas ellas. A tal fin, dispone de los comandos siguientes:

### CTRL 6

Acepta la primera línea de la pantalla de edición como cabecera a incluir en todas las páginas del documento. Si previamente habíamos definido otra cabecera, el procesador sobreescribirá la anterior, conservando esta última.

CTRL T

Recupera de la memoria la línea de cabecera y la muestra al comienzo de la pantalla de edición.

### CTRL 7

Tiene la misma misión que CTRL 6, pero aceptándose en este caso el texto incluido en la línea 1 de la pantalla de edición como pie de página.

CTRL Y

El contenido del registro de memoria reservado por Amsword como pie de página es recuperado y presentado en la línea 1 de la pantalla. De esta forma puede modificarse y volver a insertarse en la memoria mediante CTRL 7.

Un punto importante a tener en cuenta consiste en que tanto la línea de cabecera como la de pie de página se graban conjuntamente con el resto del texto cuando se almacena en cinta o disco el documento.

# MAYÚSCULAS A MINÚSCULAS

Con relativa facilidad, mientras se trabaja con un texto, accidentalmente se deja activado el bloqueo de mayúsculas al pulsar FIJA MAYS. En previsión de esta eventualidad, Amsword dispone de dos órdenes especiales, cuya misión consiste en evitar repetir un texto ya escrito transformándolo de mayúsculas a minúsculas, o viceversa.

CTRL ñ

Transforma el carácter situado bajo el cursor en su correspondiente versión minúscula, avanzando un lugar a la derecha por cada sustitución.

CTRL ;

Su misión es inversa al anterior, es decir, provoca la sustitución de la letra ubicada bajo el cursor por su versión mayúscula.

Dada la característica de autorrepetición de las teclas, podemos cambiar toda una palabra o frase con sólo dejar pulsadas las teclas hasta el final de la misma.

# EL MENÚ DE IMPRESIÓN

A través de la opción P del menú principal de Amsword se accede a la pantalla de control de impresión de documentos. En este momento, si queremos mantener los presentes por defecto, basta con pulsar la tecla COPIA, e inmediatamente comienza la impresión.

Muchos de los parámetros que esta pantalla muestra se encuentran relacionados con el tamaño de página definido dentro de la opción de personalizar el programa, la inclusión o no de cabeceras o pies en el fichero de texto, etc. Además, una vez alterados los valores por defecto, Amsword los conservará en memoria en las sucesivas impresiones de documentos, pudiendo ser grabados en cinta o disco mediante la opción A (Grabar programa).

Cada una de las líneas que la pantalla muestra en el menú de impresión lleva asignado un valor encerrado entre paréntesis. Este será el que asumirá el programa una vez que pulsemos la tecla COPIA. Analicemos, a continuación, el efecto que provocan sobre un documento la modificación de cada parámetro.

— Comenzar en la línea: En este punto se fija el número de línea a partir del cual se quiere que sea impreso el documento.

— Terminar en la línea: Aquí, lógicamente, se señala la última línea que se pretende imprimir del fichero de texto.

Inicialmente el programa asume, por defecto, que se debe imprimir el documento completo, haciéndolo notar con la indicación comenzar en la línea 1 y terminar en la «última».

— Número de copias: Sirve para especificar el número de veces que pretendamos imprimir el documento. Para evitar que una copia comience a continuación de la otra sobre la misma hoja, hemos de contestar Y a la opción de salto de página al terminar, o incluir al final del fichero de texto un carácter de avance de página (CTRL +  $SPACE + U$ ).

— Espaciado de línea: En este punto se define el salto entre líneas que producirá la impresora, al igual que se hace en una máquina de escribir. Si se escoge espaciado de líneas mayor que 1, será necesario volver a redefinir el tamaño de la página, puesto que el procesador cuenta el número de líneas impresas, no así los espacios en blanco que inserta entre éstas.

— Papel continuo o suelto: Se selecciona C para papel continuo y S si estamos trabajando con hojas sueltas. Si nuestra elección fue la segunda, Amsword, cada vez que complete una hoja, presentará un mensaje en la pantalla, solicitando que sea introducida en la impresora una nueva.

— Salto de hoja: Se debe seleccionar Y cuando en la opción anterior hayamos elegido papel continuo para evitar que se imprima texto en el corte existente entre dos páginas sucesivas.

— Cabecera: Si en este punto seleccionamos Y, la cabecera definida en el fichero de texto será impresa al comienzo de todas las páginas que componen el documento.

— Imprime número de página.

Si se responde Y, Amsword escribirá en cada página del documento su número correspondiente, comenzando a contar a partir del señalado en la opción de número inicial. En estas circunstancias el programa permite el acceso a las tres líneas siguientes de la pantalla.

— Arriba o abajo: Para imprimir el número de página en la zona

superior de ésta, se selecciona T *(Top,* alto) o B *(Bottom,* base) si se pretende que éstos aparezcan en el área inferior del documento.

— En el centro o a los lados: Para imprimirlos en el centro se selecciona M *(Middle,* centro) o S *(Sides,* lados) para representarlos en los extremos de cada página. Al escoger este último caso, las páginas impares llevarán el número correspondiente a la derecha, mientras que en las pares aparecerá a la izquierda.

— Margen izquierdo: Es el número de caracteres en blanco que la impresora dejará antes de comenzar a imprimir cada línea. Es importante no confundirlo con el margen izquierdo definido en la pantalla de edición del procesador de textos, ya que si ésta ya tenía uno asignado, se sumarán ambos márgenes.

Trabajando con papel en formato A4, suele definirse en la pantalla de edición los márgenes de las columnas 1 a la 64, mientras que en esta opción del menú de impresión se seleccionan ocho espacios para centrar el documento. De todas formas, este parámetro debe ser manejado con cierta precaución cuando hemos seleccionado para el texto un tamaño de letra diferente al normal.

— Salto de página al terminar: En esta línea, seleccionar Y provocará un avance de página en la impresora al finalizar la impresión de la última hoja del documento. Si se encontraba activa la impresión de los números de página, éstos se escribirán también al final de la misma, si es que era éste el lugar definido para su ubicación.

> **AMSHORD Procesador de Textos © Tasnan Software Ltd. 1984 define formato de pagina SZN define caracteres normales de impresión SZN define caracteres de control SZN define 2do juego de caracteres SZN cambiar programa SZN**

# PERSONALIZANDO EL

# PROCESADOR

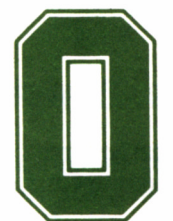

Tra de las características fundamentales que debe<br>ofrecer un procesador de textos es la de poder defi-<br>que no sea necesario volver a repetirlos cada vez que desconecteofrecer un procesador de textos es la de poder definir ciertos parámetros de uso corriente, de manera

tal que no sea necesario volver a repetirlos cada vez que desconectemos el ordenador de la red.

El menú principal mantiene operaciones como grabar en disco o cinta el fichero de texto (S), cargarlo en memoria (L), regresar desde este menú a la pantalla de edición (R), un documento (P), salir del programa y regresar a BASIC (B), grabar un programa personalizado (A), y, por supuesto, otra destinada a que esta última opción tenga sentido, accesible pulsando C en dicho menú.

Para configurar el procesador de acuerdo a nuestras necesidades concretas, una vez que se ha seleccionado la opción Definir caracteres (C) del menú principal, el programa nos interroga sucesivamente sobre qué áreas concretas pretendemos modificar:

- Define formato de página. (S/N)
- Define caracteres normales e impresión. (S/N).
- Define caracteres de control.  $(S/N)$
- Define el segundo juego de caracteres. (S/N)
- Cambiar programa. (S/N)

Cada una de ellas da paso a una serie de pantallas independientes, donde Amsword permite ser configurado a nuestro antojo.

# **AMSHORD**  $e$  Tasman Software Ltd. 1984 al menu  $\mathbf{u}$ teima) espaçiado de linea (1) salto de hoja (N) S/N<sup>o (</sup>C) C 3 pie de pagina (N) **\*srriba o abajo (T) T/B**<br>en el centro o a los lados (H) M/S **numero.**<br> **in**<br> **i**nicial in **Margen (N) S/N** pulsa **ENTES** para valores por **clefecf** pulsa **CUI** para repetir pulsa **cor?** para inprinir

# DEFINE FORMATO DE PÁGINA

Sucesivamente pueden alterarse los siguientes parámetros:

— Número de líneas por página: Inicialmente este valor está establecido en 50.

— Línea superior cabecera: Indica el número de línea donde se imprimirá la cabecera dentro de la zona reservada a tal efecto.

— Texto cabecera: Se deben señalar el número de líneas reservadas a la zona de cabecera.

— Texto de pie de página: Número de líneas reservadas como zona de pie de página.

— Línea de pie de página: Lugar dentro de la zona reservada donde será impreso el pie.

— Retorno de carro: La mayoría de las impresoras cuentan entre sus microinterruptores con uno destinado a activar o inhibir la producción de un salto de línea automático tras un retorno de carro. Si la impresora provoca un espaciado doble entre dos líneas cada vez que una es impresa, puede evitarse definiendo el salto de línea como O en la siguiente opción.

— Salto de línea: Envía hacia la impresora el código 10 de avance de línea (LF).

— Salto de página: Envía a la impresora el código 12 de salto de página (FF), cuando en el documento se haya definido con CTRL SPACE U.

# AMSWORD<br>Procesador de Textos<br>© Tasman Software Ltd. 1984

**2do juego de caracteres Teclea el caracterpara el que definirás una secuencia (ENTER para terminar): oc la anterior secuencia es 97 teclea la nueva secuencia de códigos:**

**Codigo? (ENTER para terminar >■**

# DEFINE CARACTERES NORMALES DE IMPRESIÓN

Esta opción permite asociar a cada carácter una serie de hasta tres códigos, los cuales son los realmente interpretados cuando el mismo llega a la impresora.

Si por ejemplo introducimos A, el programa muestra un 65, representativo de dicha letra. En este instante es cuando a dicho carácter se le pueden asociar los códigos que consideremos necesarios.

# **AMSMORD Procesador de Textos © Tasman Software Ltd. 1984 no. lineas por pagina <60 > ? linea superior - cabecera <2 ) ? texto de cabecera <3 > ?**

**texto de pie de pagina (3 ) ? linea de pie de pagina (2 ) ? retorno de carro (13 ) ? salto de linea (18 ) ? salto de pagina (12 ) ? ■**

#### **AMSHORD Procesador de Textos<br>sean Software Ltd ,1994**

**Caracteres Normales de Impresión Teclea el caracterpara el que definirás una secuencia CENTER para terminar):** *0* **la anterior secuencia es 48 teclea la nueva secuencia de códigos:**

**Codigo? (ENTER para terminar >■**

## DEFINE CARACTERES DE CONTROL

Si contestamos S a esta opción, el programa presenta una pantalla en la que se muestran los códigos de control asociados a los caracteres representados en la pantalla de edición del procesador de textos e interpretados como de control de la impresora.

Es posible definir una secuencia de hasta cinco códigos a cada carácter en reserva y como queda recogido en el apéndice 2, de esta manera se puede conseguir que en la impresora se representen la ñ o las letras acentuadas.

Normalmente los códigos asignados por defecto en el programa funcionan con la mayoría de las impresoras conectables a una AMS-TRAD CPC; no obstante, si nuestro modelo sigue alguno diferente de los estándares para subrayar, comprimir, enfatizar, etc., es aquí donde debemos indicárselos al procesador, para que envíe los correctos.

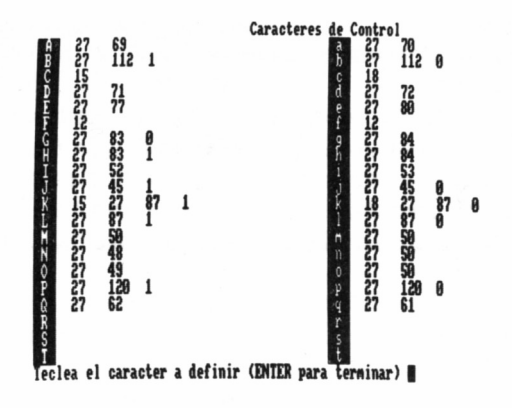

# DEFINE EL SEGUNDO JUEGO DE CARACTERES

Esta opción permite redefinir el carácter especial asociado a una determinada tecla dentro del segundo juego de caracteres que incorpora Amsword. Para ello se actúa de forma análoga a como se trabaja para asignar los códigos asociados con los caracteres normales de impresión.

> **AMSUORD Procesador de Textos © Tasnan Software Ltd. 1984 lineas por pagina**  $\epsilon$  **60 linea superior - cabecera** <mark>texto de cabecera ( 3 ) ?</mark><br>texto de pie de pagina ( 3 **< ? 2 > ?** texto de cabecera (3))?<br>
> texto de pie de pagina (3)?<br>
> lines de pie de pagina (3)? **lexto de pie de pagina**<br>linea de pie de pagina (<br>notemno de eaume (13) inea de pie de pagina (<br>retorno de carro ( 13 )<br>calto de linea ( 10 ) ? **salto** de linea salto de pagina (12 **< 2 > ? > ? ■ > ?**

# CAMBIAR PROGRAMA

Dentro de esta alternativa, Amsword presenta los siguientes parámetros a modificar:

— Color de tinta: En monitores en fósforo verde conviene definir el color número 26, pues es el que muestra el máximo brillo. Sin embargo, en los monitores en color los tonos brillantes molestan bastante y conviene seleccionar algún color en torno al 13.

— Color del papel: Es el que adquiría el fondo de la pantalla de edición.

— Color del borde 1: Es el definido para la pantalla de edición.

— Color del borde 2: Es el que presenta temporalmente Amsword cuando efectúa ciertas operaciones, como los saltos al principio y fin del documento o las marcas de bloques.

— Forma del cursor: El aspecto del cursor de texto puede seleccionarse en este campo. Es posible elegir entre cursores alargados  $(0,5)$ , cortos  $(1,2)$ , una línea vertical  $(6)$  u horizontal  $(3)$ , etc.

— Tipo del cursor: Al seleccionar O, el cursor se muestra opaco, es decir, oscurece el carácter que se encuentre bajo él. Para elegir uno transparente, se introduce un 1 en esta opción.

# **AMSWORD<br>sador de Textos<br>Software Ltd. 1994**

**Cambio** de *programa* 

**color de tinta <26 > ? color del papel <8 > ? color del borde 1 <8 > ? color del borde 2 <13 > ? forma del cursor <4 > ? tipo** de **cursor margen izqda.** ( **margen deba. <80 > ? desbloquea help SZN**

— Margen izquierdo: Es la columna donde se pretende que este margen quede definido por defecto, dentro de la pantalla de edición.

— Margen derecho: Idéntico efecto que el apartado anterior, sólo que referido al margen derecho.

— Desbloquea help: Al contestar S en esta opción, Amsword facilita que la edición de la página de ayuda dedicada a los controles de impresora y segundo juego de caracteres pueda ser volcada en el fichero de texto mediante la acción de CTRL 3, y posteriormente insertada en su lugar de partida con CTRL 4. Naturalmente, como ya se comentó en su momento, debe obrarse con extrema precaución para evitar la sobreimpresión del documento presente en el área de edición.

Finalmente, una vez configurada una versión de Amsword acorde a nuestra forma habitual de trabajo, el paso siguiente consiste en seleccionar la opción A del menú principal para grabar el nuevo formato del procesador de textos personalizado.

#### APENDICES

# APÉNDICE 1: COMANDOS DE CONTROL AMSWORD

#### **COMANDO ACCION**

 $MAYS \leftarrow$  $MAYS \rightarrow$ **ESC**  $\leftarrow$  $\rightarrow$ i  $^\uparrow$  .  $\leftarrow$ BORR CLR  $MAYS \leftarrow BORR$ INTRO o RETURN CTRL\ CTRL SPACE CTRL 1  $CTRL \leftarrow BORR$ CTRL  $\downarrow$  $CTRL \leftarrow$  $CTRL \rightarrow$ CTRL I CTRL Q CTRL E

Palabra a la izquierda Palabra a la derecha Mostrar ayuda Cursor izquierda Cursor derecha Cursor abajo Cursor arriba Borrar carácter izquierda Borrar sobre cursor Borrar palabra Comienzo de línea 2.° juego de caracteres Caracteres control impresora Comienzo de texto Borrar línea Final de texto Comienzo de línea Final de línea Insertar línea/carácter Mover texto izquierda Mover texto derecha

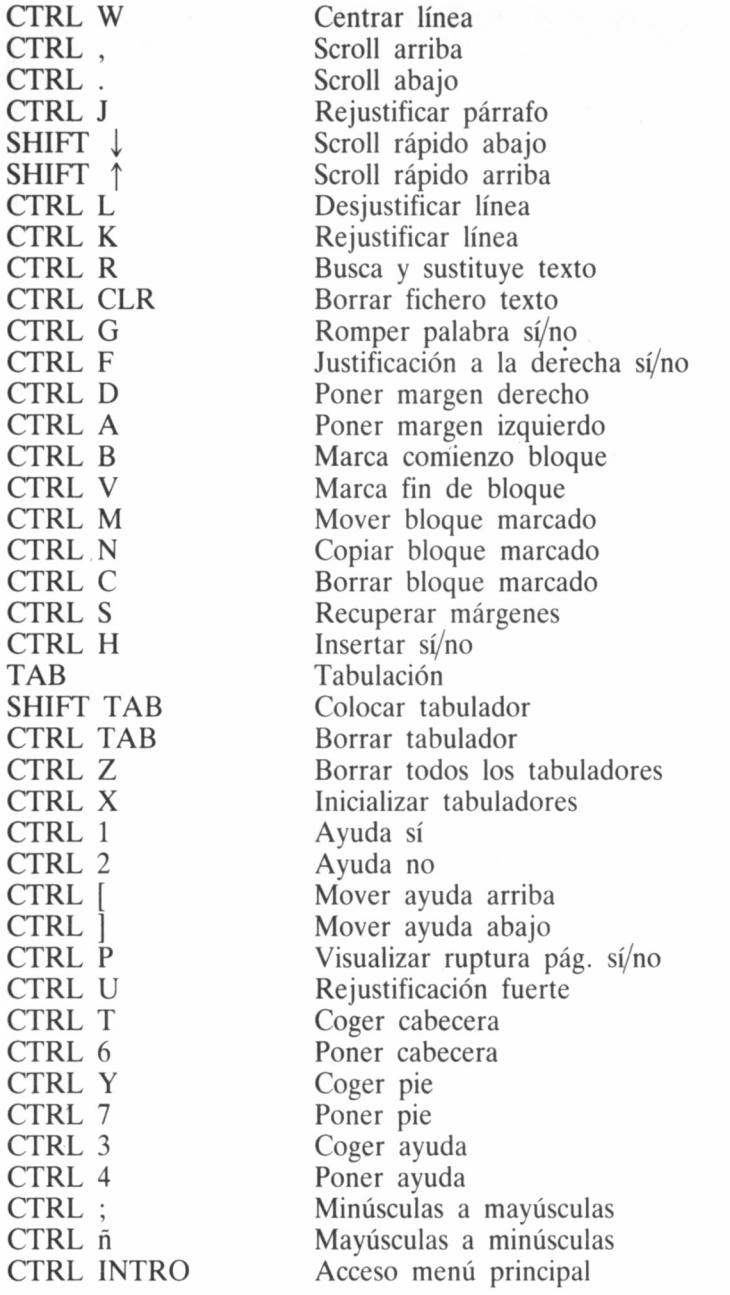

# APÉNDICE 2: CARACTERES DE CONTROL **CASTELLANOS**

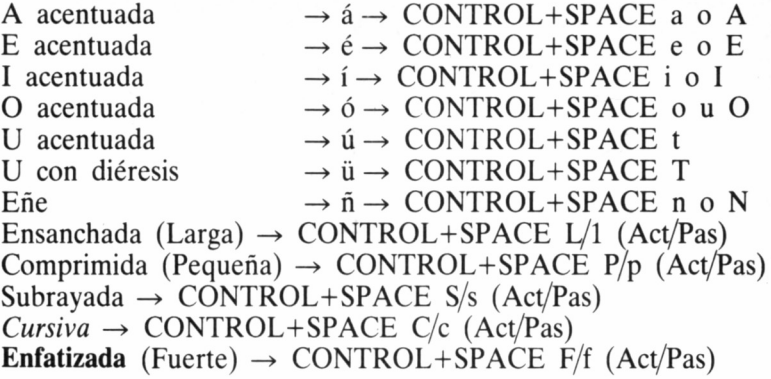

# APÉNDICE 3: CARACTERES ESPECIALES EN LOS **PCW**

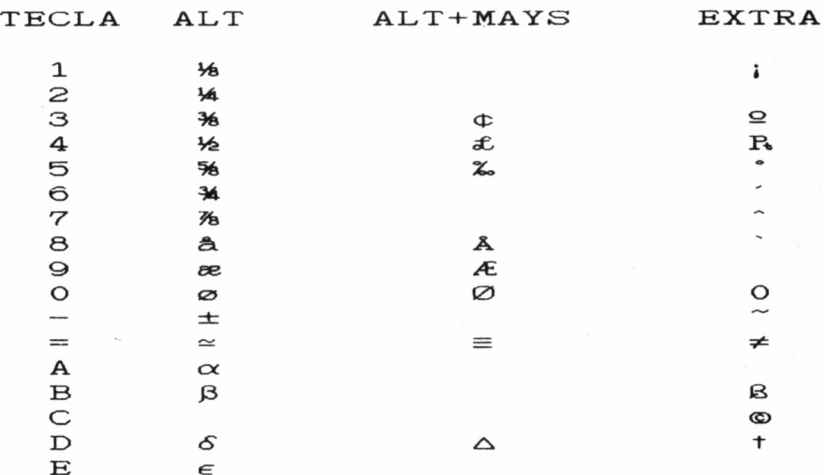

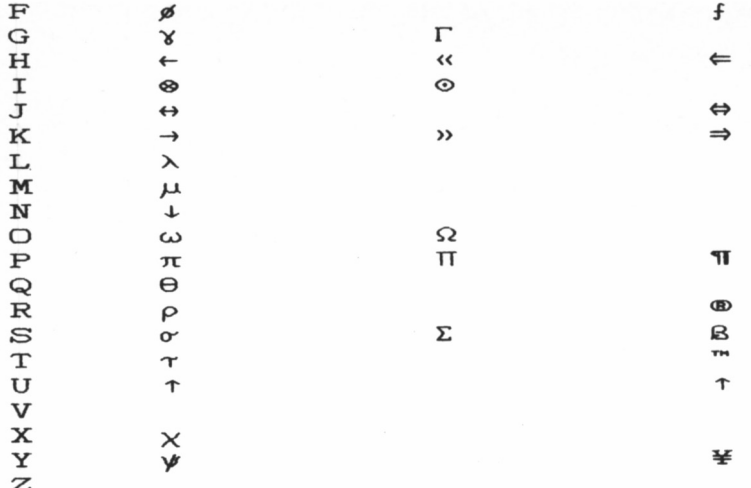

# APÉNDICE 4: DIFERENTES TIPOS DE LETRA EN **LOCOSCRIPT**

#### Alta calidad

Paso 10 y Ancho doble:

GRAN BIBLIOTECA AMSTRAD<br>ABCDEFGHIJKLMNWOPQRSTUVWXYZ 

Paso 12 y Ancho doble:

GRAN BIBLIOTECA AMSTRAD ABCDEFGHIJKLMNNOPQRSTUVWXYZ abcdefghijklmnnon www.vvsziz<br>abcdefghijklmnnopqrstuvwxyz

Paso 15 y Ancho doble:

GRAN BIBLIOTECA AMSTRAD ABCDEFGHIJKLMNNOPQRSTUVWXYZ abcdefghijklmnflopgrstuvwxyz<br>1234567890

Paso 17 y Ancho doble:

GRAN BIBLIOTECA AMSTRAD ABCDEFGHIJKLMNAOPQRSTUVWXYZ abcdefghijklmnflopgrstuvwxyz 1234567890

Paso Proporcional y Ancho doble:

GRAN BIBLIOTECA AMSTRAD ABCDEFGHIJKLMNWOPQRSTUVWXYZ abcdefghijklmnñopqrstuvwxyz 1234567890
## Alta calidad y Cursiva.

Paso 10 y Ancho normal:

**GRAN BIBLIOTECA AMSTRAD ARCDEFGHIJKLNN#OPORSTUVWXYZ** abcdefghijklmnñopgrstuvwxyz 1234567890

Paso 12 y Ancho normal:

**GRAN BIBLIOTECA AMSTRAD ABCDEEGH LIKLMESOPORSTUVVXYZ** abcdefghijklmnñopqrstuvwxyz 1234567890

Paso 15 y Ancho normal:

GRAN BIBLIOTECA AMSTRAN ABCDEFGHIJKLMNAOPQRSTUVWAY2 abrdefahijklmnñopgrstuvwxyz  $1234567890$ 

#### Paso 17 y Ancho normal:

**GRAN RIBI INTECA AMSTRAN** ABCDEF6HIJKLMNAOPORSTUVWXYZ abcdefahijklanfloparstuvwxvz 1234567890

Paso Proporcional y Ancho normal:

**GRAN BIBLIOTECA ANSTRAD ABCDEECH LIKLMN@OPORSTUVWYYZ** abcdefghijklmnfiopgrstuvwxyz 1234567890

# Alta calidad

Paso 10 y Ancho normal:

GRAN BIBLIOTECA AMSTRAD ABCDEFGH LIKLMNNOPQRSTUVWXYZ abcdefghijklmnñopqrstuvwxyz 1234567890

Paso 12 y Ancho normal:

GRAN BIBLIOTECA AMSTRAD ABCDEFGHIJKLMNWOPORSTUVWXYZ abcdefghijklmnnopgrstuvwxyz 1234567890

Paso 15 y Ancho normal:

GRAN BIBLIOTECA AMSTRAD ARCOFFGHT.IKLMNADPORSTUVUXYZ abcdefghijkimnñopgrstuvwxyz 1234567890

Paso 17 y Ancho normal:

GRAN RTRI INTECA AMSTRAD ABCDEF6HIJKLMNAOPQRSTUVWXYZ abcdefahijkimnñoparstuvwxyz 1234567890

Paso Proporcional y Ancho normal:

GRAN BIBLIOTECA AMSTRAD ABCDEFGHIJKLMN@OPQRSTUVWXYZ abcdefghijklmnñopqrstuvwxyz 1234567890

# Calidad normal

Paso 10 v Ancho normal:

GRAN BIBLIOTECA AMSTRAD ABCDEFGHIJKLMNAOPQRSTUVWXYZ abcdefghijklmnñopgrstuvwxyz 1234567890

Saso 12 x Ancho normal:

GRAN BIBLIOTECA AMSTRAD ABCDEFGHIJKLMNNOPQRSTUVWXYZ abodefohijklmnñoporstuvwxvz 1234567890

Paso 15 y Ancho normal:

GRAN BIBLIOTECA AMSTRAD

ABCOEFGHIJKLMNAOPORSTUVWXYZ abcdefghijklmnñopdrstuvwxvz 1234567890

fase iZ x Ancho normal:

GRAN BIBLINTECA AMSTRAD ABCDEFGHIJKLMNAOPORSTUVWXYZ abodefghijklmnñoparstuvwxvz 1234567890

fase frepercional y Anche normal:

GRAN BIBLIOTECA AMSTRAD ABCDEFGHIJKLMNNOPQRSTUVWXYZ abcdefghijklmnñopgrstuvwxyz 1234567890

#### Superidices con Paso 10 y Ancho normal:

GRAN BIBLIOTECA AMSTRAD ABCDEF GHI JKL MNAOF GRS TUVWXYZ abcdefghijk Imnflopgratuvwxyz 1234567890

#### Superidices con Paso 12 y Ancho normal:

GRAN BIBLIOTECA AMSTRAD ABCUEF GHI JKL MNADP GRSTUVWXYZ abcdefghijk ImnRopgretuvwiyz<br>IZJ4567890

#### Superidices con Paso 15 y Ancho normal:

anne bibliotech Ansthub<br>ABLOEFGHIJKLMHADFGRSTUVUXTL<br>AbcdefghijklanfhuutstuvuxyZ<br>1234567820

#### Superidices con Paso 17 y Ancho normal:

GRAN BIBLIOTELA AMSTRAD ABCOFF SHI JKL MNBOP ARCTUVMAY 2 abcdefghsjklanflopgratuvezyz 1234567890

### Superidices con Paso Proporcional y Ancho normal:

**GRAN BIBLIOTECA ANSTRAD** ABCDEFGH IJKLNHROPQRSTUVVXYZ abcdefghijklmnñopqrstuvwxyz<br>1234567890

 $4 - 16$ 

#### Utilización de Subindices:

Para la escritura normal igual que los superindices.  $10 - 2$ 

# AMSWORD CASTELLANO

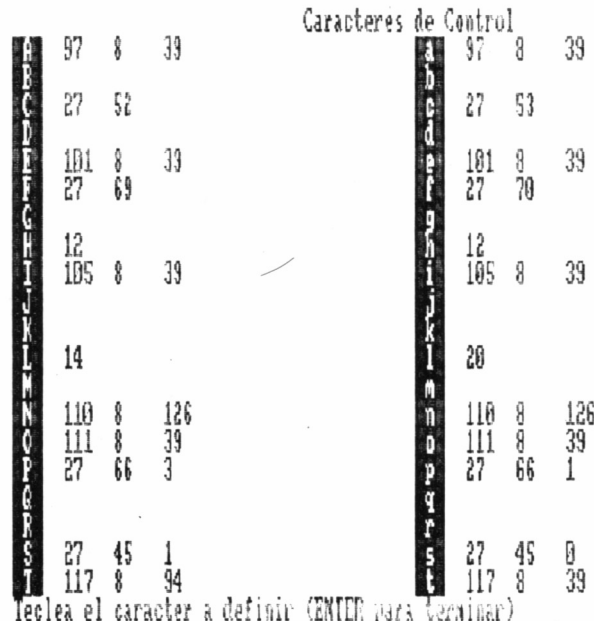

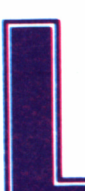

a confección de documentos es uno de los<br>
motivos principales que inclinan a muchos<br>
dor. Hoy en día la imagen de la máquina de escribir sobre la motivos principales que inclinan a muchos usuarios a decidir la compra de un ordena-

mesa de una secretaria está más que anticuada, y lo común es encontrarla frente a la pantalla de un ordenador. Las razones son obvias: ahorro considerable de tiempo, menos faltas de ortografía y excelente presentación de un documento.

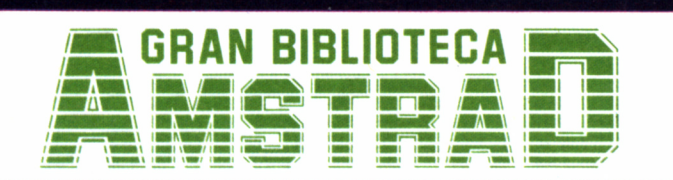

450 ptas. (incluido IVA) Precio en Canarias, Ceuta y Melilla: 435 ptas.

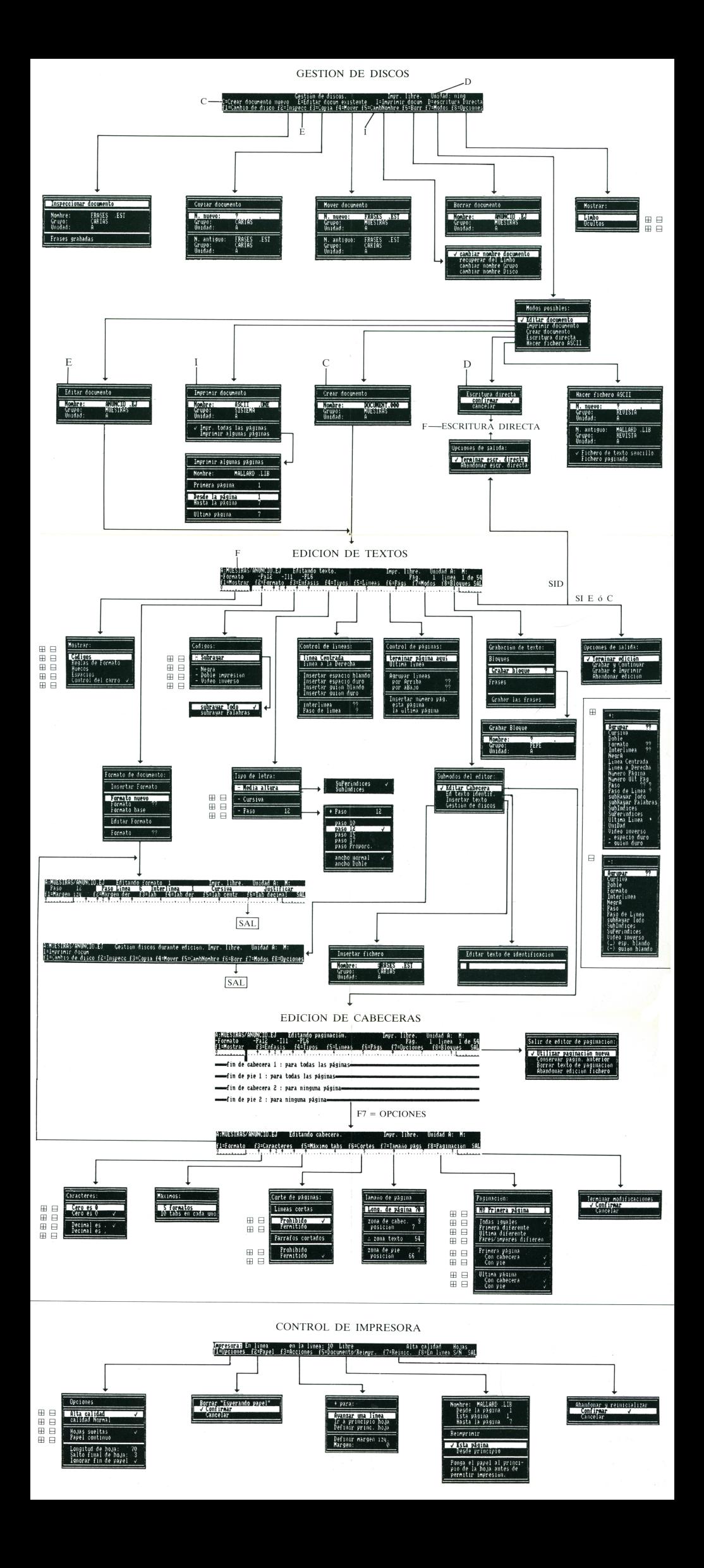